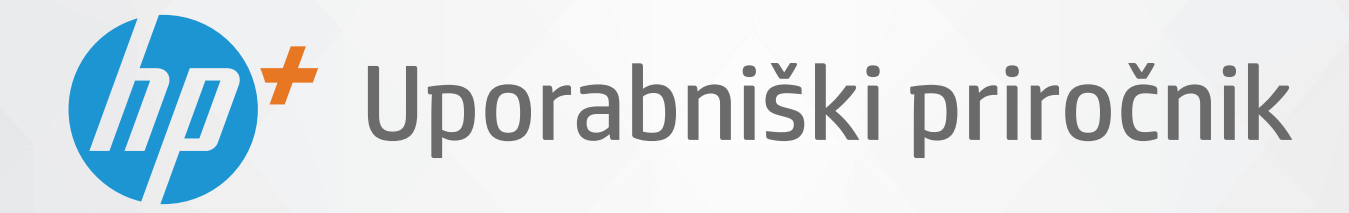

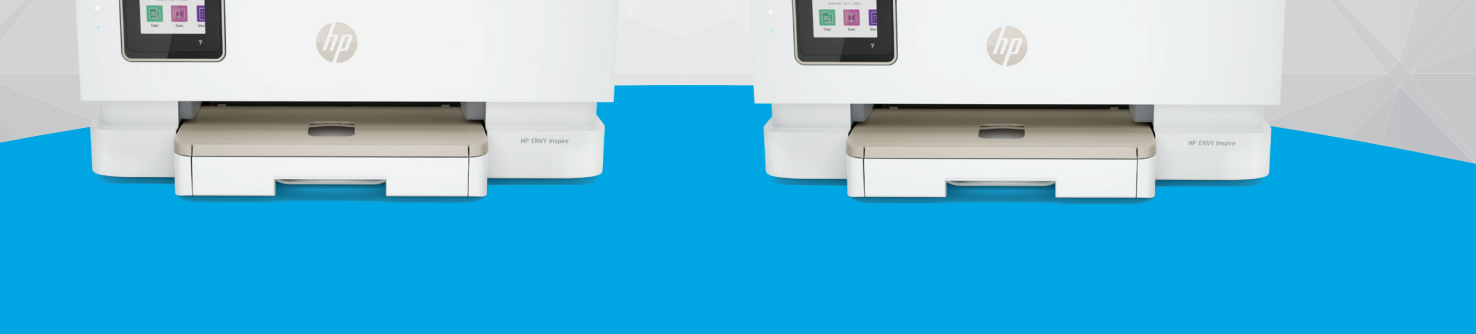

# HP ENVY Inspire 7200e series HP ENVY Inspire 7900e series

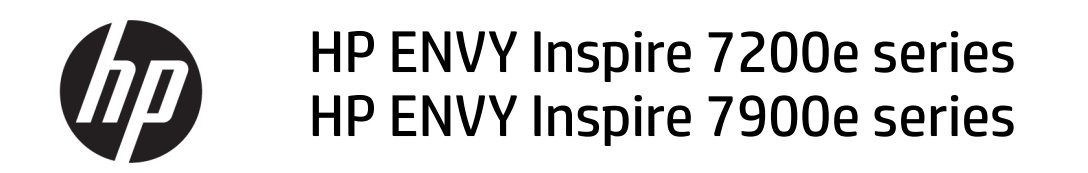

POVZETEK

Ta vodnik vsebuje informacije o konfiguriranju, uporabi, varnosti in okoljskih vidikih.

## Obvestila podjetja HP

#### Avtorske pravice in licenca

INFORMACIJE V TEM DOKUMENTU SE LAHKO SPREMENIJO BREZ PREDHODNEGA OBVESTILA.

VSE PRAVICE SO PRIDRŽANE. RAZMNOŽEVANJE, PRIREJANJE ALI PREVAJANJE TEGA GRADIVA BREZ PREDHODNEGA PISNEGA DOVOLJENJA PODJETJA HP JE PREPOVEDANO, RAZEN KOT JE DOVOLJENO NA PODLAGI ZAKONODAJE O AVTORSKIH PRAVICAH. EDINE GARANCIJE ZA IZDELKE IN STORITVE HP SO NAVEDENE V IZRECNIH GARANCIJSKIH IZJAVAH, PRILOŽENIH TAKŠNIM IZDELKOM IN STORITVAM. NOBENEGA DELA TEGA DOKUMENTA SE NE SME RAZLAGATI KOT DODATNO GARANCIJO. HP NE ODGOVARJA ZA TEHNIČNE ALI UREDNIŠKE NAPAKE OZIROMA POMANJKLJIVOSTI V TEM DOKUMENTU.

© Copyright 2021 HP Development Company, L.P.

#### Blagovne znamke

Microsoft in Windows so registrirane blagovne znamke ali blagovne znamke družbe Microsoft Corporation v ZDA in/ali drugih državah.

Mac, OS X, macOS in AirPrint so blagovne znamke družbe Apple Inc., registrirane v ZDA in drugih državah.

ENERGY STAR in oznaka ENERGY STAR sta registrirani blagovni znamki v lasti ameriške agencije za varstvo okolja.

Android in Chromebook sta blagovni znamki družbe Google LLC.

iOS je blagovna znamka ali registrirana blagovna znamka družbe Cisco v ZDA in v drugih državah in se uporablja na podlagi licence.

#### Informacije o varnosti

Ko uporabljate izdelek, vedno upoštevajte varnostne ukrepe, da bi zmanjšali nevarnost poškodb zaradi ognja ali električnega udara.

- Natančno preberite vsa navodila v dokumentaciji, ki je priložena tiskalniku.

- Upoštevajte vsa opozorila in navodila, ki so na izdelku.

- Pred čiščenjem naprave izvlecite napajalni kabel iz vtičnice.

- Izdelka ne smete namestiti ali uporabljati v bližini vode ali kadar ste mokri.

- Izdelek varno namestite na stabilno podlago.

- Izdelek položite na zaščiteno mesto, kjer ne more nihče stopiti na linijski kabel ali se spotakniti obenj in ga tako poškodovati.

- Če izdelek ne deluje pravilno, glejte poglavje Odpravljanje težav v tem vodniku.

- Naprava ne vsebuje delov, ki bi jih lahko popravil uporabnik. Servisiranje prepustite usposobljenim serviserjem.

# **Kazalo**

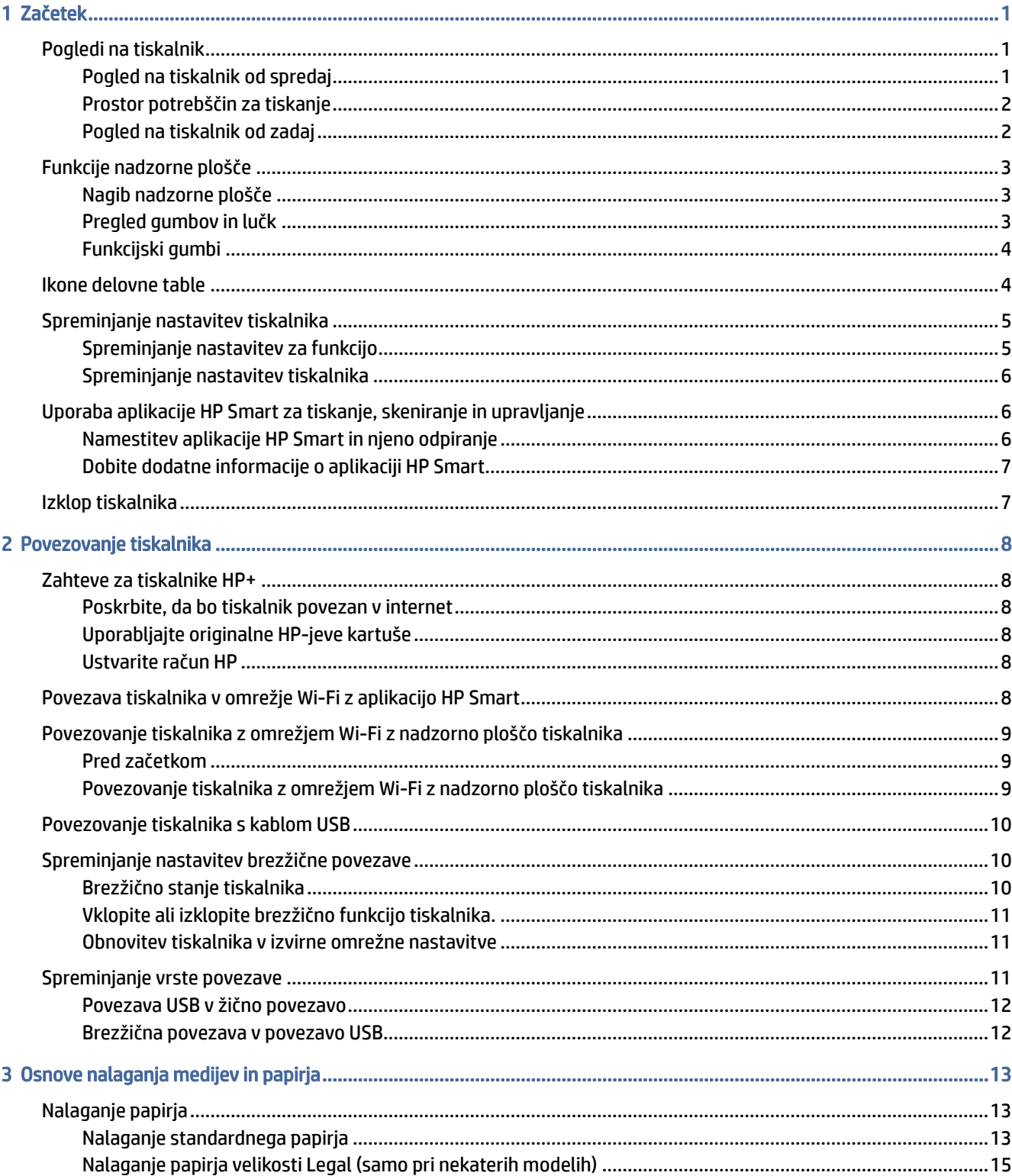

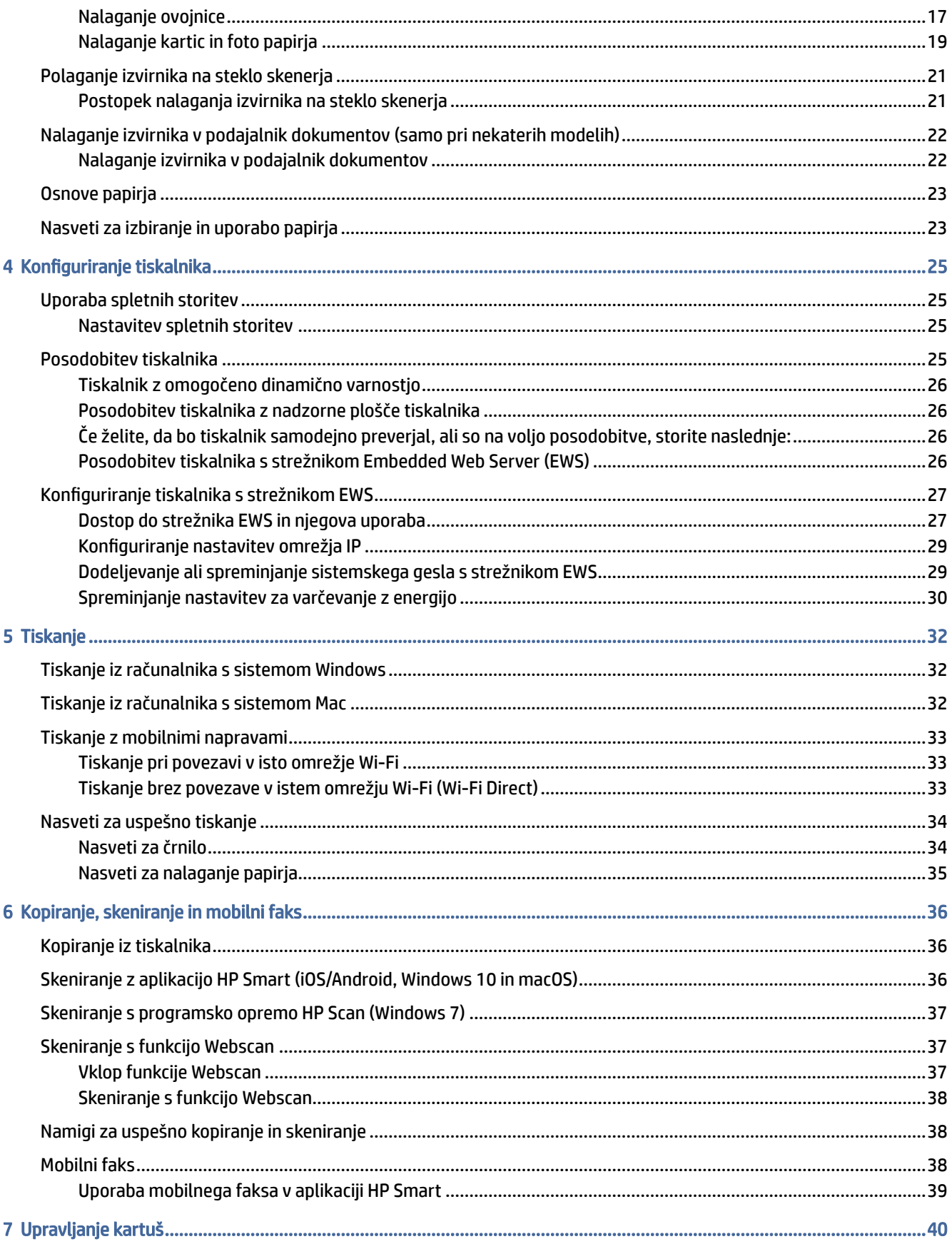

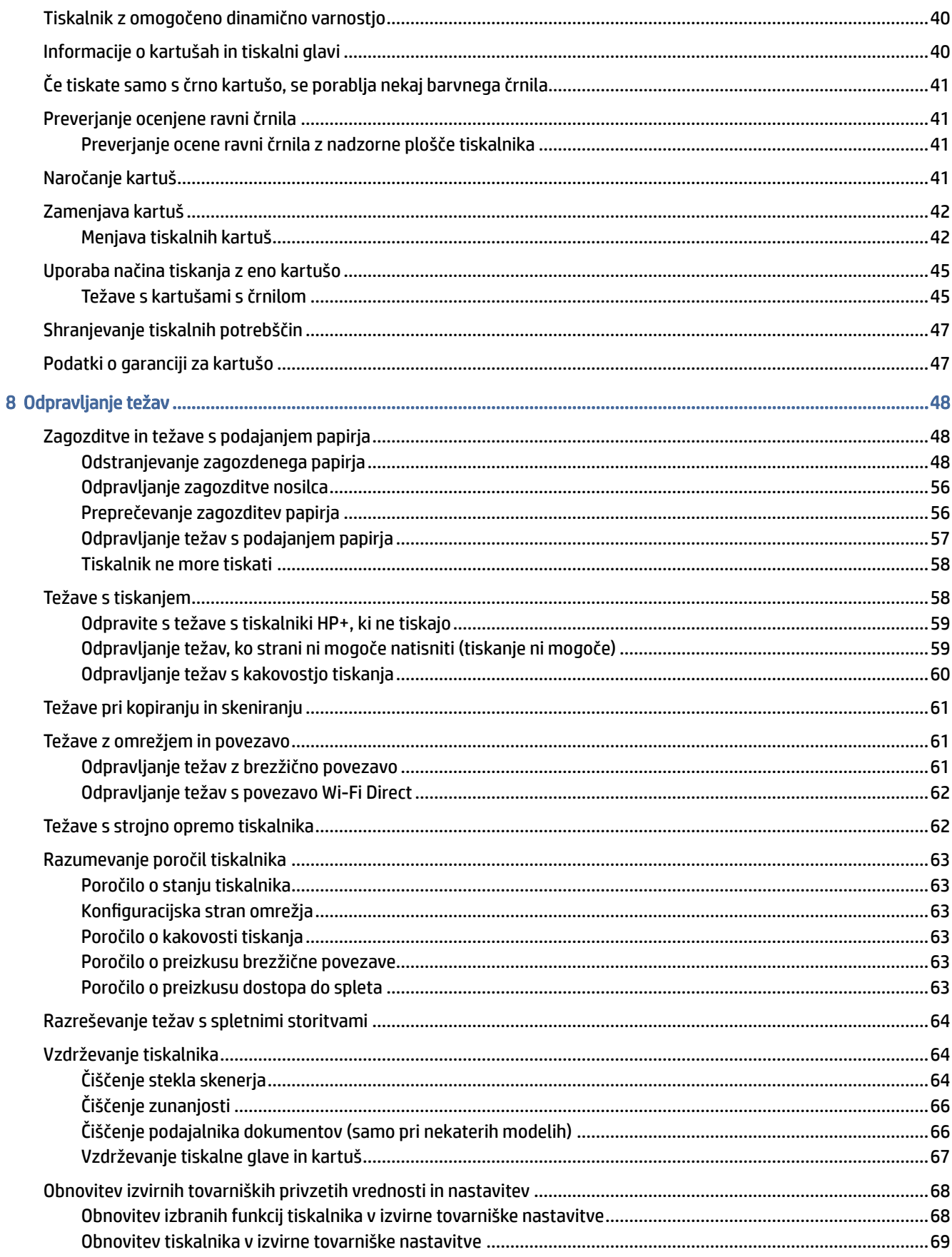

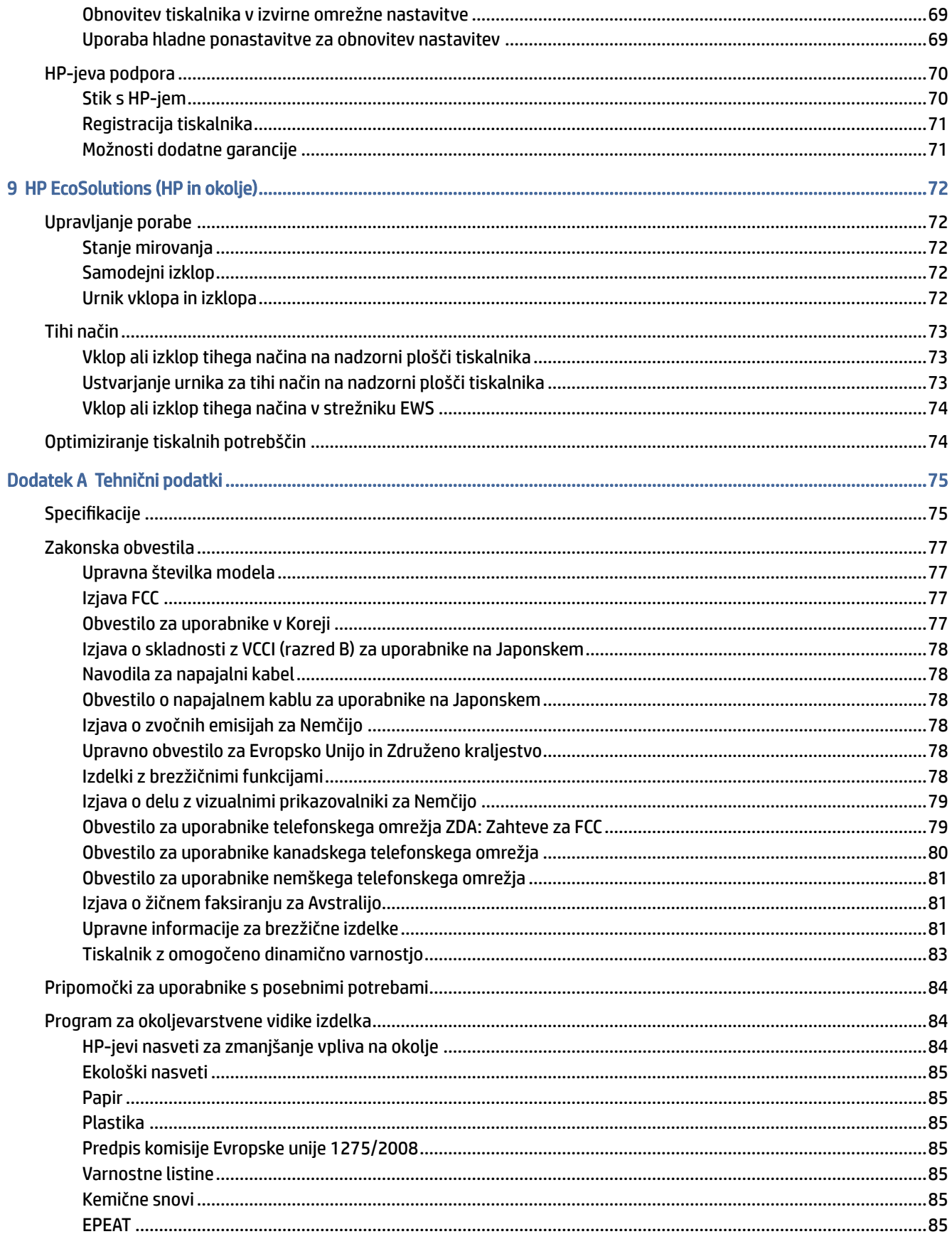

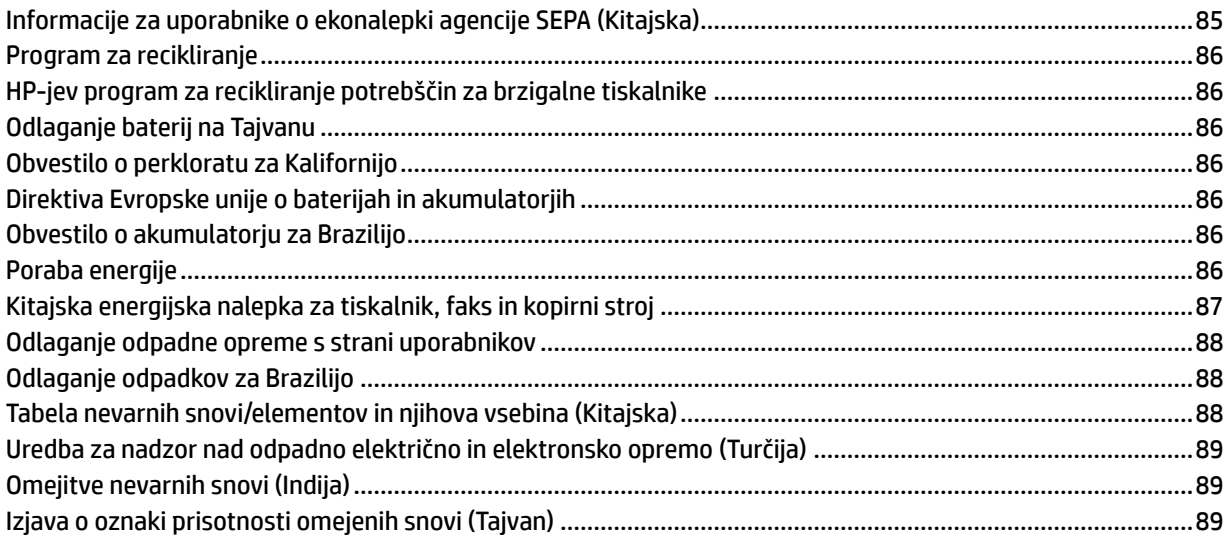

# <span id="page-8-0"></span>Začetek

V tem poglavju so opisani deli tiskalnika, funkcije nadzorne plošče in druge funkcije tiskalnika.

# Pogledi na tiskalnik

V tej temi so opisani pogledi na tiskalnik od spredaj, prostor potrebščin za tiskanje in pogled na tiskalnik od zadaj.

## Pogled na tiskalnik od spredaj

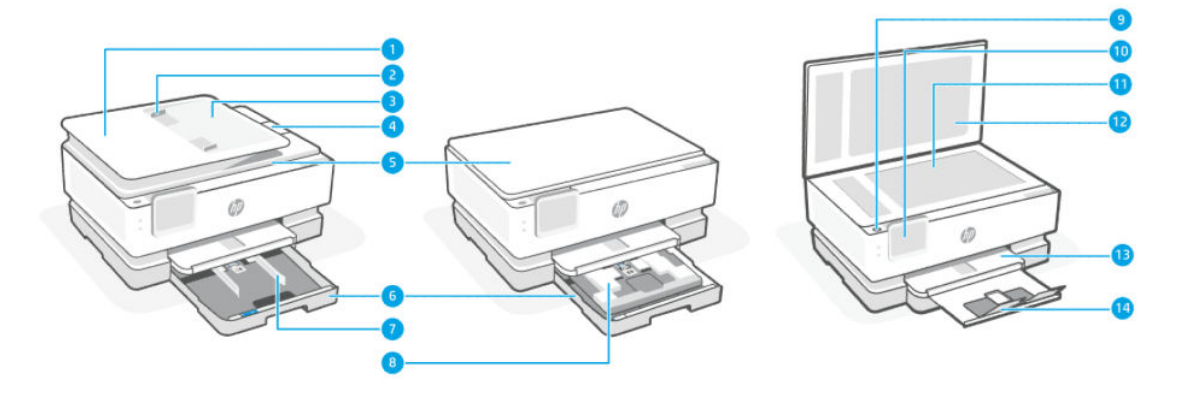

#### Tabela 1-1 Pogled na tiskalnik od spredaj

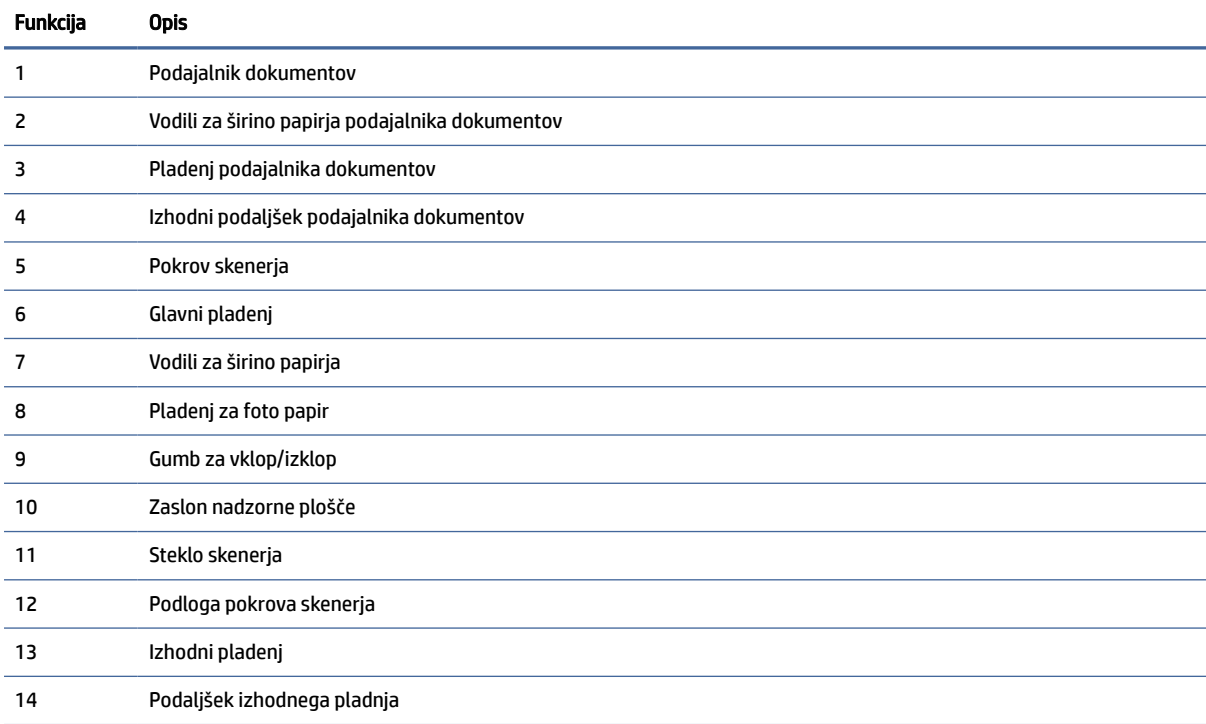

## <span id="page-9-0"></span>Prostor potrebščin za tiskanje

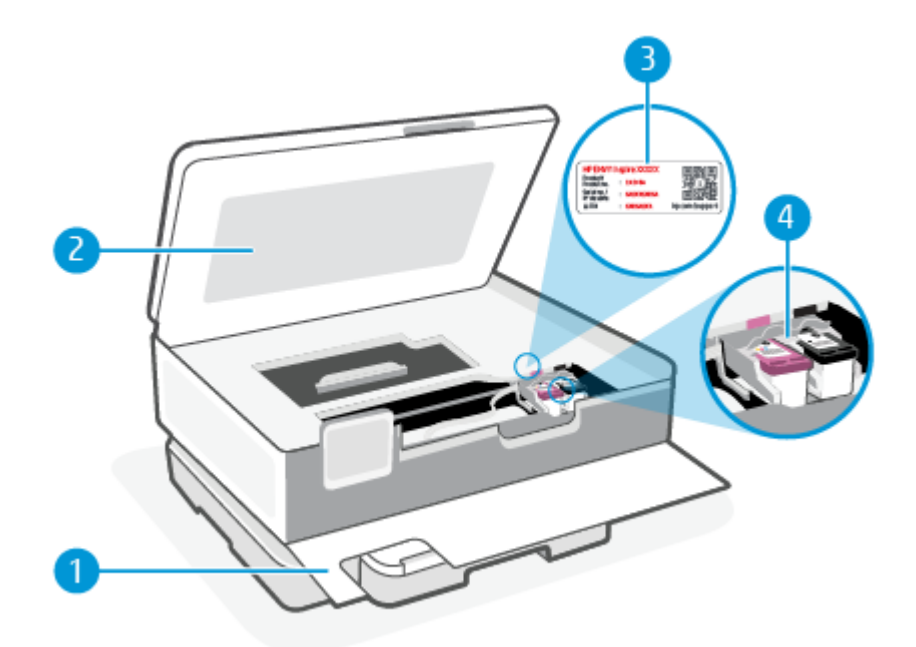

#### Tabela 1-2 Prostor potrebščin za tiskanje

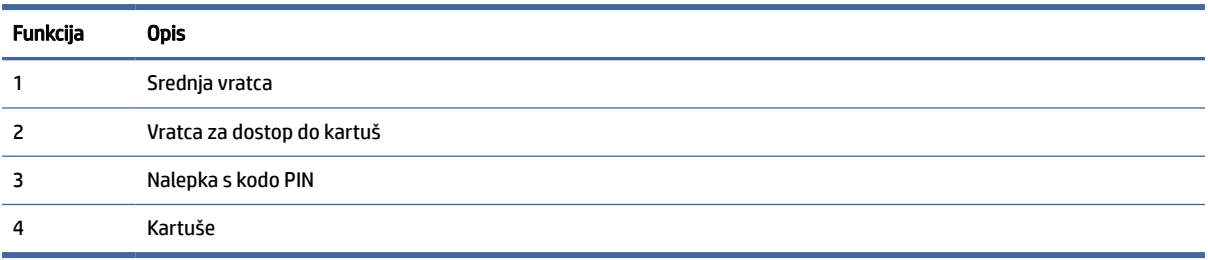

**<sup>2</sup> OPOMBA:** Kartuše morajo biti v tiskalniku, da se izognete težavam s kakovostjo tiskanja in poškodbam tiskalne glave. Potrebščin za tiskanje ne odstranjujte za dalj časa. Ne izklapljajte tiskalnika, ko v njem ni kartuše.

## Pogled na tiskalnik od zadaj

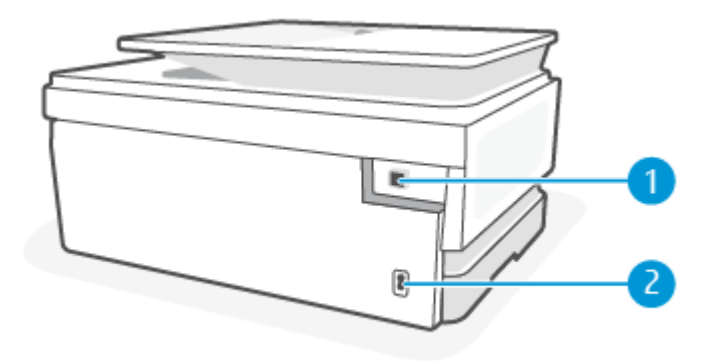

| <b>Funkcija</b> | <b>Opis</b>                                                                                                    |
|-----------------|----------------------------------------------------------------------------------------------------|
|                 | Zadnja vrata USB                                                                                                    |
|                 | Nalepka pokriva priključek USB tega tiskalnika. Za nastavitev tiskalnika in sprejem ponudbe HP+ uporabite<br><b>OPOMBA:</b><br>aplikacijo HP Smart in omrežno povezavo. Po končani nastavitvi lahko za tiskanje po želji uporabite kabel USB, toda če<br>ste omogočili HP+, mora biti tiskalnik še naprej povezan v internet. |
|                 | Napajalni priključek                                                                                                    |

<span id="page-10-0"></span>Tabela 1-3 Pogled na tiskalnik od zadaj

# Funkcije nadzorne plošče

V tej temi so opisne funkcije nadzorne plošče tiskalnika.

## Nagib nadzorne plošče

Nagnite nadzorno ploščo, da si olajšate gledanje. Potisnite zgornji del nadzorne plošče, da jo nagnete navzgor, in potisnite njen spodnji del, da jo nagnete navzdol.

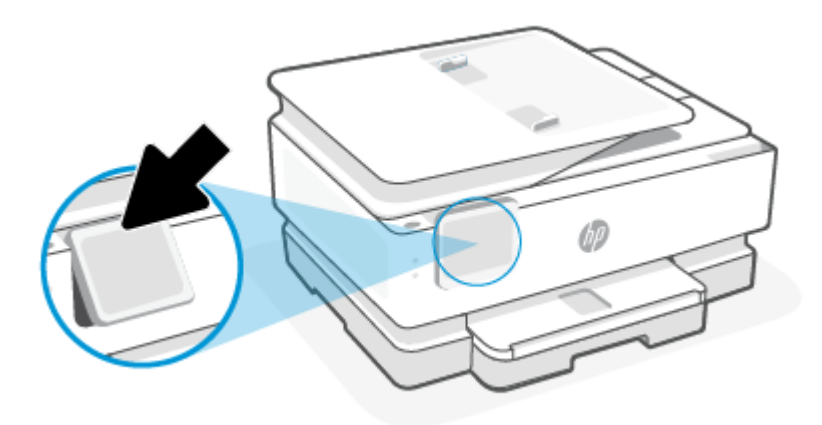

## Pregled gumbov in lučk

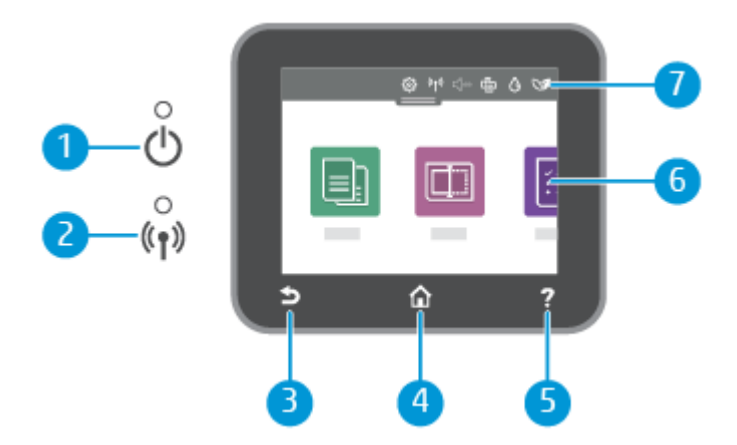

#### <span id="page-11-0"></span>Tabela 1-4 Pregled nadzorne plošče

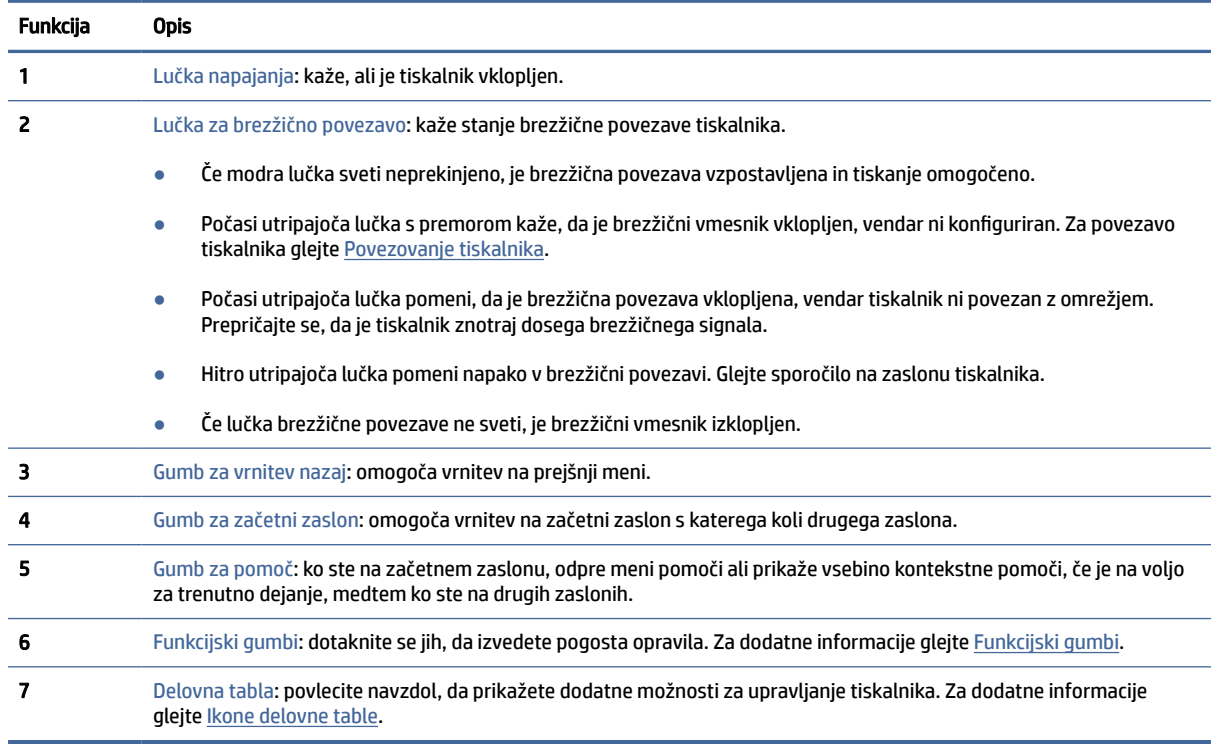

## Funkcijski gumbi

#### Tabela 1-5 Funkcijski gumbi

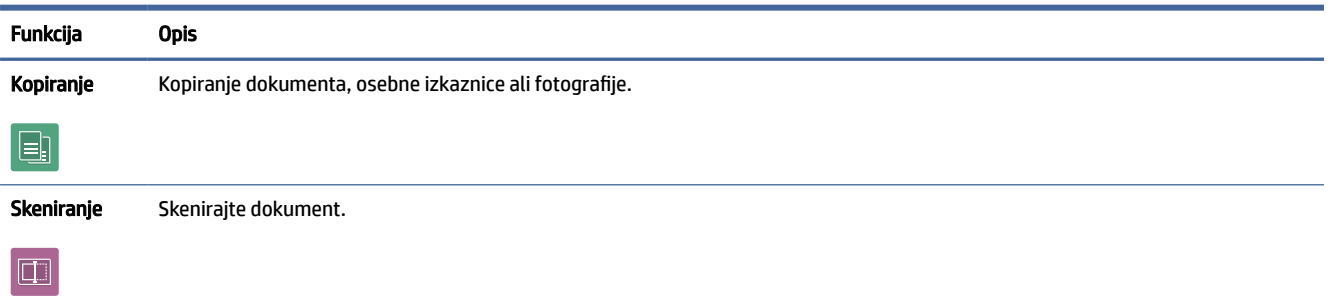

## Ikone delovne table

Delovna tabla na nadzorni plošči tiskalnika omogoča dostopanje do ikon na zaslonu, preverjanje stanja tiskalnika ali nadziranje in upravljanje trenutnih in načrtovanih opravil tiskalnika.

Če želite odpreti delovno tablo, se dotaknite zavihka na vrhu zaslona nadzorne plošče ali ga povlecite navzdol.

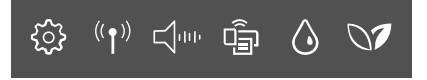

#### <span id="page-12-0"></span>Tabela 1-6 Gumbi delovne table

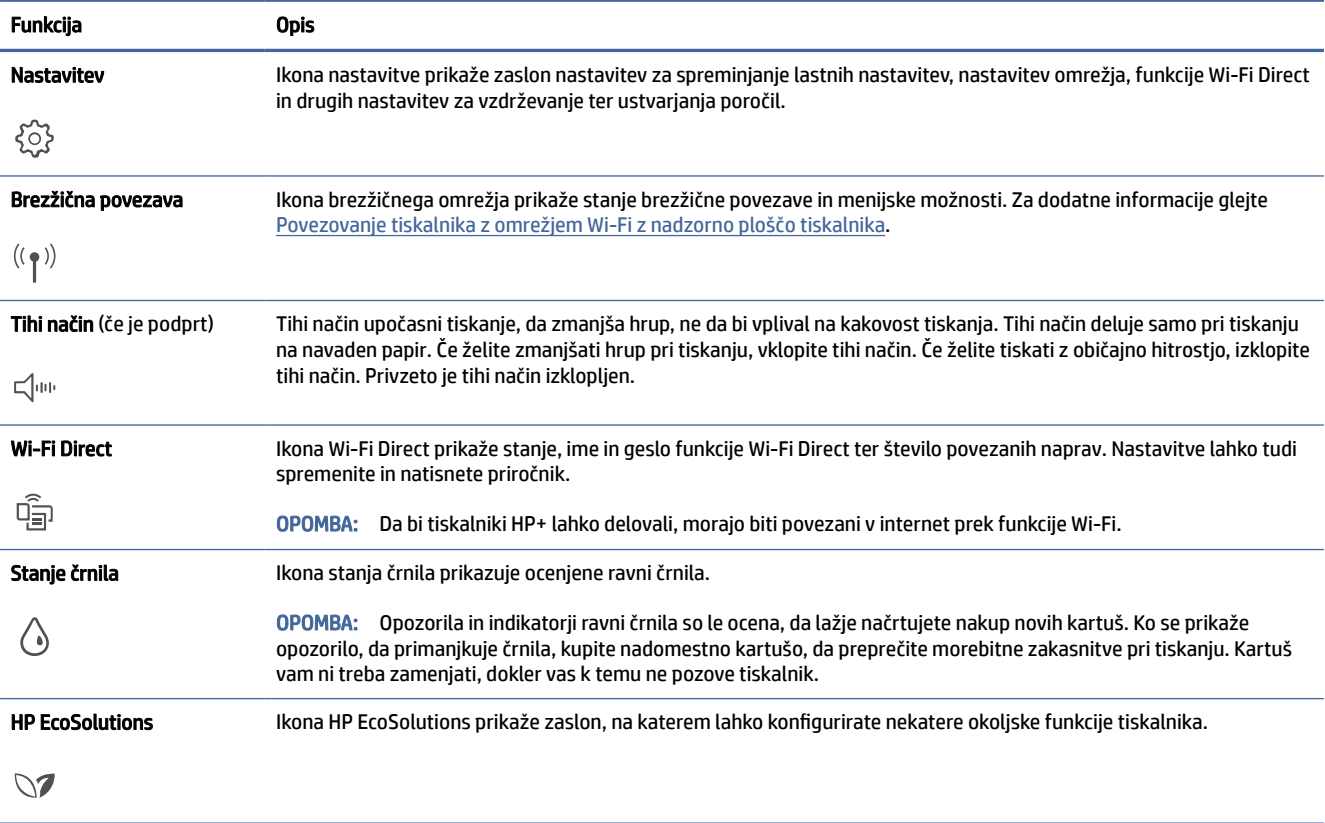

## Spreminjanje nastavitev tiskalnika

Nadzorna plošča se uporablja za spreminjanje funkcij in nastavitev tiskalnika, tiskanje poročil ali pridobivanje pomoči za tiskalnik.

NASVET: Nastavitve tiskalnika pladnja lahko spremenite tudi s programsko opremo tiskalnika. Za dodatne informacije glejte [Tiskanje.](#page-39-0)

#### Spreminjanje nastavitev za funkcijo

Na zaslonu Domov nadzorne plošče so prikazane razpoložljive funkcije za tiskalnik. Nekatere lastnosti funkcij omogočajo spreminjanje nastavitev.

- 1. Izberite Copy (Kopiraj) ali Scan (Skeniraj), nato pa izberite želeno možnost.
- 2. Ko izberete funkcijo, se dotaknite Nastavitve  $\{\hat{\heartsuit}\}$ , pomaknite se med razpoložljivimi nastavitvami, nato pa se dotaknite tiste, ki jo želite spremeniti.
- 3. Za spreminjanje nastavitev sledite pozivom na zaslonu nadzorne plošče.
- $\langle \hat{\psi} \rangle$ : NASVET: Dotaknite se Domov  $\bigcap$  da se vrnete na začetni zaslon.

## <span id="page-13-0"></span>Spreminjanje nastavitev tiskalnika

Če želite spremeniti nastavitve tiskalnika ali natisniti poročila, uporabite možnosti na meniju Setup (Nastavitev).

- 1. Na nadzorni plošči tiskalnika se dotaknite zavihka na vrhu zaslona ali ga povlecite navzdol, da odprete delovno tablo, nato pa se dotaknite Astavitev  $\{S\}$ .
- 2. Dotaknite se zaslonov in se pomikajte po njih.
- 3. Z dotikanjem elementov izberete zaslone in možnosti.

 $\frac{1}{2}$ : **NASVET:** Dotaknite se Domov  $\bigcap_{n=1}^{\infty}$  da se vrnete na začetni zaslon.

## Uporaba aplikacije HP Smart za tiskanje, skeniranje in upravljanje

Aplikacija HP Smart vam lahko pomaga pri izvajanju številnih različnih opravil v tiskalniku, vključno z naslednjimi:

- nastavitev in povezava tiskalnika;
- tiskanje in skeniranje dokumentov ter fotografij;
- souporaba dokumentov prek e-pošte in drugih aplikacij;
- upravljanje nastavitev tiskalnika, preverjanje stanja tiskalnika, tiskanje poročil in naročanje potrebščin.

Aplikacija HP Smart je podprta v mobilnih napravah in računalnikih, v katerih se izvaja operacijski sistem iOS, Android, Windows 10 in macOS 10.13 in novejši.

 $\mathbb{R}^n$  **OPOMBA:** Aplikacija HP Smart trenutno morda ni na voljo v vseh jezikih. Nekatere funkcije so na voljo samo v določenih tiskalnikih ali modelih. Aplikacija HP Smart ne podpira vseh oblik zapisa datotek. Za dodatne informacije glejte [Dobite dodatne informacije o aplikaciji HP Smart.](#page-14-0)

#### Namestitev aplikacije HP Smart in njeno odpiranje

Za namestitev in odpiranje aplikacije HP Smart, povezavo tiskalnika ter začetek uporabe aplikacije uporabite spodnji postopek.

1. Za prenos in namestitev aplikacije HP Smart v svojo napravo obiščite spletno mesto [123.hp.com.](https://123.hp.com)

#### **EX OPOMBA:**

- Naprave s sistemom iOS, Android, Windows 10 in macOS: Aplikacijo HP Smart lahko prenesete tudi iz ustreznih trgovin z aplikacijami za napravo.
- Windows 7: programsko opremo za tiskalnik HP prenesite s spletnega mesta [123.hp.com](https://123.hp.com) in jo namestite, nato pa uporabite za brezžično povezavo tiskalnika. (Za namestitev programske opreme za tiskalnik HP potrebujete sistem Windows 7 s servisnim paketom 1 (SP1).)
- 2. Po končani namestitvi odprite aplikacijo HP Smart.
	- iOS/Android: na namizju mobilne naprave ali v meniju aplikacije tapnite HP Smart.
- <span id="page-14-0"></span>● Windows 10: na namizju računalnika kliknite gumb za začetni meni, nato pa na seznamu aplikacij izberite HP Smart.
- macOS: v lansirniku izberite aplikacijo HP Smart.
- 3. [Vzpostavite brezžično povezavo tiskalnika z aplikacijo HP Smart. Za dodatne informacije glejte Povezava](#page-15-0)  tiskalnika v omrežje Wi-Fi z aplikacijo HP Smart.
- 4. Ko se prikaže poziv, ustvarite račun HP in registrirajte tiskalnik.

### Dobite dodatne informacije o aplikaciji HP Smart

Če želite izvedeti, kako se lahko z aplikacijo HP Smart povežete, tiskate in skenirate, obiščite spletno mesto za svojo napravo:

- iOS/Android: [hp.com/go/hpsmart-help](https://hp.com/go/hpsmart-help/)
- Windows 10: [hp.com/go/hpsmartwin-help](https://hp.com/go/hpsmartwin-help/)
- macOS: [hp.com/go/hpsmartmac-help](https://hp.com/go/hpsmartmac-help/)

## Izklop tiskalnika

Pritisnite gumb Vklop/izklop  $(1)$ , da izklopite tiskalnik. Počakajte, da se lučka napajanja izklopi, preden iz razdelilnika izklopite napajalni kabel.

△ POZOR: Če tiskalnika ne izklopite pravilno, se nosilec kartuš morda ne bo vrnil v pravilen položaj, kar lahko povzroči težave s kartušo in slabšo kakovost tiskanja.

# <span id="page-15-0"></span>2 Povezovanje tiskalnika

V tem poglavju so opisani različni načini za povezovanje tiskalnika.

# Zahteve za tiskalnike HP+

V tej temi so opisane zahteve za tiskalnike HP+.

#### Poskrbite, da bo tiskalnik povezan v internet

Tiskalniki HP+ so v oblak povezane naprave, ki morajo imeti za delovanje ves čas vzpostavljeno internetno povezavo. Internetna povezava tiskalniku omogoča, da zagotavlja funkcije aplikacije in posodobitve vdelane programske opreme, specifične za HP+.

Med nastavitvijo mora biti tiskalnik povezan v internet prek podprte omrežne povezave. Po končani nastavitvi lahko za tiskanje po želji uporabite kabel USB, vendar mora biti tiskalnik še naprej povezan v internet.

## Uporabljajte originalne HP-jeve kartuše

Originalne HP-jeve kartuše so kartuše, ki jih proizvaja in prodaja HP v uradni HP-jevi embalaži. Če namestite neoriginalne potrebščine HP ali znova napolnjene kartuše, tiskalniki HP+ ne bodo delovali v skladu s pričakovanji.

### Ustvarite račun HP

Za upravljanje tiskalnika ustvarite račun HP ali se prijavite vanj.

## Povezava tiskalnika v omrežje Wi-Fi z aplikacijo HP Smart

V tej temi je opisano, kako povežete tiskalnik v omrežje Wi-Fi z aplikacijo HP Smart.

Aplikacijo HP Smart namestite v svoj računalnik ali mobilno napravo in jo uporabite za nastavitev tiskalnika ali njegovo povezavo v omrežje Wi-Fi.

[Za informacije o aplikaciji HP Smart, vključno s tem, kje jo lahko prenesete, glejte Uporaba aplikacije HP Smart](#page-13-0)  za tiskanje, skeniranje in upravljanje.

- 1. Preverite, ali ima računalnik ali mobilna naprava vzpostavljeno povezavo z omrežjem Wi-Fi. V mobilni napravi vklopite Bluetooth in lokacijske storitve.
- **EX** OPOMBA: Aplikacija HP Smart za nastavitev tiskalnika uporablja Bluetooth, toda funkcije Bluetooth ne podpira za tiskanje.
- 2. Če je bila povezava Wi-Fi tiskalnika predhodno izklopljena, jo vklopite. Za dodatne informacije o stanju brezžične povezave glejte razdelek [Vklopite ali izklopite brezžično funkcijo tiskalnika..](#page-18-0)
- <span id="page-16-0"></span>3. Če tiskalnik ni več v načinu nastavitve brezžične povezave, obnovite omrežne nastavitve tiskalnika. Za dodatne informacije glejte [Obnovitev tiskalnika v izvirne omrežne nastavitve.](#page-76-0)
- **EV OPOMBA:** Ko je tiskalnik v načinu nastavitve brezžične povezave, lučka za brezžično povezavo utripa.
- 4. [V računalniku ali mobilni napravi odprite aplikacijo HP Smart. Za dodatne informacije glejte Uporaba](#page-13-0)  aplikacije HP Smart za tiskanje, skeniranje in upravljanje.
- 5. V aplikaciji HP Smart kliknite ali se dotaknite ikone znaka plus + ali možnosti Dodaj tiskalnik, nato pa izberite možnost za izbiro ali dodajanje tiskalnika. Če se prikaže poziv, dovolite dovoljenji za Bluetooth in lokacijo.

Upoštevajte navodila za dodajanje tiskalnika v omrežje.

6. Ko se prikaže poziv, ustvarite račun HP in registrirajte tiskalnik.

# Povezovanje tiskalnika z omrežjem Wi-Fi z nadzorno ploščo tiskalnika

V tej temi je opisano, kako povežete tiskalnik v omrežje Wi-Fi z nadzorno ploščo tiskalnika.

#### Pred začetkom

Preden začnete z nastavitvijo tiskalnika za brezžične komunikacije, poskrbite za naslednje:

- Brezžično omrežje je nastavljeno in deluje brez napak.
- Tiskalnik in računalniki, ki uporabljajo tiskalnik, morajo biti v istem omrežju (podomrežju).
- $\mathbb{P}$  OPOMBA: Med povezovanjem tiskalnika boste morda pozvani, da vnesete ime brezžičnega omrežja (SSID) in geslo.
	- Ime brezžičnega omrežja je ime vašega brezžičnega omrežja.
	- Geslo za brezžično omrežje preprečuje, da bi se v vaše brezžično omrežje povezale osebe, ki jim niste dali dovoljenja. Glede na zahtevano stopnjo varnosti lahko vaše brezžično omrežje uporablja geslo WPA ali ključ WEP.

Če po nastavitvi brezžičnega omrežja niste spremenili imena omrežja ali varnostnega gesla, ju včasih lahko najdete na zadnji strani ali na stranskem delu brezžičnega usmerjevalnika.

Če ne najdete imena omrežja ali varnostnega gesla ali se teh podatkov ne spomnite, glejte dokumentacijo, priloženo računalniku ali brezžičnemu usmerjevalniku. Če še vedno ne najdete teh podatkov, se obrnite na omrežnega skrbnika ali osebo, ki je nastavila brezžično omrežje.

### Povezovanje tiskalnika z omrežjem Wi-Fi z nadzorno ploščo tiskalnika

S čarovnikom za namestitev brezžičnega omrežja ali z možnostjo Wi-Fi Protected Setup na nadzorni plošči tiskalnika nastavite brezžične komunikacije.

**EX** OPOMBA: Preden nadaljujete, preglejte seznam v razdelku Pred začetkom.

OPOMBA: Ko je povezava tiskalnika uspešno vzpostavljena, lučka brezžične povezave preneha utripati in začne svetiti (pri vseh brezžičnih modelih). Za dodatne informacije glejte [Pogledi na tiskalnik.](#page-8-0)

- <span id="page-17-0"></span>1. Na nadzorni plošči tiskalnika se dotaknite zavihka na vrhu zaslona ali ga povlecite navzdol, da odprete delovno tablo, nato pa se dotaknite »Wireless« (Brezžična povezava)  $(\langle \phi \rangle)$ .
- **2.** Dotaknite »Settings« (Nastavitve) { $\hat{Q}$ }.
- 3. Dotaknite se Wireless Settings (Nastavitve brezžične povezave).
- 4. Dotaknite se Wireless Setup Wizard (Čarovnik za namestitev brezžične povezave) ali Wi-Fi Protected Setup (Zaščitena namestitev Wi-Fi).
- 5. Sledite navodilom na zaslonu za dokončanje nastavitve.

Če tiskalnik uporabljate z drugo vrsto povezave, na primer s povezavo USB, upoštevajte navodila v razdelku [Spreminjanje vrste povezave,](#page-18-0) da tiskalnik nastavite v brezžičnem omrežju.

# Povezovanje tiskalnika s kablom USB

#### **EX OPOMBA:**

- Pri prvi nastavitvi za povezavo tiskalnika ne uporabite kabla USB. Če za prvo nastavitev uporabite kabel USB, tiskalnik HP+ ne bo deloval v skladu s pričakovanji.
- Če želite nastaviti in uporabljati tiskalnik, mora biti ves čas povezan v internet.

Glejte zahteve, navedene v razdelku [Zahteve za tiskalnike HP+.](#page-15-0)

- 1. Po potrebi odstranite nalepko, ki pokriva priključek USB na hrbtni strani tiskalnika.
- 2. Tiskalnik in računalnik povežite s kablom USB.
- 3. [V računalniku odprite aplikacijo HP Smart. Za dodatne informacije glejte Uporaba aplikacije HP Smart za](#page-13-0)  tiskanje, skeniranje in upravljanje.
- 4. V aplikaciji HP Smart kliknite ali tapnite ikono znaka plus  $+$  ali možnost Dodaj tiskalnik, nato pa izberite možnost za izbiro ali dodajanje tiskalnika.

Upoštevajte navodila za dodajanje tiskalnika.

5. Ko se prikaže poziv, ustvarite račun HP in registrirajte tiskalnik.

## Spreminjanje nastavitev brezžične povezave

Brezžično povezavo za tiskalnik lahko nastavite in upravljate. To vključuje tiskanje informacij o nastavitvah omrežja, vklop ali izklop brezžične funkcije in obnovitev nastavitev brezžične povezave.

### Brezžično stanje tiskalnika

Natisnite poročilo o preskusu brezžične povezave in si oglejte informacije o brezžični povezavi tiskalnika. Poročilo o preskusu brezžične povezave podaja informacije o stanju tiskalnika, naslovu strojne opreme (MAC) in naslovu IP. Če pride do težave z brezžično povezavo ali če je ni bilo mogoče vzpostaviti, si lahko v poročilu preizkusa brezžične povezave ogledate diagnostične informacije. Če je tiskalnik povezan v omrežje, testno poročilo prikaže podrobnosti o nastavitvah omrežja.

- <span id="page-18-0"></span>1. Na nadzorni plošči tiskalnika se dotaknite zavihka na vrhu zaslona ali ga povlecite navzdol, da odprete delovno tablo, dotaknite se Wireless (Brezžična povezava)  $(\lceil \frac{n}{2} \rceil)$ , nato pa se dotaknite Settings (Nastavitve)  $\{\widetilde{\circ}\}$ .
- 2. Dotaknite se Print Details (Podrobnosti tiskanja) ali Print Network Configuration (Natisni konfiguracijo omrežja).

### Vklopite ali izklopite brezžično funkcijo tiskalnika.

Če modra lučka za brezžično omrežje na nadzorni plošči tiskalnika sveti, so brezžične zmogljivosti tiskalnika vklopljene.

1. Na nadzorni plošči tiskalnika se dotaknite zavihka na vrhu zaslona ali ga povlecite navzdol, da odprete delovno tablo, dotaknite se **Wireless (Brezžična povezava)**  $(\langle \,\phi \,\rangle)$ , nato pa se dotaknite **Settings** 

(Nastavitve)  $\{\odot\}$ .

- 2. Dotaknite se Wireless Settings (Nastavitve brezžične povezave).
- 3. Dotaknite se preklopnega gumba zraven zmožnosti Wireless (Brezžična povezava), da jo vklopite ali izklopite.
- OPOMBA: Če tiskalnik še ni bil konfiguriran za vzpostavitev povezave z brezžičnim omrežjem, vklop funkcije brezžičnega vmesnika samodejno vklopi čarovnika za namestitev brezžičnega omrežja.

### Obnovitev tiskalnika v izvirne omrežne nastavitve

- 1. Na nadzorni plošči tiskalnika se dotaknite zavihka na vrhu zaslona ali ga povlecite navzdol, da odprete delovno tablo, nato pa se dotaknite **Nastavitev**  $\{\hat{\circ}\}$ .
- 2. Dotaknite se Network Setup (Nastavitev omrežja).
- 3. Dotaknite se Restore Network Settings (Obnovi omrežne nastavitve).

Prikaže se sporočilo, ki potrdi, da bodo privzete omrežne nastavitve obnovljene.

- 4. Dotaknite se Yes (Da).
- 5. Natisnite stran z omrežno konfiguracijo in preverite, ali so bile omrežne nastavitve ponastavljene.
- OPOMBA: Če si želite ogledati seznam odkritih brezžičnih omrežij, mora biti gumb brezžičnega vmesnika na tiskalniku vklopljen. Če je izklopljen, seznam ni prikazan.
- $\cdot \hat{\mathcal{N}}$ : NASVET: Informacije in pripomočke za odpravljanje splošnih težav s tiskalnikom najdete na HP-jevem spletnem mestu za podporo na naslovu [hp.com/support.](https://hp.com/support)

Za samodejno diagnosticiranje in odpravljanje težav uporabite pripomoček [HP Print and Scan Doctor.](https://www.hp.com/support/PSDr) Če uporabljate sistem Windows 10, lahko zaženete orodje HP Print and Scan Doctor v aplikaciji HP Smart.

# Spreminjanje vrste povezave

V tej temi je opisano, kako spremenite način povezovanja tiskalnika.

## <span id="page-19-0"></span>Povezava USB v žično povezavo

#### Windows 10/macOS

- 1. Odklopite kabel USB iz tiskalnika.
- 2. Preverite, ali ima računalnik ali mobilna naprava vzpostavljeno povezavo z omrežjem Wi-Fi. V mobilni napravi vklopite Bluetooth in lokacijske storitve.
- 3. Če je bila povezava Wi-Fi tiskalnika predhodno izklopljena, jo vklopite. Za dodatne informacije o stanju brezžične povezave glejte razdelek [Vklopite ali izklopite brezžično funkcijo tiskalnika..](#page-18-0)
- 4. Če tiskalnik ni več v načinu nastavitve brezžične povezave, obnovite omrežne nastavitve tiskalnika. Za dodatne informacije glejte [Obnovitev tiskalnika v izvirne omrežne nastavitve.](#page-76-0)
- 5. [V računalniku ali mobilni napravi odprite aplikacijo HP Smart. Za dodatne informacije glejte Uporaba](#page-13-0)  aplikacije HP Smart za tiskanje, skeniranje in upravljanje.
- 6. Ko se prikaže poziv, ustvarite račun HP in registrirajte tiskalnik.
- 7. Upoštevajte zaslonska navodila za povezavo tiskalnika v omrežje Wi-Fi.

#### Brezžična povezava v povezavo USB

#### Windows/macOS

- $\mathbb{B}^*$  OPOMBA: Poskrbite, da bo internetna povezava vedno vzpostavljena. Da bi lahko tiskalnik pravilno deloval (ne glede na to, ali uporabljate povezavo Wi-Fi ali USB), mora biti ves čas povezan v internet. Za dodatne informacije glejte [Uporaba aplikacije HP Smart za tiskanje, skeniranje in upravljanje.](#page-13-0)
	- 1. Po potrebi odstranite nalepko, ki pokriva priključek USB na hrbtni strani tiskalnika.
	- 2. Tiskalnik in računalnik povežite s kablom USB.
	- 3. [V računalniku odprite aplikacijo HP Smart. Za dodatne informacije glejte Uporaba aplikacije HP Smart za](#page-13-0)  tiskanje, skeniranje in upravljanje.
	- 4. V aplikaciji HP Smart kliknite ali tapnite ikono znaka plus  $+$  ali možnost Dodaj tiskalnik, nato pa izberite možnost za izbiro ali dodajanje tiskalnika. Upoštevajte zaslonska navodila za dodajanje tiskalnika.
	- 5. Ko se prikaže poziv, ustvarite račun HP in registrirajte tiskalnik.

# <span id="page-20-0"></span>3 Osnove nalaganja medijev in papirja

V tem poglavju je opisano, kako spremenite nastavitve papirja in v tiskalnik naložite drug medij.

# Nalaganje papirja

V tej temi je opisano, kako naložite papir, ovojnice, kartice in fotografije.

- **EX OPOMBA:** 
	- Med tiskanjem ne nalagajte papirja.
	- Če je na pladnju drug papir, ga odstranite, preden naložite papir drugega tipa ali velikosti.

## Nalaganje standardnega papirja

1. Odprite glavni pladenj.

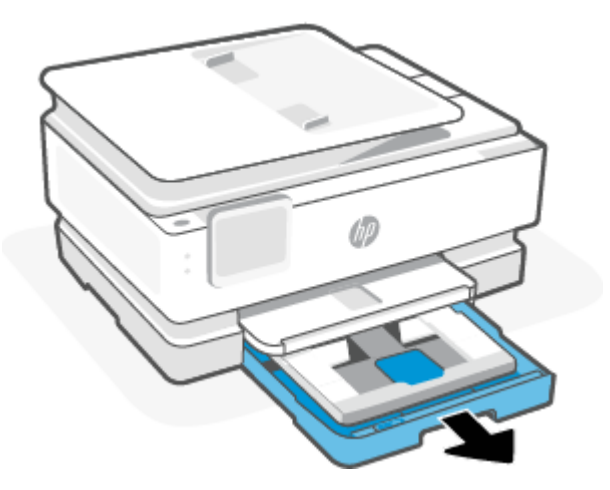

2. Pladenj za foto papir potisnite navznoter.

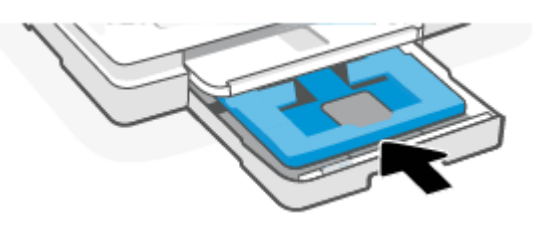

3. Vodili za širino papirja povlecite proti robovom glavnega pladnja.

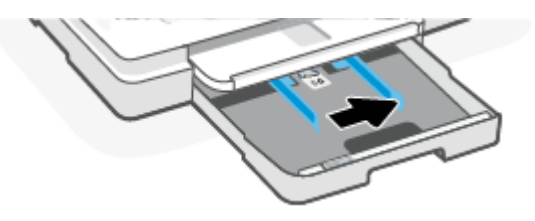

4. Papir vstavite v pokončni usmerjenosti in s stranjo za tiskanje obrnjeno navzdol. Prepričajte se, da so vsi listi papirja poravnani z ustreznimi črtami za velikost papirja na sprednjem delu pladnja.

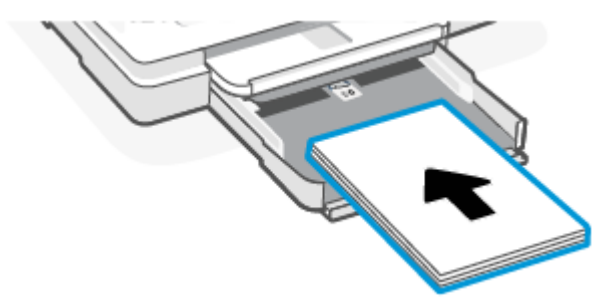

5. Vodili za širino papirja prilagodite tako, da se dotikata levega in desnega roba kompleta papirja.

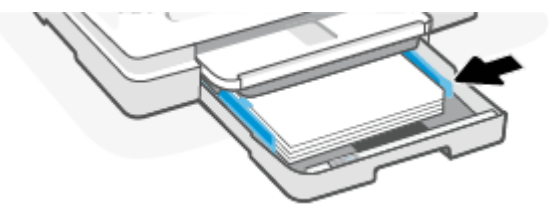

6. Zaprite glavni pladenj.

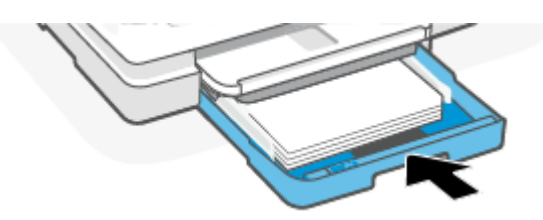

7. Spremenite nastavitve papirja na zaslonu tiskalnika ali jih ohranite.

<span id="page-22-0"></span>8. Izvlecite podaljšek izhodnega pladnja.

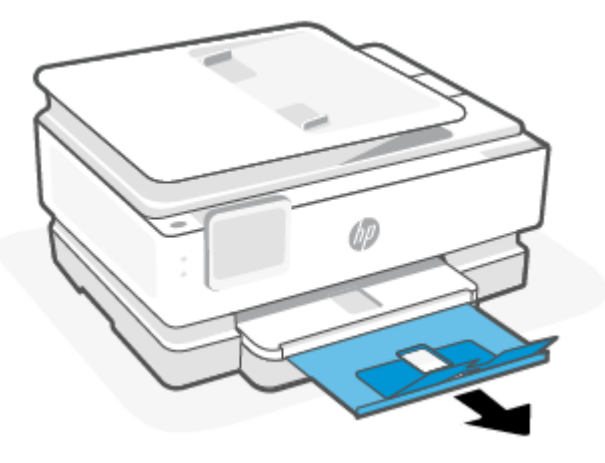

## Nalaganje papirja velikosti Legal (samo pri nekaterih modelih)

1. Odprite glavni pladenj.

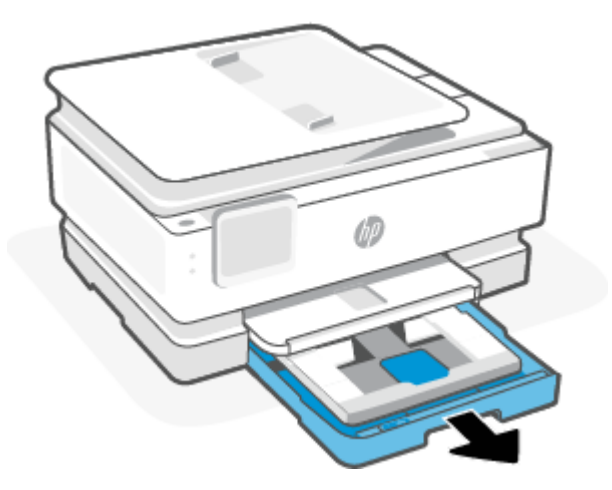

2. Pladenj za foto papir potisnite navznoter.

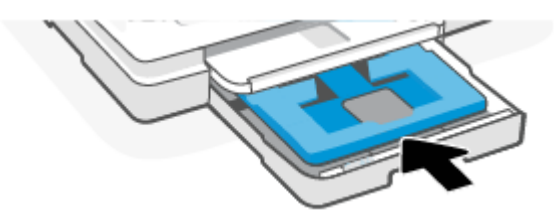

3. Vodili za širino papirja povlecite proti robovom glavnega pladnja.

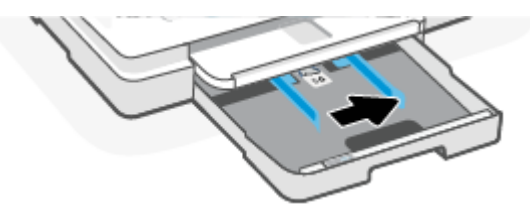

4. Odklenite in nato odprite prednjo stran pladnja za papir.

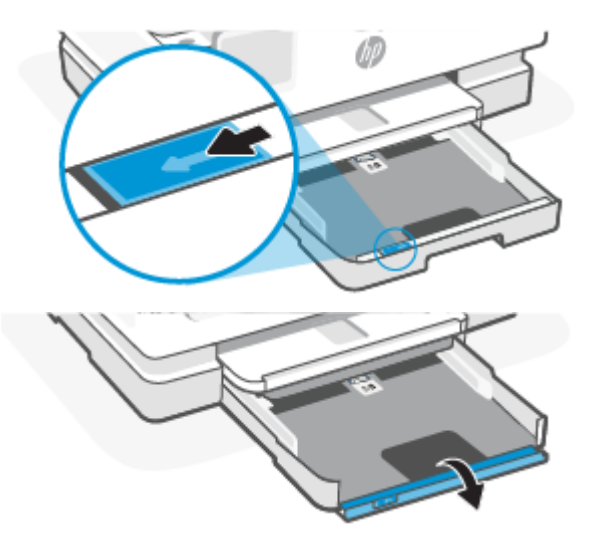

5. Papir vstavite v pokončni usmerjenosti in s stranjo za tiskanje obrnjeno navzdol.

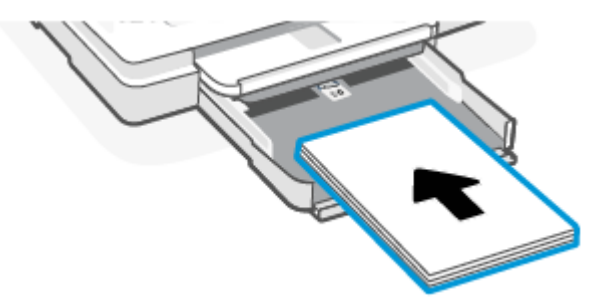

Prepričajte se, da so vsi listi papirja poravnani z ustreznimi črtami za velikost papirja na sprednjem delu pladnja.

6. Vodili za širino papirja prilagodite tako, da se dotikata levega in desnega roba kompleta papirja.

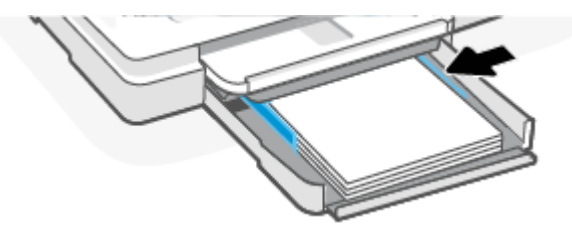

7. Zaprite glavni pladenj.

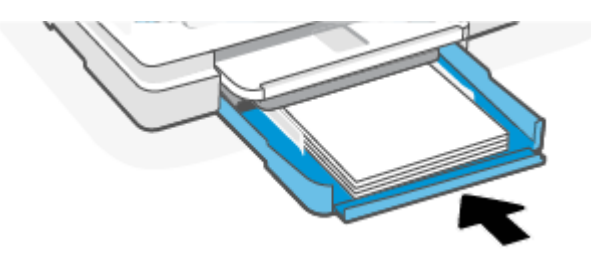

8. Spremenite nastavitve papirja na zaslonu tiskalnika ali jih ohranite.

<span id="page-24-0"></span>9. Izvlecite podaljšek izhodnega pladnja.

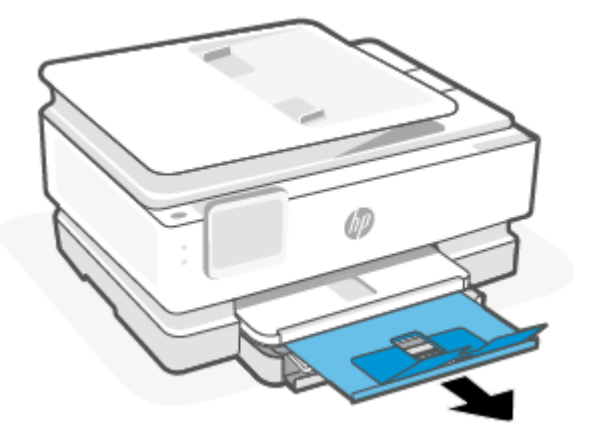

## Nalaganje ovojnice

1. Odprite glavni pladenj.

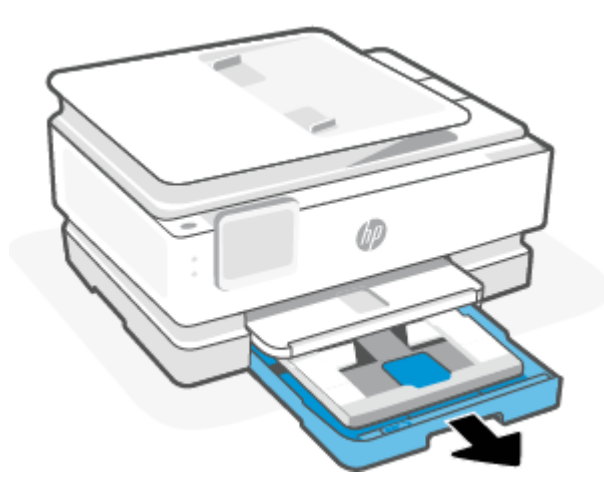

2. Pladenj za foto papir potisnite navznoter.

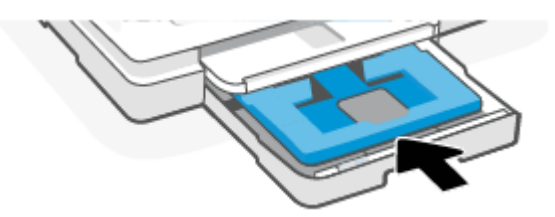

3. Vodili za širino papirja povlecite proti robovom glavnega pladnja.

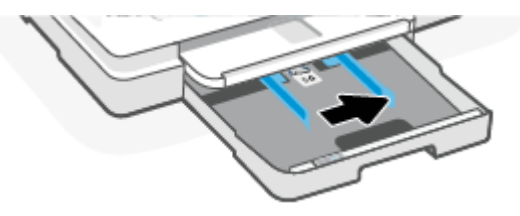

4. Vstavite ovojnico v pokončnem položaju in s stranjo za tiskanje obrnjeno navzdol.

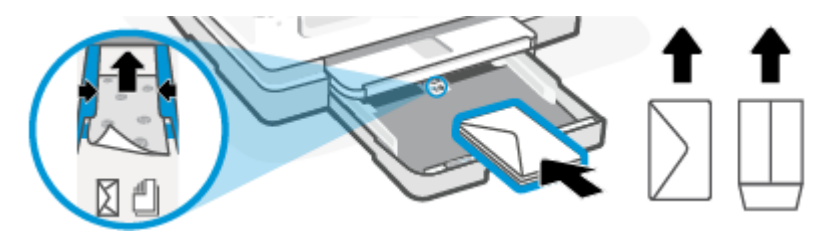

Podatke o največjem številu ovojnic, ki jih lahko naložite na vhodni pladenj, poiščite v poglavju [Specifikacije.](#page-82-0)

5. Vodili za širino papirja prilagodite tako, da se dotikata levega in desnega roba kompleta ovojnic.

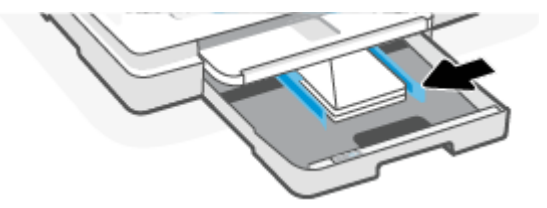

6. Zaprite glavni pladenj.

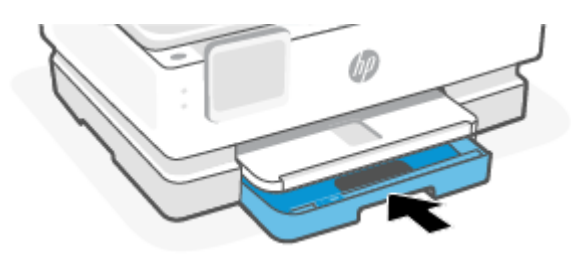

- 7. Spremenite nastavitve papirja na zaslonu tiskalnika ali jih ohranite.
- 8. Izvlecite podaljšek izhodnega pladnja.

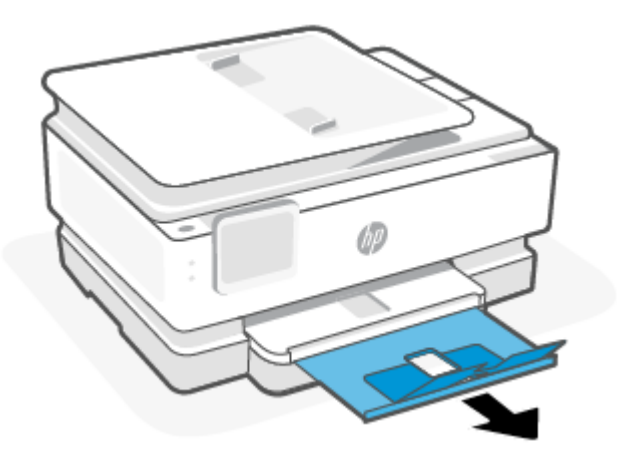

## <span id="page-26-0"></span>Nalaganje kartic in foto papirja

1. Odprite glavni pladenj.

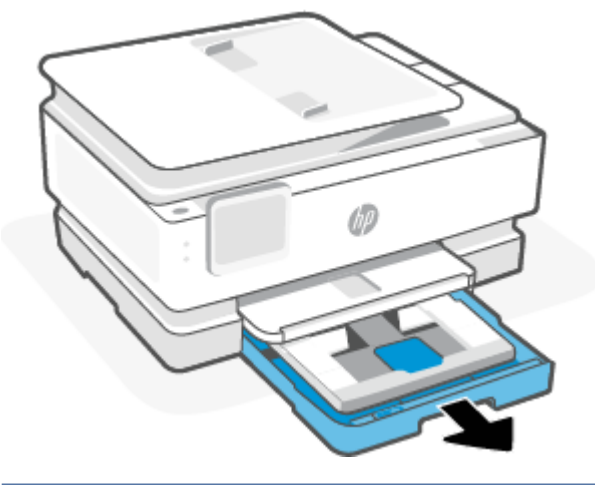

#### **EX OPOMBA:**

- Preden naložite papir drugačnega tipa ali velikosti, odstranite starega.
- Za tiskanje na panoramski foto papir (4 x 12 palcev) naložite papir na glavni pladenj.
- 2. Po potrebi izvlecite pladenj za foto papir.

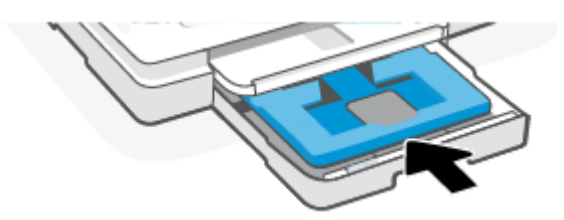

3. Vodili za širino papirja povlecite proti robovom pladnja za foto papir.

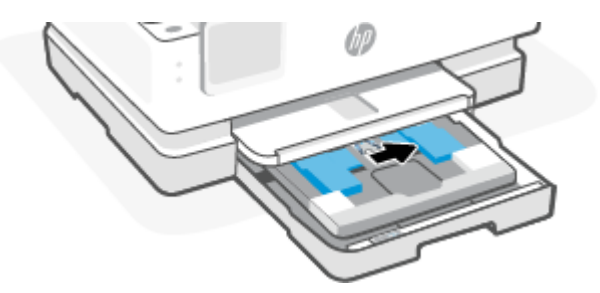

4. Kartice ali foto papir vstavite v pokončnem položaju in s stranjo za tiskanje obrnjeno navzdol.

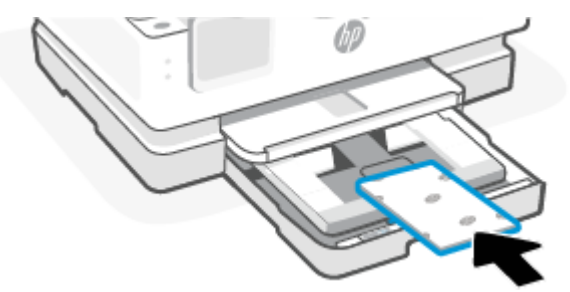

Prepričajte se, da so kartice ali fotografije poravnane z ustreznimi črtami za velikost papirja na sprednjem delu pladnja.

5. Vodili za širino papirja prilagodite tako, da se dotikata levega in desnega roba kompleta papirja.

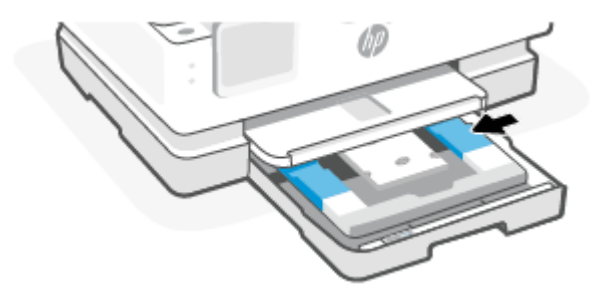

6. Zaprite glavni pladenj.

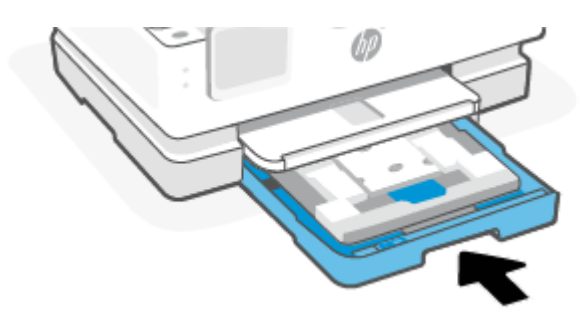

- 7. Spremenite nastavitve papirja na zaslonu tiskalnika ali jih ohranite.
- 8. Izvlecite podaljšek izhodnega pladnja.

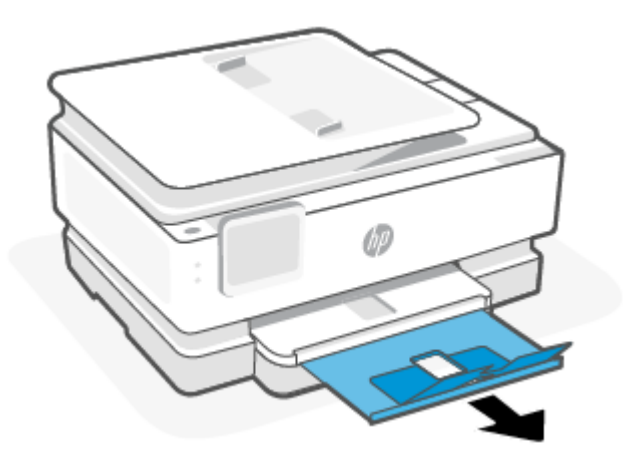

# <span id="page-28-0"></span>Polaganje izvirnika na steklo skenerja

V tej temi je opisano, kako v tiskalnik naložite izvirnik.

- <sup>23</sup> OPOMBA:
	- Skener bralnik morda ne bo deloval pravilno, če steklo in notranji del pokrova nista čista. Za dodatne informacije glejte [Vzdrževanje tiskalnika.](#page-71-0)
	- Preden dvignete pokrov tiskalnika, iz pladnja podajalnika dokumentov odstranite vse izvirnike (samo pri nekaterih modelih).

#### Postopek nalaganja izvirnika na steklo skenerja

1. Dvignite pokrov skenerja.

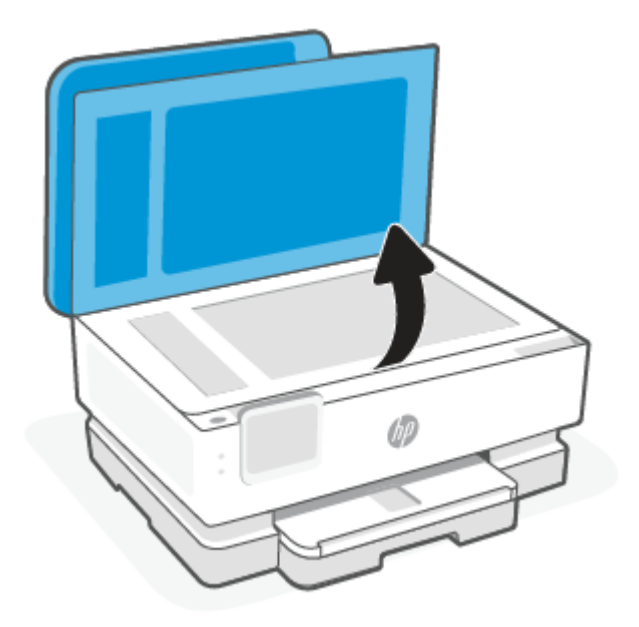

- 2. Izvirnik naložite s stranjo za tiskanje obrnjeno navzdol in ga poravnajte z oznako v zadnjem levem vogalu stekla.
- $\frac{1}{2}$  $\frac{1}{2}$ : NASVET: Če pri nalaganju izvirnikov potrebujete dodatno pomoč, glejte navodila ob robu stekla skenerja.

<span id="page-29-0"></span>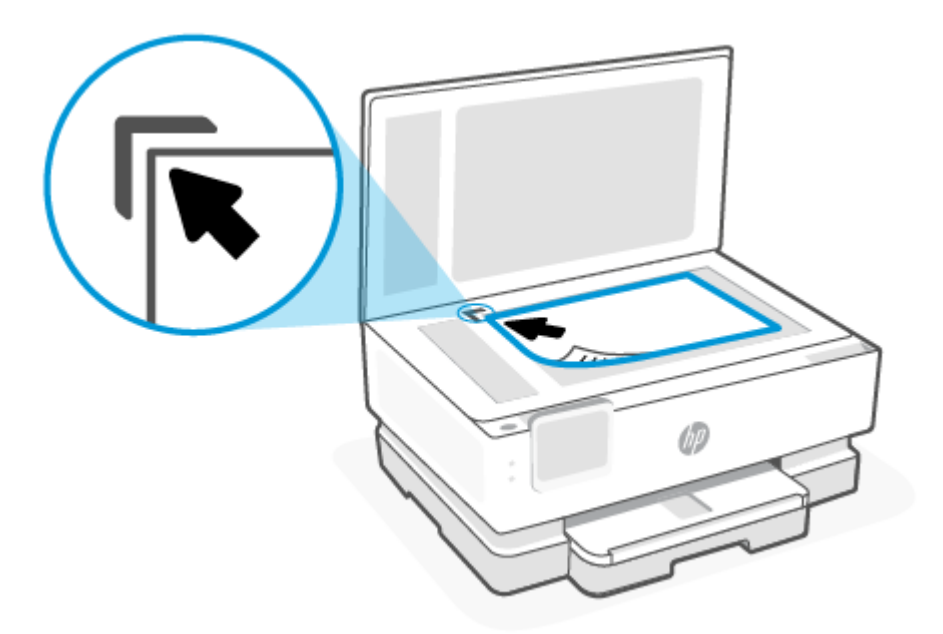

3. Zaprite pokrov.

# Nalaganje izvirnika v podajalnik dokumentov (samo pri nekaterih modelih)

Dokument lahko kopirate ali skenirate tako, da ga naložite v podajalnik dokumentov.

- $\triangle$  POZOR: V podajalnik dokumentov ne nalagajte fotografij, ker jih lahko poškodujete. Uporabite samo papir, ki ga podpira podajalnik dokumentov.
- $\mathbb{P}$  OPOMBA: Nekatere funkcije, kot je funkcija kopiranja Fit to Page (Prilagodi na stran), ne delujejo, ko izvirnike naložite v podajalnik dokumentov. Če želite, da bodo delovale, naložite izvirnike na steklo skenerja.

### Nalaganje izvirnika v podajalnik dokumentov

- 1. Naložite izvirnik s stranjo za tiskanje obrnjeno navzgor v podajalnik dokumentov.
	- a. Če nalagate izvirnik, ki je natisnjen v pokončni usmerjenosti, strani položite tako, da najprej vstavite zgornji rob dokumenta. Če nalagate izvirnik, ki je natisnjen v ležeči usmerjenosti, strani položite tako, da najprej vstavite levi rob dokumenta.
	- b. Papir potisnite v podajalnik dokumentov, dokler ne zaslišite zvoka ali se na nadzorni plošči tiskalnika prikaže sporočilo, da je naprava zaznala naložene strani.
- $\frac{1}{2}$ <sup>2</sup>: **NASVET:** Če pri nalaganju izvirnikov v podajalnik dokumentov potrebujete dodatno pomoč, glejte shemo na pladnju podajalnika dokumentov.

<span id="page-30-0"></span>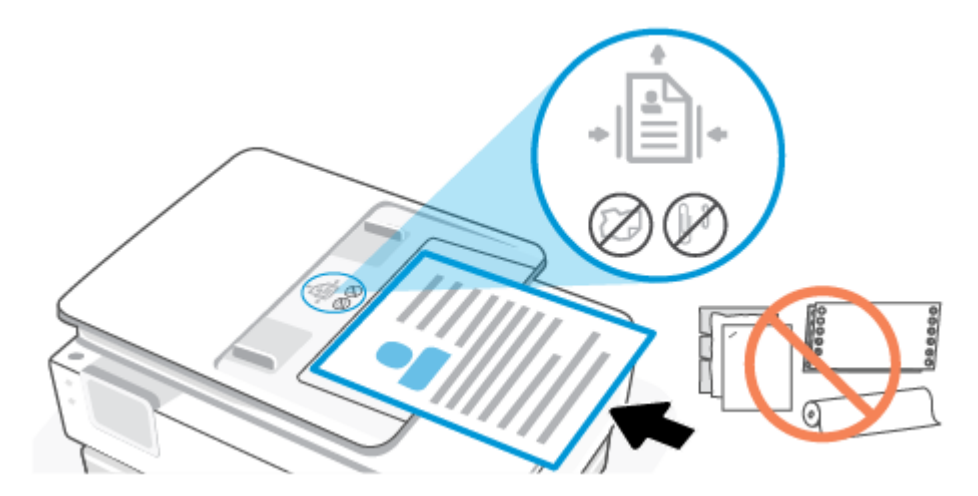

2. Vodili za papir potiskajte navznoter, dokler se ne ustavita na levem in desnem robu papirja.

## Osnove papirja

Tiskalnik dela kakovostno z večino vrst pisarniškega papirja. Preden kupite večje količine papirja, priporočamo, da preskusite različne vrste papirja.

Če želite najboljšo kakovost tiskanja, uporabljajte HP-jev papir. Če želite več informacij o HP-jevem papirju, obiščite HP-jevo spletno mesto na naslovu [www.hp.com.](https://www.hp.com)

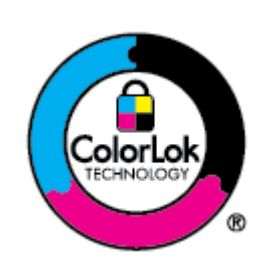

Za tiskanje vsakdanjih dokumentov HP priporoča navaden papir z logotipom ColorLok. Vsak papir z logotipom ColorLok je testiran s strani neodvisne organizacije in izpolnjuje visoke standarde zanesljivosti in kakovosti tiskanja, dokumenti z izrazitimi, živimi ali zelo črno barvo pa se natisnejo in sušijo hitreje kot na običajnem navadnem papirju. Papir z logotipom ColorLok ponujajo glavni proizvajalci papirja v različni velikosti in teži.

# Nasveti za izbiranje in uporabo papirja

Za kar najboljše rezultate upoštevajte naslednja navodila.

- V pladenj ali samodejni podajalnik dokumentov naložite samo eno vrsto ali velikost papirja hkrati.
- Prepričajte se, da je papir pri nalaganju z glavni pladenj ali podajalnika dokumentov pravilno naložen.
- Na pladenj ali v samodejni podajalnik dokumentov ne naložite preveč papirja.
- Če želite preprečiti zagozdenje papirja, slabo kakovost tiskanja in druge težave s tiskanjem, v pladnje ali samodejni podajalnik dokumentov ne nalagajte naslednjih vrst papirja:
	- Večdelnih obrazcev
	- Poškodovanih, zgubanih ali nagrbančenih medijev
	- Medijev z izrezi ali luknjami
- Močno teksturiranih ali reliefnih medijev, ki slabo vpijajo črnilo
- Medijev, ki so prelahki ali lahko raztegljivi
- Medijev, ki vsebujejo sponke

# <span id="page-32-0"></span>4 Konfiguriranje tiskalnika

V tem poglavju je opisano, kako konfigurirate tiskalnik.

# Uporaba spletnih storitev

Tiskalnik zagotavlja inovativne rešitve, temelječe na oblaku, kot so na primer tiskanje kjer koli, skeniranje in shranjevanje v oblak ter druge storitve (vključno s samodejnim obnavljanjem potrebščin).

Za dodatne informacije obiščite spletno mesto aplikacije HP Smart [hpsmart.com.](https://www.hpsmart.com)

OPOMBA: Če želite uporabljati te funkcije oblaka, mora biti tiskalnik povezan v internet. Razen če ni dogovorjeno drugače, lahko HP po lastni presoji spremeni ali prekliče te ponudbe rešitev v oblaku.

#### Nastavitev spletnih storitev

Preden namestite spletne storitve, mora biti tiskalnik povezan z internetom prek brezžične povezave.

#### Nastavitev spletnih storitev

- 1. Preden namestite spletne storitve, preverite, ali je tiskalnik povezan v internet.
- 2. Odprite začetno stran tiskalnika (Embedded Web Server ali EWS). Za dodatne informacije glejte Dostop do strežnika EWS in njegova uporaba.
- 3. Kliknite zavihek HP-jeve spletne storitve.
- 4. V razdelku Nastavitve spletnih storitev kliknite Omogoči in z upoštevanjem zaslonskih navodil sprejmite pogoje uporabe.
- 5. Če se prikaže poziv, dovolite, da tiskalnik poišče in namesti posodobitve tiskalnika.

#### **EX OPOMBA:**

- [Če se prikaže poziv za geslo, vnesite kodo PIN z nalepke tiskalnika. Za dodatne informacije glejte Kaj](#page-34-0)  morate upoštevati pri dostopanju do strežnika EWS.
- Če morate vnesti nastavitve proxy in če jih vaše omrežje uporablja, upoštevajte navodila na zaslonu in določite strežnik proxy. Če nimate teh informacij, se obrnite na skrbnika omrežja ali osebo, ki je nastavila omrežje.
- Če je na voljo posodobitev tiskalnika, jo tiskalnik prenese in namesti, nato pa se znova samodejno zažene. Če želite nastaviti HP-jeve spletne storitve, ponovite zgornja navodila.
- 6. Ko je tiskalnik povezan s strežnikom HP, natisne stran z informacijami. Za dokončanje nastavitve spletnih storitev upoštevajte navodila na strani z informacijami.

## Posodobitev tiskalnika

HP občasno izda posodobitve vdelane programske opreme, s katerimi izboljša funkcije izdelka in odpravi težave. Če je tiskalnik povezan v internet, privzeto, samodejno in v rednih intervalih preverja, ali so na voljo posodobitve. Privzeto nastavitev za samodejne posodobitve lahko spremenite ali takoj ročno preverite, ali so na voljo posodobitve.

#### <span id="page-33-0"></span>Tiskalnik z omogočeno dinamično varnostjo

Ta tiskalnik je namenjen delovanju le s kartušami, ki imajo novo ali znova uporabljeno HP-jevo elektronsko vezje. Znova uporabljeno HP-jevo elektronsko vezje omogoča uporabo znova uporabljenih, predelanih in znova napolnjenih kartuš.

Tiskalnik uporablja dinamične varnostne ukrepe za blokiranje kartuš z uporabo spremenjenega ali neoriginalnega (ne HP-jevega) vezja. Periodične posodobitve vdelane programske opreme, zagotovljene prek interneta, bodo ohranile učinkovitost dinamičnih varnostnih ukrepov in blokirale kartuše, ki so prej delovale.

Posodobitve lahko izboljšajo ali razširijo funkcionalnost in funkcije tiskalnika, zaščitijo pred varnostnimi grožnjami in služijo drugim namenom, vendar lahko te posodobitve tudi blokirajo delovanje kartuše v tiskalniku z uporabo spremenjenega ali neoriginalnega (ne HP-jevega) elektronskega vezja, vključno s kartušami, ki trenutno delujejo. Razen če ste včlanjeni v nekatere HP-jeve programe, kot je Instant Ink, ali uporabljate druge storitve, ki zahtevajo samodejne spletne posodobitve vdelane programske opreme, je mogoče večino HP-jevih tiskalnikov konfigurirati tako, da prejemajo posodobitve samodejno ali z obvestilom, ki vam omogoča, da posodobitev odobrite ali zavrnete. Če želite izvedeti več o dinamični varnosti [in konfiguraciji spletnih posodobitev vdelane programske opreme, obiščite spletno mesto www.hp.com/](https://www.hp.com/learn/ds) learn/ds.

## Posodobitev tiskalnika z nadzorne plošče tiskalnika

- 1. Na vrhu zaslona se dotaknite zavihka ali ga povlecite navzdol, da odprete delovno tablo, nato pa se dotaknite Setup (Nastavitev)  $\{\hat{\circ}\}$ .
- 2. Dotaknite se Vzdrževanje tiskalnika.
- 3. Dotaknite se Posodobitev tiskalnika.
- 4. Dotaknite se Check for Printer Updates Now (Preveri, ali so na voljo posodobitve tiskalnika).

## Če želite, da bo tiskalnik samodejno preverjal, ali so na voljo posodobitve, storite naslednje:

- $\mathbb{B}^*$  OPOMBA: Privzeta nastavitev za Auto Update (Samodejno posodabljanje) je Vklopljeno.
	- 1. Na nadzorni plošči tiskalnika se dotaknite zavihka na vrhu zaslona ali ga povlecite navzdol, da odprete delovno tablo, nato pa se dotaknite Nastavitev  $\{\hat{\odot}\}$ .
	- 2. Dotaknite se Printer Maintenance (Vzdrževanje tiskalnika).
	- 3. Dotaknite se Update the Printer (Posodobi tiskalnik).
	- 4. Dotaknite se Printer Update Options (Možnosti posodobitev tiskalnika).
	- 5. Izberite Install Automatically (Recommended) (Namesti samodejno (priporočeno)), Alert When Available (Opozori, ko so na voljo) ali Do Not Check (Ne preverjaj).

## Posodobitev tiskalnika s strežnikom Embedded Web Server (EWS)

1. Odprite strežnik EWS. Za dodatne informacije glejte [Dostop do strežnika EWS in njegova uporaba.](#page-34-0)

- <span id="page-34-0"></span>2. Kliknite zavihek Tools (Orodja).
- 3. V razdelku Printer Updates (Posodobitve tiskalnika) kliknite Firmware Updates (Posodobitve strojnoprogramske opreme) in upoštevajte navodila na zaslonu.

#### **EX OPOMBA:**

- Če se prikaže poziv za geslo, vnesite kodo PIN z nalepke tiskalnika. Nalepko s kodo PIN najdete v območju za dostop do kartuš.
- Če morate vnesti nastavitve proxy in če jih vaše omrežje uporablja, upoštevajte navodila na zaslonu za nastavitev strežnika proxy. Če nimate teh informacij, se obrnite na skrbnika omrežja ali osebo, ki je nastavila omrežje.
- Če je na voljo posodobitev tiskalnika, jo tiskalnik prenese in namesti, nato pa se znova zažene.

# Konfiguriranje tiskalnika s strežnikom EWS

S strežnikom EWS lahko iz računalnika upravljate funkcije za tiskanje.

- Ogled informacij o stanju tiskalnika
- Preverjanje informacij in stanja potrebščin za tiskanje
- Prejemanje obvestil o dogodkih tiskalnika in potrošnega materiala
- Prikaz in sprememba nastavitev omrežja ter tiskalnika

#### Dostop do strežnika EWS in njegova uporaba

Strežnik EWS lahko odprete na enega od teh načinov:

- aplikacija HP Smart;
- programska oprema za tiskalnike HP;
- spletni brskalnik z uporabo naslova IP;
- spletni brskalnik z uporabo povezave Wi-Fi Direct.

#### Kaj morate upoštevati pri dostopanju do strežnika EWS

- Če je v spletnem brskalniku prikazano sporočilo, ki kaže, da spletno mesto ni varno, izberite možnost za nadaljevanje. Dostop do spletnega mesta ne bo škodoval napravi.
- Če se prikaže poziv, vnesite geslo tiskalnika.
	- Geslo: Odprite vratca za dostop do kartuš in preglejte nalepko znotraj tiskalnika.

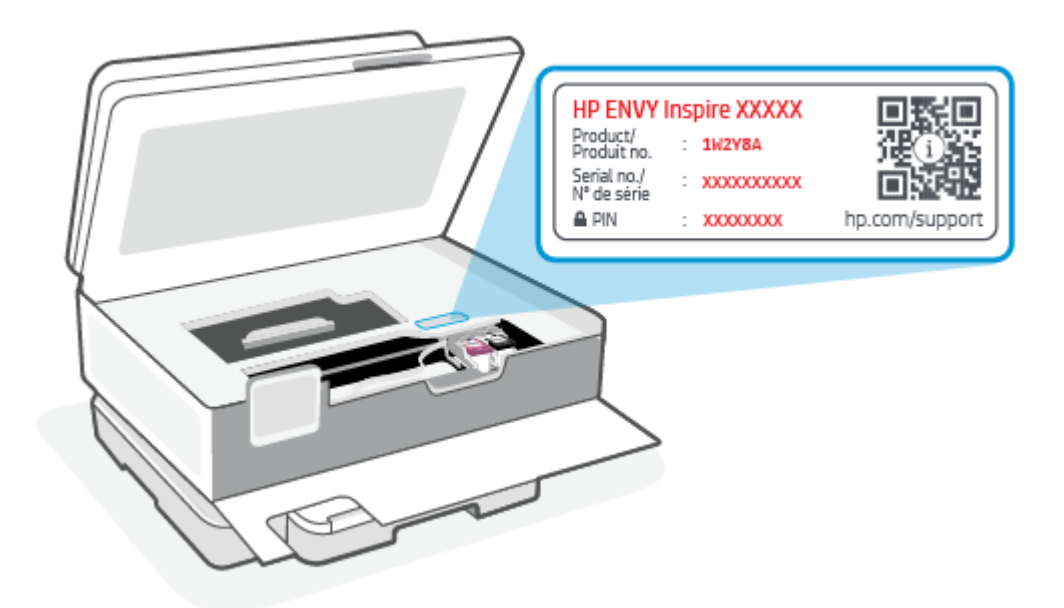

- Glede na to, kako je tiskalnik povezan, nekatere funkcije strežnika EWS morda ne bodo na voljo.
- Do strežnika EWS ni mogoče dostopati prek požarnega zidu.

#### Postopek odpiranja strežnika EWS z aplikacijo HP Smart (iOS, Android in Windows 10)

- 1. [V računalniku ali mobilni napravi odprite aplikacijo HP Smart. Za dodatne informacije glejte Uporaba](#page-13-0)  aplikacije HP Smart za tiskanje, skeniranje in upravljanje.
- 2. V aplikaciji HP Smart izberite svoj tiskalnik, nato pa kliknite ali tapnite Napredne nastavitve.

#### Postopek odpiranja strežnika EWS z naslovom IP (povezava Wi-Fi)

- 1. Poiščite naslov IP tiskalnika. Na nadzorni plošči tiskalnika se dotaknite zavihka na vrhu zaslona ali ga povlecite navzdol, da odprete delovno tablo, dotaknite se **Wireless (Brezžična povezava)**  $(\phi)$ , nato pa se dotaknite Settings (Nastavitve)  $\{\hat{\circ}\}$ .
- 2. Odprite spletni brskalnik, v naslovno vrstico vpišite naslov IP ali ime gostitelja, nato pa kliknite ali tapnite Enter.

#### Postopek odpiranja strežnika EWS z naslovom IP (povezava Wi-Fi Direct)

- 1. Prepričajte se, da sta naprava in tiskalnik povezana prek funkcije Wi-Fi Direct. Za dodatne informacije glejte [Tiskanje brez povezave v istem omrežju Wi-Fi \(Wi-Fi Direct\).](#page-40-0)
- 2. Odprite spletni brskalnik, v naslovno vrstici vpišite naslov IP ali ime gostitelja tiskalnika, nato pa kliknite ali tapnite Enter.

Naslov IP: 192.168.223.1

#### Postopek odpiranja strežnika EWS s programsko opremo za tiskalnik HP (Windows 7)

1. Na namizju računalnika kliknite Start, izberite Vsi programi, kliknite HP, kliknite mapo za tiskalnik, izberite ikono z imenom tiskalnika, nato pa odprite HP Printer Assistant.
- 2. V funkciji HP Printer Assistant izberite zavihek Tiskanje.
- 3. Izberite Začetna stran tiskalnika (EWS).

### Konfiguriranje nastavitev omrežja IP

Če želite konfigurirati omrežne nastavitve tiskalnika, preberite te razdelke.

#### Ogled ali spreminjanje omrežnih nastavitev

S strežnikom EWS lahko prikažete ali spremenite nastavitve konfiguracije IP.

- 1. Odprite EWS. Za dodatne informacije glejte [Dostop do strežnika EWS in njegova uporaba.](#page-34-0)
- 2. Kliknite zavihek Networking (Omrežje), da pridobite informacije o omrežju. Nastavitve po potrebi spremenite.

#### Preimenovanje tiskalnika v omrežju

Če želite tiskalnik v omrežju preimenovati tako, da ga bo mogoče enolično prepoznati, uporabite strežnik Embedded Web Server.

- 1. Odprite EWS. Za dodatne informacije glejte [Dostop do strežnika EWS in njegova uporaba.](#page-34-0)
- 2. Odprite zavihek System (Sistem).
- 3. Na strani Device Information (Informacije o napravi) je v polju Device Description (Opis naprave) navedeno privzeto ime tiskalnika. Ime lahko spremenite tako, da bo mogoče tiskalnik enolično prepoznati.
- **COPOMBA:** Ostala polja na strani so izbirna.
- 4. Kliknite gumb Apply (Uporabi), da shranite spremembe.

#### Ročno konfiguriranje parametrov IPv4 TCP/IP

S pomočjo strežnika EWS ročno nastavite naslov IPv4, masko podomrežja in privzeti prehod.

- 1. Odprite EWS. Za dodatne informacije glejte [Dostop do strežnika EWS in njegova uporaba.](#page-34-0)
- 2. Na zavihku Networking (Omrežje) v levem podoknu za krmarjenje kliknite IPv4 Configuration (Konfiguracija za IPv4).
- 3. Na spustnem meniju IP Preferred Address Method (Prednostni način naslova IP) izberite Manual (Ročno), nato pa uredite konfiguracijske nastavitve za IPv4.
- 4. Kliknite gumb Apply (Uporabi).

### Dodeljevanje ali spreminjanje sistemskega gesla s strežnikom EWS

Dodelite skrbniško geslo za dostopanje do tiskalnika in strežnika EWS, da nepooblaščeni uporabniki ne bodo mogli spreminjati nastavitev tiskalnika.

- 1. Odprite EWS. Za dodatne informacije glejte [Dostop do strežnika EWS in njegova uporaba.](#page-34-0)
- 2. Na zavihku System (Sistem) v levem podoknu za krmarjenje kliknite povezavo Administration (Skrbništvo).
- 3. V območju Product Security (Varnost izdelka) vnesite geslo v polje Password (Geslo).
- 4. Znova vnesite geslo v polje Confirm Password (Potrdite geslo).
- 5. Kliknite gumb Apply (Uporabi).
- OPOMBA: Zabeležite si geslo in ga shranite na varno mesto.

#### Spreminjanje nastavitev za varčevanje z energijo

Tiskalnik vsebuje več funkcij za varčevanje z energijo in potrošnim materialom.

#### Nastavitev možnosti »Sleep/Auto Off After Inactivity« (Spanje/samodejni izklop po nedejavnosti)

Časovno obdobje, po katerem tiskalnik preklopi v način spanja, nastavite s strežnikom EWS.

Če želite spremeniti nastavitev »Sleep/Auto Off After Inactivity« (Spanje/samodejni izklop po nedejavnosti), naredite naslednje:

- 1. Odprite EWS. Za dodatne informacije glejte [Dostop do strežnika EWS in njegova uporaba.](#page-34-0)
- 2. Kliknite zavihek System (Sistem) in izberite Energy Settings (Nastavitve porabe energije).
- 3. Na spustnem meniju Sleep/Auto Off After Inactivity (Spanje/samodejni izklop po nedejavnosti) izberite čas zakasnitve.
- 4. Kliknite gumb Apply (Uporabi).

#### Nastavitev zakasnitve za možnost »Shut Down After Inactivity« (Zaustavitev po nedejavnosti) in konfiguriranje tiskalnika, da uporabi 1 vat ali manj energije

Časovno obdobje, po katerem se tiskalnik izklopi, nastavite s strežnikom EWS.

**EV OPOMBA:** Ko se tiskalnik izklopi, je poraba energije 1 W ali manj.

Če želite spremeniti nastavitev »Shut Down After Inactivity« (Zaustavitev po nedejavnost), naredite naslednje:

- 1. Odprite EWS. Za dodatne informacije glejte [Dostop do strežnika EWS in njegova uporaba.](#page-34-0)
- 2. Kliknite zavihek System (Sistem) in izberite Energy Settings (Nastavitve porabe energije).
- 3. Na spustnem seznamu Shut Down After Inactivity (Zaustavitev po nedejavnosti) izberite čas zakasnitve.
- **COPOMBA:** Privzeta vrednost je 4 hours (4 ure).
- 4. Kliknite gumb Apply (Uporabi).

#### Nastavitev zakasnitve zaustavitve

Z uporabo strežnika EWS izberite, ali bo tiskalnik po pritisku gumba za vklop/izklop (1) zakasnil zaustavitev. Če želite spremeniti nastavitev »Delay Shut Down« (Zakasnitev zaustavitve), naredite naslednje:

- 1. Odprite EWS. Za dodatne informacije glejte [Dostop do strežnika EWS in njegova uporaba.](#page-34-0)
- 2. Kliknite zavihek System (Sistem) in izberite Energy Settings (Nastavitve porabe energije).
- 3. Izberite ali počistite možnost Delay when ports are active (Zakasnitev, ko so vrata aktivna).
- **OPOMBA:** Ko je izbrana ta možnost, se tiskalnik ne bo izklopil, če niso vsa vrata neaktivna. Če je omrežna povezava aktivna, se izdelek ne bo izklopil.

# 5 Tiskanje

Ta tiskalnik je oblikovan tako, da deluje z aplikacijo programske opreme HP Smart, ki poenostavlja tiskanje, skeniranje in upravljanje tiskalnika iz pametnega telefona, prenosnika, namiznega računalnika ali drugih naprav. V tiskalniku lahko tiskate in ga upravljate iz vseh svojih naprav tako, da v vsako napravo namestite aplikacijo. Aplikacija HP Smart je združljiva s sistemi iOS, Android, Windows 10 in Mac.

Ta razdelek preberite, da boste izvedeli več o tiskanju z aplikacijo HP Smart, kot tudi o tiskanju iz drugih aplikacij programske opreme s HP-jevim gonilnikom za tiskanje, nameščenim ob namestitvi. Našli boste tudi osnovna navodila za tiskanje s funkcijo Apple AirPrint v napravah Mac in tiskanju iz mobilnih naprav z ukazi za tiskanje, ki so na voljo v programski opremi naprave.

Ne pozabite prebrati nasvetov za uspešno tiskanje, saj boste s tem zagotovili uspešne rezultate pri vsakem tiskanju.

# Tiskanje iz računalnika s sistemom Windows

Preglejte zahteve, navedene v razdelku [Zahteve za tiskalnike HP+.](#page-15-0)

- 1. Prepričajte se, da je aplikacija HP Smart nameščena. Za dodatne informacije glejte Uporaba aplikacije HP Smart za tiskanje, skeniranje in upravljanje.
- 2. Odprite dokument, ki ga želite natisniti.
- 3. V meniju File (Datoteka) v programu programske opreme izberite Print (Natisni).
- 4. Kliknite gumb, ki odpre pogovorno okno Properties (Lastnosti).

Glede na aplikacijo programske opreme se lahko ta gumb imenuje Properties (Lastnosti), Options (Možnosti), Setup (Nastavitev) ali Preferences (Lastne nastavitve).

- 5. Preverite, ali je tiskalnik izbran.
- 6. Spremenite poljubne nastavite tiskanja in kliknite OK (V redu).
- 7. Za natis opravila kliknite Print (Natisi) ali OK (V redu).

# Tiskanje iz računalnika s sistemom Mac

Preglejte zahteve, navedene v razdelku [Zahteve za tiskalnike HP+.](#page-15-0)

- 1. [Prepričajte se, da je aplikacija HP Smart nameščena. Za dodatne informacije glejte Uporaba aplikacije HP](#page-13-0)  Smart za tiskanje, skeniranje in upravljanje.
- 2. V računalniku odprite System Preference (Lastnosti sistema) in izberite Printers and Scanners (Tiskalniki in skenerji).
- 3. Kliknite gumb/ikono za dodajanje  $+$ , izberite tiskalnik na seznamu tiskalnikov, nato pa kliknite **Add** (Dodaj).
- 4. Ko je tiskalnik povezan, odprite dokument, ki ga želite natisniti, in izberite ukaz Print (Natisni).
- 5. Prepričajte se, da je želen tiskalnik izbran.
- 6. Po potrebi spremenite nastavitve tiskanja.
- 7. Za tiskanje dokumenta kliknite Print (Natisni).

# Tiskanje z mobilnimi napravami

V tej temi je opisano, kako tiskanje iz mobilnih naprav.

Z aplikacijo HP Smart lahko tiskate dokumente in fotografije iz mobilne naprave, računa družabnih medijev ali shrambe v oblaku. Za dodatne informacije glejte Uporaba aplikacije HP Smart za tiskanje, skeniranje in upravljanje.

Za neposredno tiskanje iz mobilnih naprav lahko uporabite tudi funkcijo AirPrint (iOS) ali vtičnik HP Print Service Plugin (Android):

- iOS: funkcija AirPrint je prednameščena v napravah s sistemom iOS 4.2 ali novejšim.
- Android: iz trgovine Google Play ali druge priljubljene trgovine z aplikacijami prenesite vtičnik HP Print Service Plugin, nato pa ga omogočite v napravi.

 $\mathbb{P}$  OPOMBA: Aplikacijo HP Smart ali funkcijo AirPrint/vtičnik HP Print Service Plugin lahko uporabite za tiskanje, če je mobilna naprava v istem omrežju kot tiskalnik ali v drugem omrežju (s funkcijo Wi-Fi Direct).

### Tiskanje pri povezavi v isto omrežje Wi-Fi

Dokumente in fotografije lahko tiskate iz mobilne naprave, ko je ta v istem omrežju Wi-Fi kot tiskalnik.

Za dodatne informacije o mobilnem tiskanju obiščite spletno mesto [hp.com/go/mobileprinting.](https://www8.hp.com/us/en/printers/mobility/overview.html)

 $\overset{\text{\tiny def}}{\gg}$  OPOMBA: Prepričajte se, da sta mobilna naprava in tiskalnik povezana v isto omrežje Wi-Fi. Za dodatne informacije glejte [Povezava tiskalnika v omrežje Wi-Fi z aplikacijo HP Smart.](#page-15-0)

### Tiskanje brez povezave v istem omrežju Wi-Fi (Wi-Fi Direct)

Če uporabite funkcijo Wi-Fi Direct, lahko računalnik ali mobilno napravo neposredno povežete s tiskalnikom in tiskate brezžično, ne da bi računalnik ali mobilno napravo povezali v obstoječe brezžično omrežje.

Za dodatne informacije o funkciji Wi-Fi Direct obiščite spletno mesto [hp.com/go/wifidirectprinting.](https://www.hp.com/go/wifidirectprinting)

- **EX OPOMBA:** 
	- Prepričajte se, da je funkcija Wi-Fi Direct v tiskalniku vklopljena. Če je funkcija Wi-Fi Direct vklopljena, se na zaslonu delovne table prikaže Wi-Fi Direct  $\widehat{\mathbb{G}_{\square}}$ .
	- Prek povezave Wi-Fi Direct se lahko s tiskalnikom poveže do pet računalnikov in mobilnih naprav.

#### Vklop ali izklop funkcije Wi-Fi Direct na nadzorni plošči:

- 1. Na nadzorni plošči tiskalnika se dotaknite zavihka na vrhu zaslona ali ga povlecite navzdol, da odprete delovno tablo, nato pa se dotaknite Wi-Fi Direct  $\Box \vdots$ .
- **2.** Dotaknite se nastavitve  $\{\check{\circ}\}$ .
- 3. Če je na zaslonu prikazano, da je funkcija Wi-Fi Direct **izklopljena**, se dotaknite Wi-Fi Direct  $\vec{u}$  in vklopite funkcijo.
- ić: NASVET: Funkcijo Wi-Fi Direct lahko vklopite tudi v strežniku EWS. Če želite informacije o uporabi strežnika EWS, glejte [Dostop do strežnika EWS in njegova uporaba.](#page-34-0)

#### Vklop funkcije Wi-Fi Direct

- 1. Na nadzorni plošči tiskalnika se dotaknite zavihka na vrhu zaslona ali ga povlecite navzdol, da odprete delovno tablo, nato pa se dotakniti **Wi-Fi Direct**  $\widehat{\mathbb{G}_{\mathbb{H}}}$ .
- 2. Dotakniti »Settings« (Nastavitve)  $\{ \circ \}$ .
- 3. Če je na zaslonu prikazana, da je funkcija Wi-Fi Direct nastavljena na Izklopljeno, se dotakniti Wi-Fi **Direct**  $\widehat{\mathbb{q}_{=0}}$  in vklopite funkcijo.
- NASVET: Funkcijo Wi-Fi Direct lahko vklopite tudi v strežniku EWS. Če želite informacije o uporabi strežnika EWS, glejte [Dostop do strežnika EWS in njegova uporaba.](#page-34-0)

## Nasveti za uspešno tiskanje

Pogoji za uspešno tiskanje: ustrezno delovanje HP-jevih kartuš z dovolj črnila, pravilno naložen papir in ustrezne nastavitve tiskalnika.

Nastavitve tiskalnika lahko preverite v aplikaciji HP Smart, na strežniku EWS in v aplikacijah programske opreme.

### Nasveti za črnilo

Spodaj so navedeni nasveti za črnilo, ki jih upoštevajte za uspešno tiskanje:

- Če kakovost tiskanja ni zadovoljiva, za dodatne informacije glejte [Težave s tiskanjem.](#page-65-0)
- Uporabljajte originalne HP-jeve kartuše.

Originalne HP-jeve kartuše so zasnovane in preizkušene s HP-jevimi tiskalniki in vrstami papirja, kar vedno znova pripomore k učinkoviti rabi.

 $\mathbb{R}^n$  **OPOMBA:** HP ne jamči za kakovost ali zanesljivost potrebščin, ki niso originali znamke HP. Garancija ne krije servisa ali popravil izdelka, potrebnih zaradi uporabe potrebščin, ki niso originali znamke HP.

Če menite, da ste kupili originalne HP-jeve kartuše, pojdite na spletno mesto [hp.com/go/anticounterfeit.](http://www.hp.com/go/anticounterfeit)

- <sup>e</sup> OPOMBA: Če imate tiskalnik HP+, morate uporabiti originalne kartuše HP. Če namestite kartuše, ki niso originali znamke HP, ali znova napolnjene kartuše, tiskalnik ne bo mogel tiskati.
- Pravilno namestite črno in barvno kartušo.

Za dodatne informacije glejte [Menjava tiskalnih kartuš.](#page-49-0)

● Preverite ocenjeno količino črnila v kartušah, da se prepričate, da je črnila dovolj.

Za dodatne informacije glejte [Preverjanje ocenjene ravni črnila.](#page-48-0)

- **<sup>2</sup> OPOMBA:** Opozorila in indikatorji ravni črnila posredujejo ocene le za namene načrtovanja. Ko indikator kaže, da primanjkuje črnila, kupite nadomestno kartušo, da preprečite morebitne zakasnitve pri tiskanju. Kartuše zamenjajte šele takrat, ko vas na to opozori sporočilo.
- Tiskalnik vedno izklopite z gumbom za vklop/izklop  $\binom{1}{k}$ , da bo lahko tiskalnik zaščitil šobe.

### Nasveti za nalaganje papirja

Za dodatne informacije glejte tudi [Nalaganje papirja.](#page-20-0)

- Prepričajte se, da je papir pravilno naložen na glavni pladenj in nastavite pravilno velikost ter vrsto medija. Pri nalaganju papirja na glavni pladenj se lahko na nadzorni plošči prikaže poziv za nastavitev velikosti in vrste medija.
- Naložite sveženj papirja (ne le enega lista). Vsi listi v svežnju morajo biti iste velikosti in vrste, da se papir ne zagozdi.
- Papir naložite s stranjo za tiskanje navzdol.
- Poskrbite, da je papir ravno položen na glavni pladenj in da robovi niso prepognjeni ali natrgani.
- Vodili za širino papirja na glavni pladenj prilagodite tako, da se bosta tesno prilegali papirju. Poskrbite, da vodili ne bosta upogibali papirja na pladnju.

# 6 Kopiranje, skeniranje in mobilni faks

S tiskalnikom lahko skenirate dokumente, fotografije in druge vrste papirja ter jih pošljete na različne cilje, npr. v računalnik ali prejemniku elektronske pošte.

Pri skeniranju dokumentov s programsko opremo za tiskanje HP lahko uporabite obliko zapisa, po kateri je mogoče iskati in jo urejati.

Če skenirate izvirnik brez robov, uporabite steklo skenerja in ne podajalnika dokumentov.

- $\mathbb{P}$  OPOMBA: Nekatere funkcije za skeniranje so na voljo šele po namestitvi programske opreme tiskalnika HP.
- NASVET: Če pri skeniranju dokumentov naletite na težave, glejte [Težave pri kopiranju in skeniranju.](#page-68-0)

### Kopiranje iz tiskalnika

- 1. Preverite, ali je papir naložen v vhodni pladenj. Za dodatne informacije glejte [Nalaganje papirja.](#page-20-0)
- 2. Položite izvirnik na steklo skenerja tako, da je stran za tiskanje obrnjena navzdol, ali v podajalnik dokumenta tako, da je stran za tiskanje obrnjena navzgor.
- 3. Na zaslonu nadzorne plošče tiskalnika se dotaknite Kopiranje.
- 4. Izberite želeno možnost.
- 5. Vnesite število kopij s številsko tipkovnico ali spremenite druge nastavitve.
- $\cdot \dot{\Omega}$ : NASVET: Če želite shraniti nastavitve kot privzete za prihodnja opravila, se dotaknite »Copy Settings« (Nastavitve kopiranja)  $\{\hat{\circ}\}$ , nato pa se dotaknite **Save Current Settings** (Shrani trenutne nastavitve).
- 6. Dotaknite Copy (Kopiraj)  $\langle \cdot \rangle$ .

**NASVET:** 

- Tiskalnik je privzeto nastavljen na barvno kopiranje. Za črno-belo tiskanje se dotaknite »Copy Settings« (Nastavitve kopiranja)  $\{\widetilde{\circ}\}$ , da spremenite privzeto barvo.
- Če ima vaša naprava kamero, lahko z aplikacijo HP Smart skenirate natisnjeni dokument ali fotografijo s kamero naprave. Z aplikacijo HP Smart lahko nato sliko uredite, shranite, natisnete ali delite z drugimi.

# Skeniranje z aplikacijo HP Smart (iOS/Android, Windows 10 in macOS)

Dokumente ali fotografije lahko skenirate na skenerju tiskalnika z aplikacijo HP Smart, skenirate pa lahko tudi s kamero naprave. Aplikacija HP Smart vključuje orodja za urejanje, ki omogočajo, da prilagodite skenirano sliko, preden jo shranite ali omogočite za skupno rabo. Skenirane dokumente lahko natisnete, jih shranite

lokalno ali v shrambo v oblaku ali jih delite z drugimi prek elektronske pošte, sporočila SMS, Facebooka, Instagrama itd. Če želite skenirati z aplikacijo HP Smart, upoštevajte navodila iz ustreznega spodnjega razdelka glede na vrsto naprave, ki jo uporabljate.

- $\cdot \dot{\circ}$ : NASVET: Registrirajte se za HP Smart Advance, da boste izkusili vrhunsko storitev HP Smart, na primer skeniranje dokumentov v obliki besedila za urejanje. Za dodatne informacije pojdite na spletno mesto [hpsmart.com.](https://support.hp.com/id-en/document/ish_3632769-3578404-16)
- **EX OPOMBA:** Za uporabo aplikacije HP Smart potrebujete račun HP. Trenutno dostop do vseh nastavitev ni mogoč v vseh mobilnih napravah ali regijah. Nekatere funkcije so na voljo samo v določenih tiskalnikih ali modelih.
	- **iOS/Android:** [hp.com/go/hpsmart-help](https://hp.com/go/hpsmart-help/)
	- Windows 10: [hp.com/go/hpsmartwin-help](https://hp.com/go/hpsmartwin-help/)
	- macOS: [hp.com/go/hpsmartmac-help](https://hp.com/go/hpsmartmac-help/)

# Skeniranje s programsko opremo HP Scan (Windows 7)

S programsko opremo HP Scan inicializirajte skeniranje iz programske opreme v računalniku. Skenirano sliko lahko shranite kot datoteko ali jo pošljete v drugo aplikacijo.

**EX OPOMBA:** Za namestitev programske opreme HP Scan potrebujete sistem Windows 7 s servisnim paketom 1 (SP1).

- 1. Položite dokument na steklo skenerja, kot kažejo indikatorji na tiskalniku.
- 2. Odprite programsko opremo za tiskalnik HP. Na namizju računalnika kliknite Start, izberite Vsi programi, kliknite HP, kliknite mapo tiskalnika in izberite ime tiskalnika.
- 3. Izberite Skeniranje, nato pa izberite Skeniraj dokument ali fotografijo.
- 4. Po potrebi prilagodite nastavitve.
- 5. Kliknite Scan (Skeniraj).

# Skeniranje s funkcijo Webscan

Webscan je funkcija strežnika EWS, ki omogoča, da prek spletnega brskalnika iz naprave skenirate fotografije in dokumente ter jih shranite v računalnik.

Ta funkcija je na voljo tudi, če programske opreme za tiskanje niste namestili v računalnik.

Za dodatne informacije glejte [Dostop do strežnika EWS in njegova uporaba.](#page-34-0)

OPOMBA: Privzeto je funkcija Webscan izklopljena. Omogočite jo lahko v strežniku EWS.

Če funkcije Webscan v strežniku EWS ni mogoče odpreti, jo je morda vaš skrbnik omrežja izklopil. Več informacij dobite pri skrbniku omrežja ali osebi, ki je nastavila vaše omrežje.

#### Vklop funkcije Webscan

1. [Odprite strežnik Embedded Web Server. Za dodatne informacije glejte Dostop do strežnika EWS in](#page-34-0)  njegova uporaba.

- <span id="page-45-0"></span>2. Kliknite zavihek Nastavitve.
- 3. V razdelku Security (Varnost) kliknite Administrator Settings (Nastavitve skrbnika).
- 4. Funkcijo Webscan omogočite tako, da izberete Webscan from EWS (Webscan iz vdelanega spletnega strežnika).
- 5. Kliknite Apply (Uveljavi).

### Skeniranje s funkcijo Webscan

Skeniranje s funkcijo Webscan ponuja osnovne možnosti za skeniranje. Za dodatne možnosti ali funkcije skeniranja uporabite skeniranje iz programske opreme tiskalnika HP.

- 1. Naložite izvirnik v podajalnik dokumentov ali na steklo skenerja. Za informacije o nalaganju papirja glejte [Nalaganje papirja.](#page-20-0)
- 2. Odprite strežnik Embedded Web Server. Za dodatne informacije glejte Dostop do strežnika EWS in njegova uporaba.
- 3. Kliknite zavihek Skeniranje.
- 4. V levem podoknu kliknite Webscan, spremenite želene nastavitve, nato pa kliknite Začetek skeniranja.

# Namigi za uspešno kopiranje in skeniranje

Za uspešno kopiranje in skeniranje upoštevajte te namige:

- Steklena plošča in notranji del pokrova morata biti čista. Skener prebere vse, kar je na steklu, kot del slike.
- Izvirnik naložite na steklo skenerja s stranjo za tiskanje obrnjeno navzdol in ga poravnajte z oznako v zadnjem levem vogalu stekla.
- Če želite narediti veliko kopijo majhnega izvirnika, ga skenirajte, sliko povečajte v programski opremi za skeniranje in nato natisnite kopijo povečane slike.
- Če želite prilagoditi velikost, izhodno vrsto, ločljivost ali vrsto datoteke skeniranega dokumenta, zaženite skeniranje v programski opremi tiskalnika.
- Če želite preprečiti napake in manjkajoče besedilo pri skeniranju, preverite v programski opremi, ali je svetlost pravilno nastavljena.
- Če želite skenirati dokument z več stranmi v eno datoteko namesto v več datotek, zaženite skeniranje s programom programska oprema tiskalnika namesto z možnostjo Skeniranje na nadzorni plošči, ali pa za skeniranje uporabite podajalnik dokumentov.
- Če skenirate s kamero mobilnega telefona, se postavite v dobro osvetljeno področje, da je original v dobrem kontrastu s površino, na katero je postavljen.

# Mobilni faks

Z aplikacijo HP Smart lahko iz mobilne naprave ali računalnika hitro skenirate ali faksirate več strani.

Za dodatne informacije o mobilnem faksu obiščite [spletno mesto HP Smart.](https://www.hpsmart.com/us/en/mobile-fax)

### Uporaba mobilnega faksa v aplikaciji HP Smart

- 1. Prepričajte se, da je mobilna naprava ali računalnik povezan z omrežjem. Zaženite aplikacijo HP Smart in se prijavite ali ustvarite svoj račun HP.
- 2. Izberite ploščico »Mobilni faks«.

Če ploščica Mobilni faks ni prikazana, jo omogočite tako:

- V mobilni napravi naredite naslednje: Tapnite Prilagodi ploščice, tapnite stikalo Mobilni faks, da omogočite ploščico, nato pa se vrnite na začetni zaslon.
- V napravi s sistemom Windows 10 naredite naslednje: Kliknite Nastavitve, izberite Prilagodi ploščice in kliknite stikalo Mobilni faks, da omogočite ploščico. Nato se vrnite na začetni zaslon.
- V napravi s sistemom Mac naredite naslednje: V menijski vrstici izberite HP Smart >Personalize Tiles (Prilagodi ploščice). Možnost »Mobile Fax« (Mobilni faks) nastavite na On (Vklopljeno).
- OPOMBA: Mobilni faks je na voljo v določenih državah/regijah. Če možnost »Mobilni faks« ni prikazana na meniju »Prilagodi«, mobilni faks morda ni na voljo v vaši državi.
- 3. Izpolnite potrebne informacije za mobilni faks.
- 4. Če želite dodati naslovnico, tapnite stikalo **Dodaj naslovnico**, nato pa vpišite zadevo in sporočilo.
- 5. Skenirajte element, ki ga želite faksirati z uporabo tiskalnika ali kamere mobilne naprave ali priložite podprto vrsto datoteke. Faks pošljite, ko je pripravljen.

Faks bo varno poslan, njegovo stanje pa lahko spremljate v aplikaciji HP Smart.

# 7 Upravljanje kartuš

V tem poglavju je opisano, kako upravljate in naročite potrebščine.

Da bi zagotovili najboljšo kakovost tiskanja, morate izvesti nekaj enostavnih postopkov vzdrževanja.

 $\mathcal{L}^{\mathcal{L}}$  NASVET: Če pri kopiranju dokumentov naletite na težave, glejte [Težave s tiskanjem.](#page-65-0)

# Tiskalnik z omogočeno dinamično varnostjo

Ta tiskalnik je namenjen delovanju le s kartušami, ki imajo novo ali znova uporabljeno HP-jevo elektronsko vezje. Znova uporabljeno HP-jevo elektronsko vezje omogoča uporabo znova uporabljenih, predelanih in znova napolnjenih kartuš.

Tiskalnik uporablja dinamične varnostne ukrepe za blokiranje kartuš z uporabo spremenjenega ali neoriginalnega (ne HP-jevega) vezja. Periodične posodobitve vdelane programske opreme, zagotovljene prek interneta, bodo ohranile učinkovitost dinamičnih varnostnih ukrepov in blokirale kartuše, ki so prej delovale.

Posodobitve lahko izboljšajo ali razširijo funkcionalnost in funkcije tiskalnika, zaščitijo pred varnostnimi grožnjami in služijo drugim namenom, vendar lahko te posodobitve tudi blokirajo delovanje kartuše v tiskalniku z uporabo spremenjenega ali neoriginalnega (ne HP-jevega) elektronskega vezja, vključno s kartušami, ki trenutno delujejo. Razen če ste včlanjeni v nekatere HP-jeve programe, kot je Instant Ink, ali uporabljate druge storitve, ki zahtevajo samodejne spletne posodobitve vdelane programske opreme, je mogoče večino HP-jevih tiskalnikov konfigurirati tako, da prejemajo posodobitve samodejno ali z obvestilom, ki vam omogoča, da posodobitev odobrite ali zavrnete. Če želite izvedeti več o dinamični varnosti [in konfiguraciji spletnih posodobitev vdelane programske opreme, obiščite spletno mesto www.hp.com/](https://www.hp.com/learn/ds) learn/ds.

# Informacije o kartušah in tiskalni glavi

Naslednji nasveti vam lahko pomagajo pri vzdrževanju HP-jevih tiskalnih kartuš in zagotavljanju kakovosti tiska.

- Navodila v tem priročniku so namenjena za zamenjavo kartuš in ne za prvo namestitev.
- Dokler kartuš ne potrebujete, jih hranite v zaprti embalaži.
- Pazite, da boste pravilno izklopili tiskalnik. Za dodatne informacije glejte [Izklop tiskalnika.](#page-14-0)
- Kartuše hranite pri sobni temperaturi (15 do 35° C ali 59 do 95° F).
- Tiskalne glave ne čistite po nepotrebnem. S tem se porabi črnilo in skrajša življenjska doba kartuš.
- S kartušami ravnajte previdno. Če vam med namestitvijo padejo iz rok, če jih stresate ali z njimi grobo ravnate, lahko to povzroči začasne težave pri tiskanju.
- Če boste tiskalnik prevažali, upoštevajte naslednje korake, da bi preprečili iztekanje črnila iz tiskalnika ali poškodbe tiskalnika:
	- Tiskalnik izklopite tako, da pritisnete  $\binom{1}{k}$  (gumb Vklop/izklop). Preden izklopite tiskalnik, počakajte, da potihnejo vsi zvoki premikanja elementov v notranjosti tiskalnika.
- <span id="page-48-0"></span>– Poskrbite, da bodo kartuše v napravi ostale nameščene.
- Tiskalnik prevažajte v navpičnem položaju; ne postavljajte ga na stran, hrbet, sprednji ali zgornji del.
- Če imate tiskalnik HP+, morate uporabiti originalne kartuše HP. Če namestite kartuše, ki niso originali znamke HP, ali znova napolnjene kartuše, tiskalnik ne bo mogel tiskati.

# Če tiskate samo s črno kartušo, se porablja nekaj barvnega črnila.

Črnilo je v postopku tiskanja z brizgalnim tiskalnikom uporabljeno na različne načine.

Na splošno se črnilo v kartuši uporabljaj za tiskanje dokumentov, fotografij in druge podobne vsebine. Del črnila se porablja za vzdrževanje tiskalne glave; del črnila je odveč, nekaj pa ga izhlapi. Za dodatne informacije o uporabi črnila pojdite na spletno mesto [hp.com/go/learnaboutsupplies](https://www.hp.com/go/learnaboutsupplies) in kliknite HP Ink (Črnilo znamke HP). (Z gumbom Select Country (Izberite državo) na strani boste morda morali izbrati svojo državo/regijo.)

# Preverjanje ocenjene ravni črnila

Oceno ravni črnila lahko preverite s programsko opremo za tiskalnik ali na nadzorni plošči tiskalnika.

### Preverjanje ocene ravni črnila z nadzorne plošče tiskalnika

- Na nadzorni plošči tiskalnika se dotaknite zavihka na vrhu zaslona ali ga povlecite navzdol, da odprete delovno tablo, nato pa se dotaknite **Ink** (Črnilo)  $\Diamond$ , da preverite ocenjene ravni črnila.
- **EX OPOMBA:** 
	- Opozorila in indikatorji ravni črnila so le ocena, da lažje načrtujete nakup novih kartuš. Ko se prikaže opozorilo, da primanjkuje črnila, kupite nadomestno kartušo, da preprečite morebitne zakasnitve pri tiskanju. Kartuš vam ni treba zamenjati, dokler vas k temu ne pozove tiskalnik.
	- Če ste namestili ponovno napolnjeno ali obnovljeno tiskalno kartušo ali kartušo, ki jo je uporabljal drug tiskalnik, indikator ravni črnila morda ne bo natančen ali pa ne bo na voljo.
	- Črnilo v kartušah se pri tiskanju uporablja za različne namene, vključno s postopkom inicializacije, pri katerem se tiskalnik in kartuši pripravijo za tiskanje, ter s servisiranjem tiskalne glave, kar zagotavlja, da so brizgalne šobe čiste in da črnilo teče tekoče. Poleg tega v kartuši ostane nekaj črnila, potem ko je porabljena. Za dodatne informacije glejte [hp.com/go/inkusage.](https://hp.com/go/inkusage)

# Naročanje kartuš

V tej temi je opisano, kako naročite kartuše.

Če želite naročiti kartuše, pojdite na [www.hp.com.](https://www.hp.com) (Trenutno so nekateri deli HP-jevega spletnega mesta na voljo samo v angleščini.) Spletno naročanje kartuš ni na voljo v vseh državah/regijah. Kljub temu pa so za številne države na voljo številke za naročanje po telefonu, naslovi lokalnih trgovin in možnost tiskanja nakupovalnega seznama. Poleg tega lahko obiščete stran [hp.com/buy/supplies,](https://hp.com/buy/supplies) na kateri boste našli informacije o nakupu HP-jevih izdelkov v svoji državi.

Uporabite samo nadomestne kartuše, ki imajo isto številko kot kartuša, ki jo zamenjujete. Številko kartuše najdete na naslednjih mestih:

● Odprite HP Smart. Kliknite ali tapnite sliko tiskalnika, nato pa kliknite ali tapnite Supported Supplies (Podprte potrebščine).

- <span id="page-49-0"></span>● V strežniku Embedded Web Server kliknite zavihek Orodja, nato pa pod možnostjo Supply Status (Stanje potrebščin) kliknite Product Information (Informacije o izdelku). Za dodatne informacije glejte Dostop do strežnika EWS in njegova uporaba.
- V poročilu o stanju tiskalnika (glejte [Razumevanje poročil tiskalnika\)](#page-70-0).
- Na nalepki kartuše, ki jo želite zamenjati.
- Na nalepki v tiskalniku. Odprite vratca za dostop do kartuše in poiščite nalepko.

OPOMBA: Namestitvene kartuše, ki je priložena tiskalniku, ni mogoče kupiti posebej.  $\mathbb Z$ 

# Zamenjava kartuš

V tem poglavju je opisano, kako zamenjate kartuše.

**EX OPOMBA:** 

● [Za informacije o recikliranju rabljenih črnilnih potrebščin glejte HP-jev program za recikliranje potrebščin](#page-93-0)  za brzigalne tiskalnike

Če še nimate nadomestnih kartuš za tiskalnik, glejte [Naročanje kartuš.](#page-48-0)

- Za zdaj so nekateri deli HP-jevega spletnega mesta na voljo samo v angleščini.
- Nekatere kartuše s črnilom niso na voljo v vseh državah ali regijah.
- $\triangle$  POZOR: HP priporoča, da kolikor hitro je mogoče zamenjate vse manjkajoče kartuše in se tako izognete težavam s kakovostjo tiskanja ter morebitni dodatni porabi črnila ali poškodbi sistema zagotavljanja črnila. Tiskalnika nikoli ne izklopite, če kartuše niso nameščene.

### Menjava tiskalnih kartuš

- 1. Preverite, ali je tiskalnik vklopljen.
- 2. Odprite sprednja vratca.

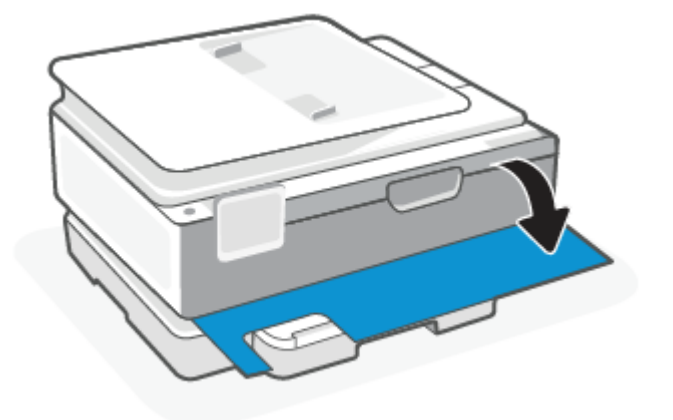

3. Odprite vratca za dostop do kartuš.

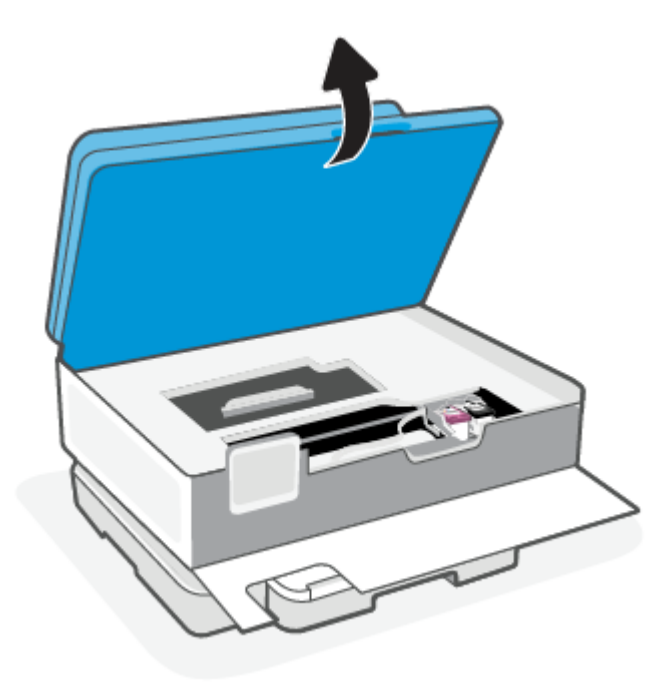

#### **EX OPOMBA:**

- Preden nadaljujete, počakajte, da se nosilec kartuše neha premikati.
- Če ima tiskalnik podajalnik dokumentov, pazite, da ga pri dvigovanju skenerja ne boste prijeli ali stisnili.
- 4. Odstranite kartušo iz reže.
- 5. Vstavite novo kartušo.
	- Novo kartušo vzemite Iz embalaže.

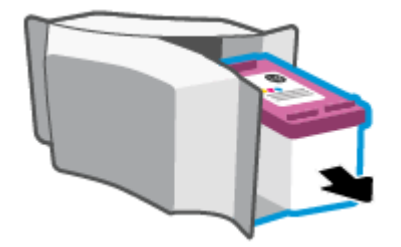

● Odstranite plastični trak, tako da potegnete jeziček.

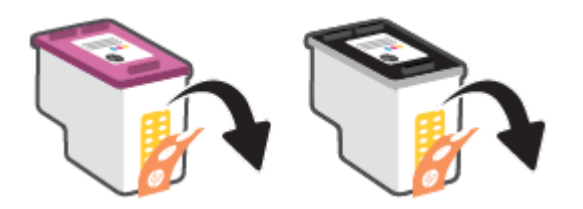

● Novo kartušo potisnite v režo, da se zaskoči.

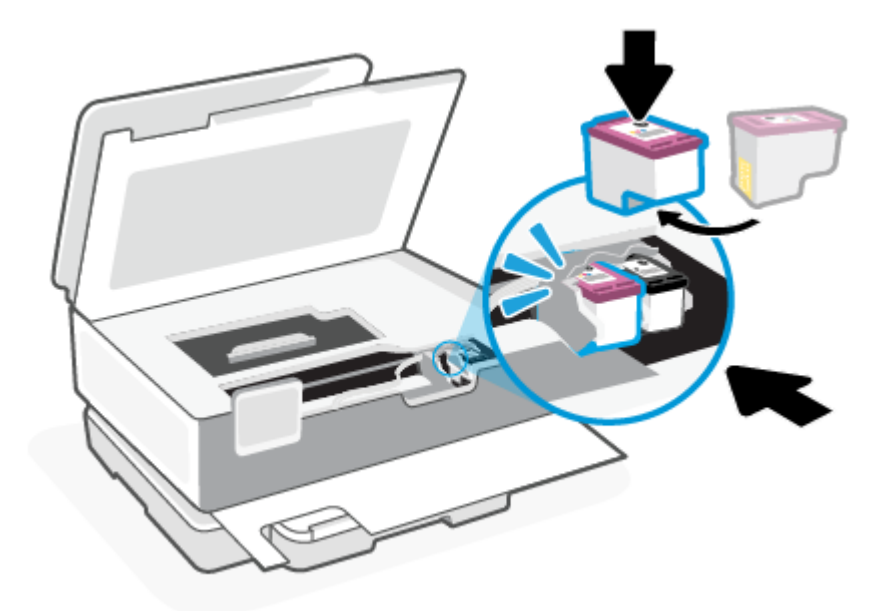

6. Zaprite vratca za dostop do kartuš.

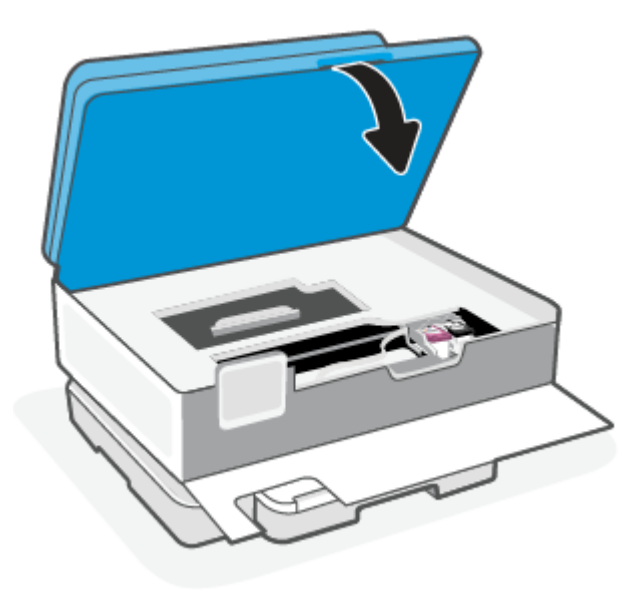

7. Zaprite sprednja vratca.

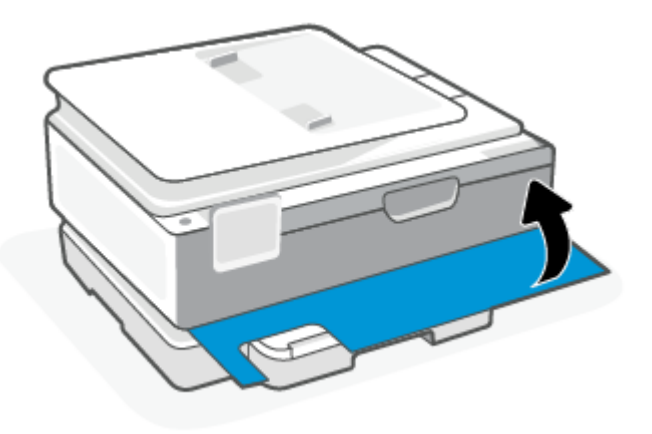

# Uporaba načina tiskanja z eno kartušo

Če želite uporabljati tiskalnik samo z eno kartušo, uporabite način tiskanja z eno kartušo. Način tiskanja z eno kartušo se sproži, ko se zgodi nekaj od naslednjega.

- V nosilcu je nameščena samo ena kartuša.
- Kartuša je bila odstranjena iz nosilca, če sta bili v njem nameščeni dve kartuši.
- $\hat{\mathbb{B}}$  OPOMBA: Če tiskalnik preklopi v način tiskanja z eno kartušo, medtem ko sta v tiskalniku nameščeni dve kartuši, preverite, ali ste z obeh kartuš odstranili plastični trak. Če plastični trak prekriva kontakte kartuše s črnilom, tiskalnik ne more zaznati, da je kartuša nameščena. Če na kartušah ni plastičnega traku, poskusite očistiti kontakte kartuše. Za dodatne informacije o čiščenju kontaktov kartuše glejte Težave s kartušami s črnilom.

#### Izhod iz načina tiskanja z eno kartušo

V tiskalnik pravilno namestite črno in tribarvno kartušo.

### Težave s kartušami s črnilom

Če se pojavi težava s kartušo, se lahko prikaže sporočilo o težaviI.

Če pride do težave po namestitvi kartuše ali če sporočilo kaže, da gre za težavo s kartušo, poskusite odstraniti kartuši, preverite, ali je bil z obeh kartuš odstranjen zaščitni plastični trak, nato pa kartuši znova vstavite. Če s tem ne odpravite težave, očistite kontakte kartuše. Če težave ne uspete odpraviti, zamenjajte kartuši.

Za informacije o zamenjavi kartuš glejte [Zamenjava kartuš.](#page-49-0)

#### Čiščenje kontaktov kartuše

- POZOR: Postopek čiščenja bi moral trajati le nekaj minut. Kartuši čim prej znova namestite v tiskalnik. Priporočamo, da kartuš ne pustite zunaj tiskalnika dlje kot 30 minut. Če pustite kartuši nezaščiteni zunaj tiskalnika, se lahko njune šobe posušijo in zamašijo.
	- 1. Preverite, ali je naprava vklopljena.

2. Odprite sprednja vratca.

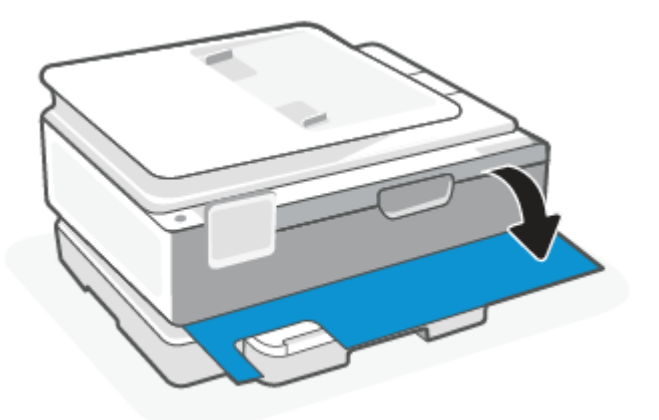

3. Odprite vratca za dostop do kartuš.

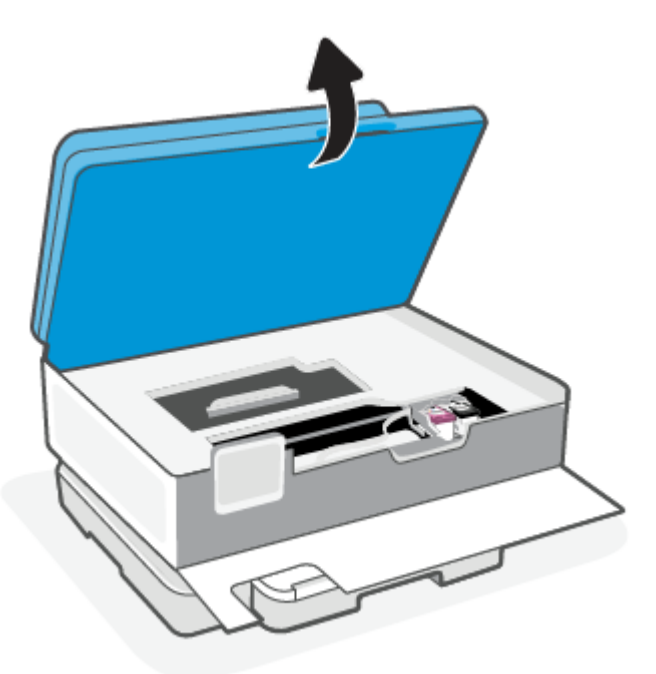

#### **EX OPOMBA:**

- Preden nadaljujete, počakajte, da se nosilec kartuše neha premikati.
- Če ima tiskalnik podajalnik dokumentov, pazite, da ga pri dvigovanju skenerja ne boste prijeli ali stisnili.
- 4. Počakajte, da se nosilec neha premikati.
- 5. Odstranite kartušo, ki je označena v sporočilu o napaki.
- 6. Očistite kontakte kartuše in tiskalnika.
- a. Kartušo držite ob straneh, z dnom obrnjenim navzgor, nato na njej poiščite električne kontakte. Električni kontakti so majhne pozlačene pike na kartuši s črnilom.
- b. Obrišite samo kontakte s suho vatirano palčko ali gladko krpo.
- $\triangle$  POZOR: Previdno očistite kontakte in pazite, da pri tem ne razmažete črnila ali drugih delcev po ostalih mestih kartuše.
- c. V tiskalniku poiščite kontakte za kartušo.

Kontakti v tiskalniku so pozlačene izbokline, ki se stikajo s kontakti na kartuši.

- d. Kontakte obrišite z vatirano palčko ali gladko krpo.
- 7. Znova namestite kartušo.
- 8. Zaprite vratca za dostop do kartuš.
- 9. Preverite, ali je sporočilo o napaki še vedno prikazano. Če se sporočilo o napaki še vedno pojavlja, izklopite tiskalnik in ga nato znova vklopite.
- OPOMBA: Če težave povzroča ena kartuša, jo lahko odstranite in za tiskanje uporabljate način tiskanja z eno kartušo.

# Shranjevanje tiskalnih potrebščin

Kartuše so lahko v tiskalniku dlje časa. Da pa bi zagotovili najboljše stanje kartuš, tiskalnik pravilno izklopite, ko ni v uporabi.

Za dodatne informacije glejte [Izklop tiskalnika.](#page-14-0)

# Podatki o garanciji za kartušo

HP-jeva garancija za kartušo velja, če kartušo uporabljate v tiskalni napravi HP, za katero je namenjena. Garancija ne velja za HP-jeve kartuše, ki so bile napolnjene, predelane, obnovljene, nepravilno uporabljene ali spremenjene.

V garancijskem obdobju garancija velja, dokler HP-jevega črnila ne zmanjka in se garancijska doba ne izteče. Datum prenehanja veljavnosti garancije v obliki LLLL/MM/DD je naveden na izdelku, kot je prikazano:

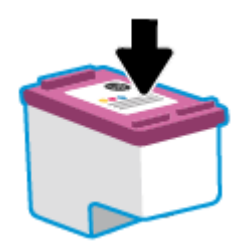

Za kopijo HP-jeve izjave o omejeni garanciji pojdite na spletno mesto [hp.com/go/orderdocuments.](https://www.hp.com/go/orderdocuments)

# 8 Odpravljanje težav

V tem poglavju boste našli predloge za odpravljanje splošnih težav.

Če težav ne morete odpraviti s pomočjo predlogov, poskusite pridobiti pomoč z eno od storitev za podporo. Glejte HP-jevo podporo.

Pomoč je na voljo tudi v aplikaciji HP Smart in na nadzorni plošči tiskalnika.

- HP Smart: prikazuje opozorila za težave s tiskalnikom (zagozditve in druge težave), povezave do vsebine [pomoči in možnosti stika s podporo za dodatno pomoč. Za dodatne informacije glejte Uporaba aplikacije](#page-13-0)  HP Smart za tiskanje, skeniranje in upravljanje.
- Nadzorna plošča tiskalnika: dotaknite se gumba za pomoč ?, da dostopite do menija »Pomoč«, hitre pomoči in tudi animacij za nekatera opravila.

# Zagozditve in težave s podajanjem papirja

Ta tema vam bo v pomoč pri odpravljanju zagozditev in težav s podajanjem papirja.

### Odstranjevanje zagozdenega papirja

Papir se lahko zagozdi na različnih mestih v tiskalniku.

 $\triangle$  POZOR: Za preprečevanje škode na tiskalni glavi čim prej odstranite zagozdeni papir.

#### Odstranjevanje zagozdenega papirja na glavnem pladnju

1. Odprite glavni pladenj.

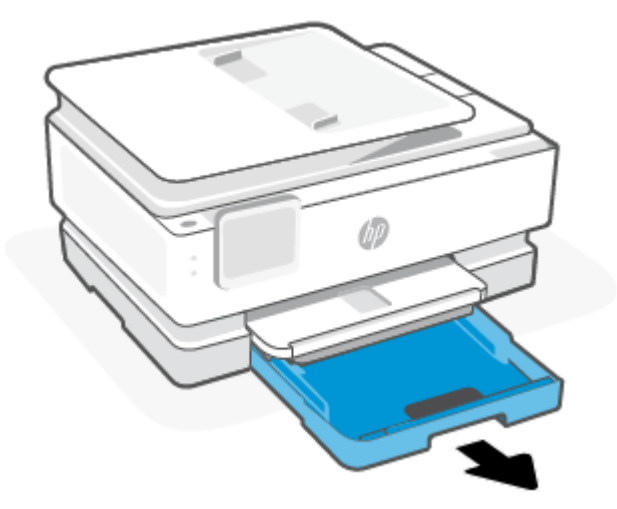

2. Dvignite izhodni pladenj in ga odstranite iz tiskalnika.

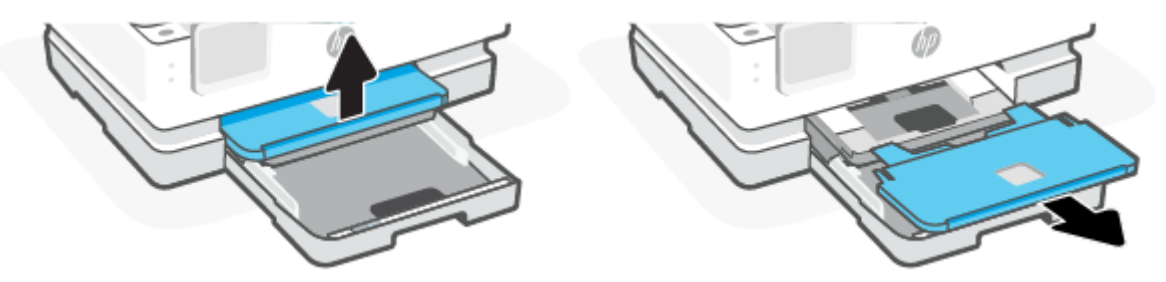

3. Odstranite zagozdeni papir na pladnju za foto papir.

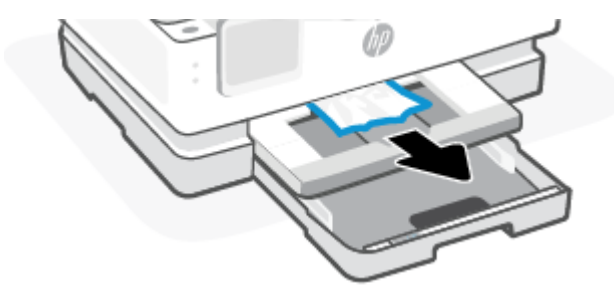

4. Pladenj za foto papir potisnite navznoter in odstranite zagozdeni papir z glavnega pladnja.

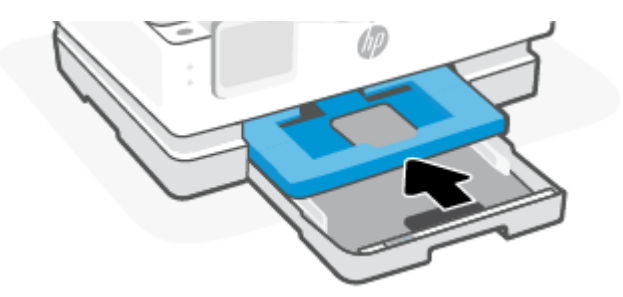

5. Vstavite izhodni pladenj nazaj v tiskalnik.

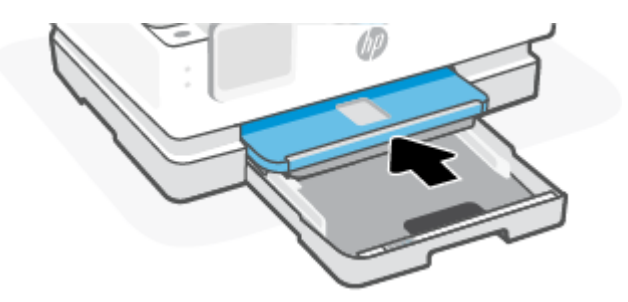

6. Zaprite glavni pladenj.

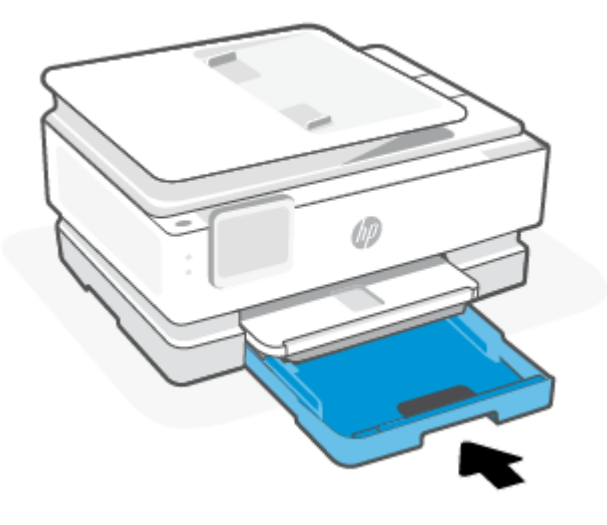

**TV OPOMBA:** Če je na tiskalniku še vedno prikazano sporočilo, da morate odstraniti zagozditev, razširite vhodni pladenj in nekoliko nagnite tiskalnik na sprednji strani (za približno 60 stopinj), da odstranite papir s podstavka tiskalnika.

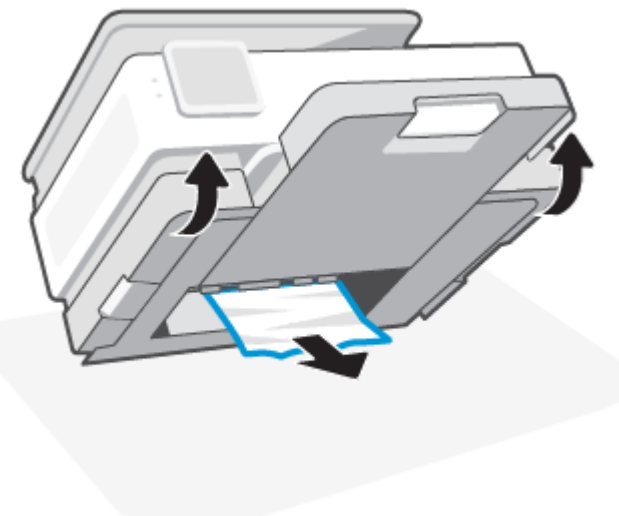

### Odstranjevanje zagozdenega papirja iz območja tiskanja

1. Odprite sprednja vratca.

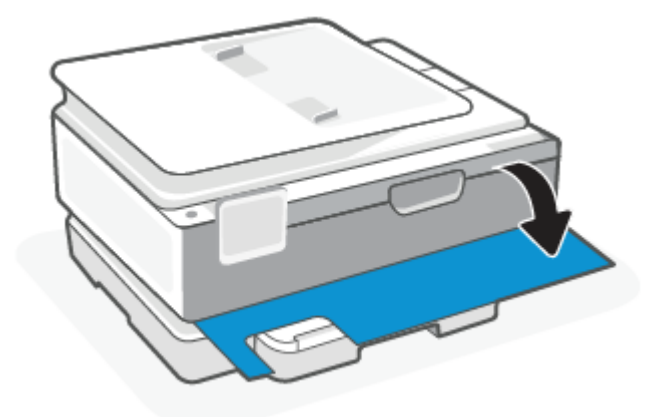

2. Odprite vratca za dostop do nosilca kartuš.

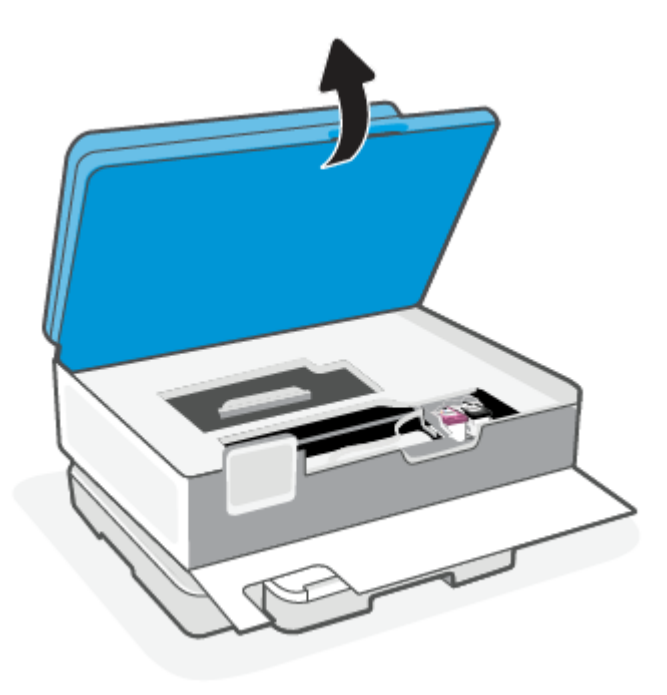

3. Če nosilec kartuš ni blokiran, ga narahlo potisnite na levo stran tiskalnika, nato pa odstranite zagozdeni papir. Po potrebi ponovite ta postopek tako, da narahlo potisnete nosilec kartuš še na desno stran tiskalnika.

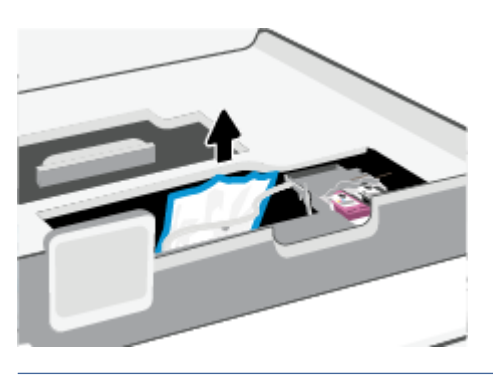

- **<sup>27</sup> OPOMBA:** Nosilca kartuš ne potisnite preveč na levo ali desno stran tiskalnika.
- 4. Dvignite ročko za pokrov poti papirja in ga odstranite.

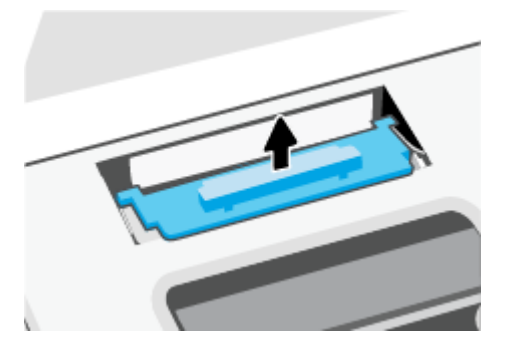

- 5. Poiščite zagozdeni papir v tiskalniku, ga primite z obema rokama in ga potegnite proti sebi.
- △ POZOR: Če se papir pretrga, ko ga odstranjujete s kolesc, preverite, ali so na njih odtrgani koščki papirja, ki lahko ostanejo v tiskalniku.

Če ne odstranite vseh koščkov papirja iz tiskalnika, se lahko zgodi, da se bo v prihodnje zagozdilo še več papirja.

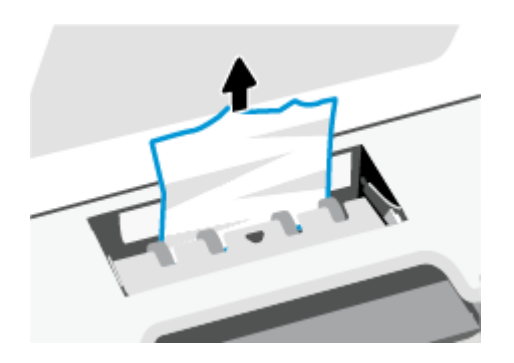

6. Namestite pokrov za pot papirja, da se zaskoči.

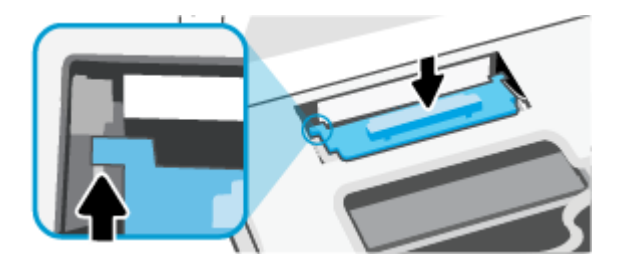

7. Zaprite vratca za dostop do kartuš.

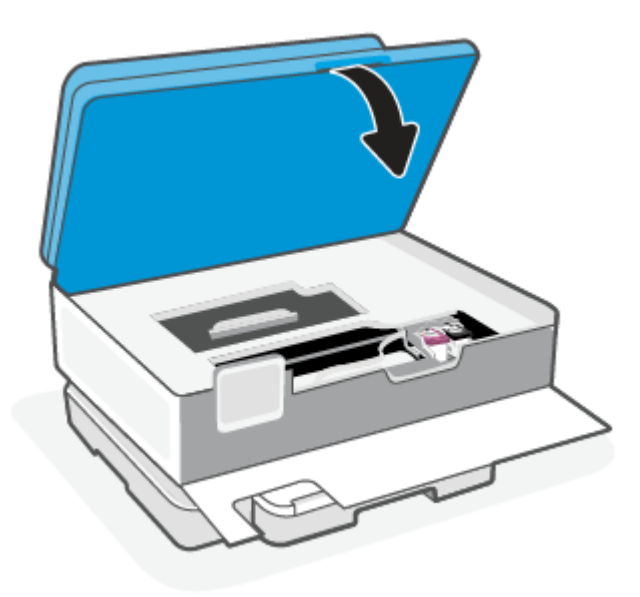

8. Zaprite sprednja vratca.

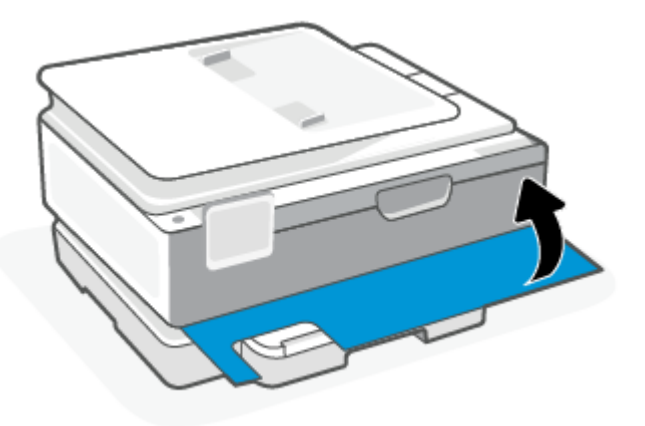

### Odstranjevanje papirja, zagozdenega v podajalniku dokumentov (samo pri nekaterih modelih)

1. Dvignite pokrov podajalnika dokumentov.

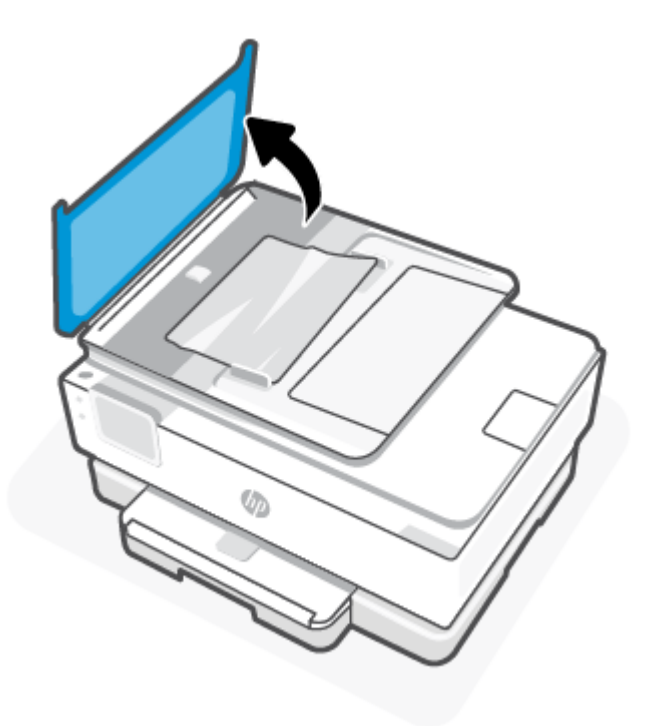

2. Zagozdeni papir nežno povlecite iz valjev.

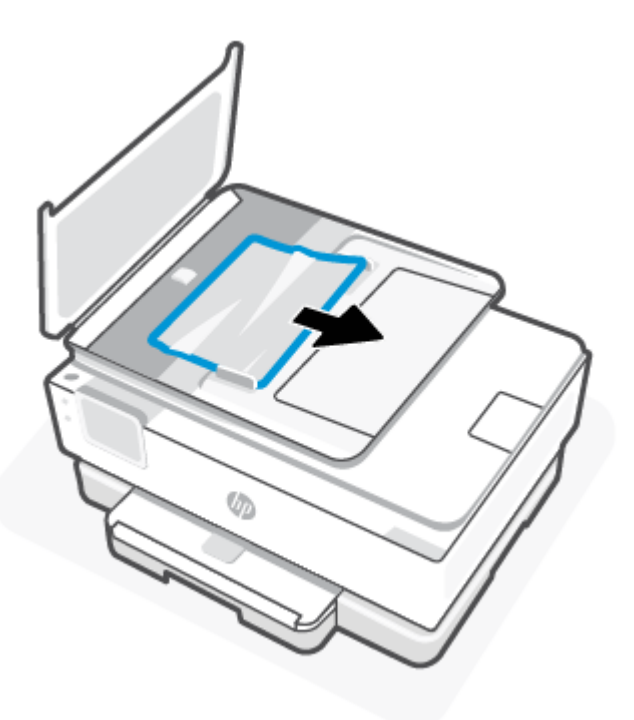

3. Zaprite pokrov podajalnika dokumentov, da se zaskoči.

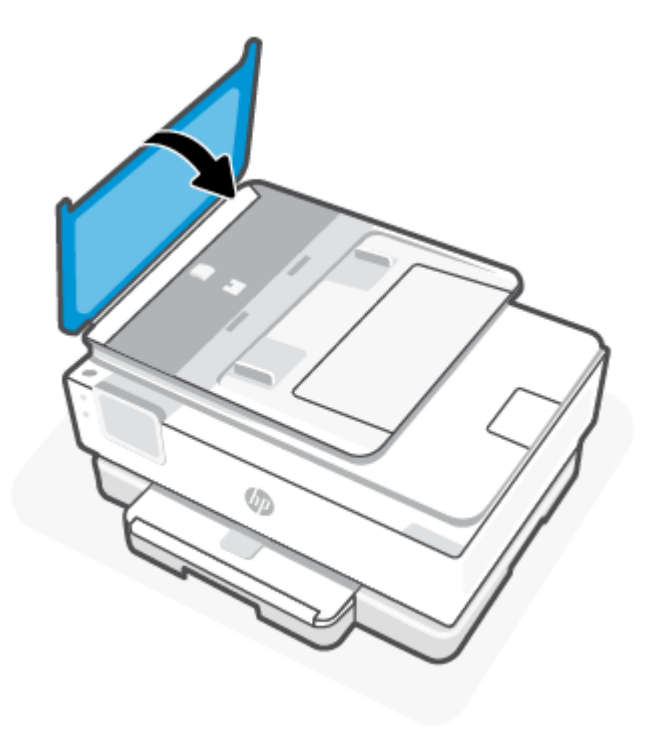

4. Dvignite pladenj podajalnika dokumentov.

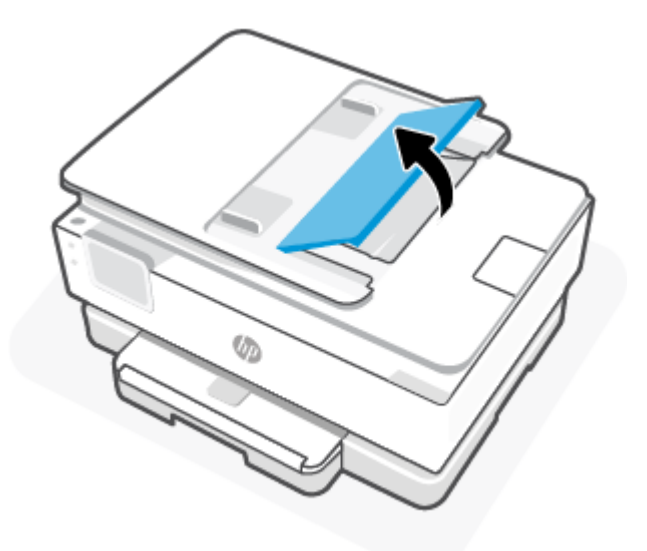

5. Odstranite zagozdeni papir pod pladnjem.

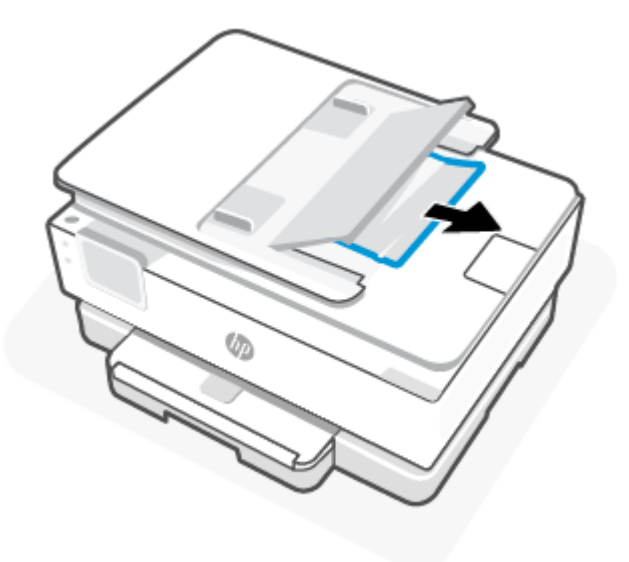

6. Odložite pladenj samodejnega podajalnika dokumentov.

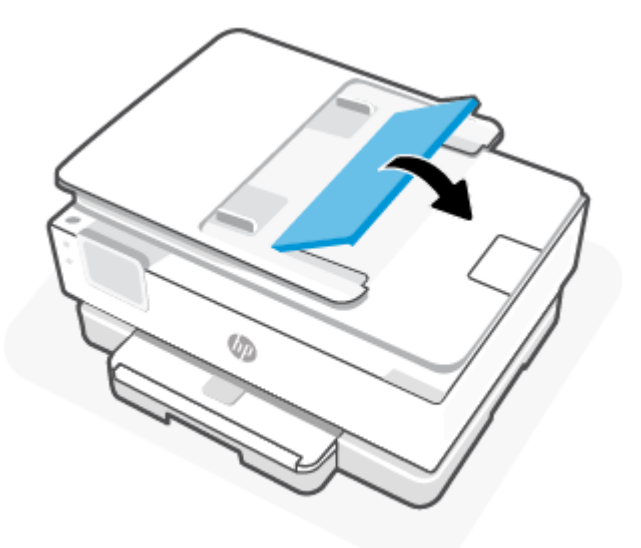

### Odpravljanje zagozditve nosilca

Odstranite vse predmete, kot je na primer papir, ki blokirajo pot nosilca kartuše.

**<sup>2</sup> OPOMBA:** Pri odstranjevanju zagozdenega papirja ne uporabljajte orodja ali drugih naprav. Bodite previdni, ko odstranjujete zagozden papir v notranjosti tiskalnika.

### Preprečevanje zagozditev papirja

Če se želite izogniti zagozditvam papirja, sledite tem navodilom.

- Na pladnje tiskalnika ne naložite preveč papirja. Za informacije o kapaciteti pladnja glejte [Specifikacije.](#page-82-0)
- Iz izhodnega pladnja pogosto odstranite natisnjen papir.
- Preverite, ali uporabljate papir, ki ni naguban, prepognjen ali poškodovan.
- S shranjevanjem neuporabljenega papirja v vrečo, ki se jo da zatesniti, preprečite nagrbančenost ali zgubanost papirja.
- Ne uporabliajte papirja, ki je predebel ali pretanek.
- [Poskrbite, da so pladnji pravilno naloženi in niso prepolni. Za dodatne informacije glejte Nalaganje](#page-20-0)  papirja.
- Poskrbite, da je papir ravno položen na glavni pladenj in da robovi niso prepognjeni ali natrgani.
- Na glavni pladenj ne polagajte različnih vrst in velikosti papirja; vsi listi papirja na glavni pladenj morajo biti iste velikosti in vrste.
- Papirja ne potiskajte preveč naprej na glavni pladenj.
- Pri obojestranskem tiskanju ne tiskajte izredno nasičenih slik na lahek papir.
- Uporabite vrste papirja, ki so priporočene za tiskalnik.
- Če bo v tiskalniku kmalu zmanjkalo papirja, najprej počakajte, da papirja dejansko zmanjka, in šele nato vstavite nov papir. Med tiskanjem ne nalagajte papirja.

### Odpravljanje težav s podajanjem papirja

Spodaj navajamo pogoste težave s podajanjem papirja.

- Tiskalnik s pladnja ne pobira papirja
	- Preverite, ali je papir naložen na pladenj. Za dodatne informacije glejte [Nalaganje papirja.](#page-20-0) Preden naložite papir, ga razpihajte.
	- Vodili za papir morata biti poravnani z ustreznimi oznakami na pladnju, ki ustrezajo velikosti papirja, ki ga nalagate. Vodili za papir morata biti poravnani z robom svežnja, a ne pretesno.
	- Prepričajte se, da je papir poravnan z ustreznimi črtami za velikost papirja na dnu glavnega pladnja in ne presega oznake za višino, ki jo kaže ena ali več oznak na strani glavnega pladnja ali na vodilu za širino papirja.
	- Papir na pladnju ne sme biti zvit. Zravnajte ga tako, da ga upognete v nasprotni smeri.

#### ● Strani so natisnjene poševno

- Papir, ki ste ga naložili na glavni pladenj, mora biti poravnan z vodili za papir. Po potrebi odprite glavni pladenj tiskalnika in pravilno naložite papir, pri tem pa pazite, da bosta vodili za papir pravilno poravnani.
- Papir lahko naložite v tiskalnik le, ko ne tiska.
- Preverite, ali so zadnja vratca dobro zaprta.

#### Tiskalnik povleče več strani hkrati

- Vodili za papir morata biti poravnani z ustreznimi oznakami na pladnju, ki ustrezajo velikosti papirja, ki ga nalagate. Vodili za papir morata biti poravnani s svežnjem, a ne pretesno.
- Prepričajte se, da je papir poravnan z ustreznimi črtami za velikost papirja na dnu glavnega pladnja in ne presega oznake za višino, ki jo kaže ena ali več oznak na strani glavnega pladnja ali na vodilu za širino papirja.
- Preverite, da na pladnju ni preveč papirja.
- Uporabite HP-jev papir za optimalno delovanje in učinkovitost.

### <span id="page-65-0"></span>Tiskalnik ne more tiskati

V tej temi je opisano, kako odpravite težave, ko tiskalnik ne more tiskati.

#### Preverjanje internetne povezave tiskalnika

Preverite, ali je tiskalnik povezan v internet. Če je povezava prekinjena, tiskalnik ne bo deloval v skladu s pričakovanji.

Internetna povezava tiskalnika se lahko občasno prekine (npr. če zmanjka elektrike, ob težavah z omrežjem ali usmerjevalnikom ali ob izklopu tiskalnika, ko ni v uporabi). Ko je povezava tiskalnika prekinjena, boste morda lahko natisnili omejeno število strani, vendar je zelo pomembno, da za nadaljevanje tiskanja tiskalnik znova povežete.

#### Poskrbite za uporabo HP-jevih originalnih kartuš

Preverite, ali uporabljate HP-jeve originalne kartuše. Originalne HP-jeve kartuše proizvaja in prodaja HP v uradni HP-jevi embalaži. Tiskalniki HP+ zahtevajo HP-jeve originalne kartuše. Če namestite neoriginalne potrebščine HP ali znova napolnjene kartuše, tiskalniki HP+ ne bodo delovali v skladu s pričakovanji.

#### Preverjanje nastavitev in stanja tiskalnika

Če želite preveriti nastavitev in stanja tiskalnika, natisnite poročilo tiskalnika in poročilo o stanju tiskalnika. Na tej strani lahko poiščete informacije o napakah tiskalnika.

NASVET: [Če želite nastaviti brezžične funkcije tiskalnika, glejte razdelek Povezava tiskalnika v omrežje Wi-](#page-15-0)Fi z aplikacijo HP Smart.

Če še vedno ne morete tiskati, obiščite HP-jevo spletno mesto za podporo na naslovu [hp.com/support.](https://www.hp.com/support)

#### Natis poročila o preizkusu tiskanja

- 1. Na nadzorni plošči tiskalnika se dotaknite zavihka na vrhu zaslona ali ga povlecite navzdol, da odprete delovno tablo, nato pa se dotaknite Nastavitev  $\{ \tilde{\circ} \}$ .
- 2. Dotaknite se Reports (Poročila).
- 3. Izberite poročilo o preizkusu tiskanja, ki ga želite natisniti.

#### Poročilo o stanju tiskalnika

V poročilu o stanju tiskalnika so navedene informacije o trenutnem tiskalniku in stanje kartuš. Uporabite ga tudi pri odpravljanju težav s tiskalnikom.

Poročilo o stanju tiskalnika vsebuje tudi dnevnik nedavnih dogodkov.

Če morate za pomoč poklicati HP, priporočamo, da pred klicem natisnete poročilo o stanju tiskalnika.

# Težave s tiskanjem

Ta tema vam bo v pomoč pri odpravljanju težav s tiskanjem.

### Odpravite s težave s tiskalniki HP+, ki ne tiskajo

Če tiskalnik HP+ ne tiska, preverite, ali je povezan v internet in ali uporabljate originalne HP-jeve kartuše.

Tiskalniki HP+ morajo biti za delovanje povezani v internet prek povezave Wi-Fi ali ethernetne povezave. Internetna povezava tiskalnika se lahko občasno prekine (npr. če zmanjka elektrike, ob težavah z omrežjem ali usmerjevalnikom ali ob izklopu tiskalnika, ko ni v uporabi). Ko je povezava tiskalnika prekinjena, boste morda lahko natisnili omejeno število strani, vendar je zelo pomembno, da za nadaljevanje tiskanja tiskalnik znova povežete.

Prepričajte se tudi, da so nameščene originalne HP-jeve kartuše. Originalne HP-jeve kartuše proizvaja in prodaja HP v uradni HP-jevi embalaži. Tiskalniki HP+ zahtevajo HP-jeve originalne kartuše. Če namestite neoriginalne kartuše HP ali znova napolnjene kartuše, tiskalniki HP+ ne bodo delovali v skladu s pričakovanji.

### Odpravljanje težav, ko strani ni mogoče natisniti (tiskanje ni mogoče)

Ta tema vam bo v pomoč pri odpravljanju težav s tiskanjem.

#### Odpravljanje težav v povezavi s tiskanjem

Preverite, ali je tiskalnik vklopljen in ali je v pladnju papir. Če tiskanje še vedno ni mogoče, v navedenem vrstnem redu poskusite naslednje:

- 1. Preverite, ali so prikazana sporočila o napakah in jih odpravite tako, da sledite navodilom na zaslonu.
- 2. Če je računalnik povezan s tiskalnikom prek kabla USB, ga izklopite in znova vklopite. Če je računalnik povezan s tiskalnikom prek brezžične povezave, potrdite, da povezava deluje.
- 3. Zaženite program HP Print and Scan Doctor, ki bo samodejno diagnosticiral in odpravil težave.
- $\frac{1}{20}$ : NASVET: Če uporabljate sistem Windows 10, lahko zaženete orodje HP Print and Scan Doctor v aplikaciji HP Smart.

#### Pregled napajanja in ponastavitev tiskalnika

1. Napajalni kabel mora biti čvrsto vključen v tiskalnik.

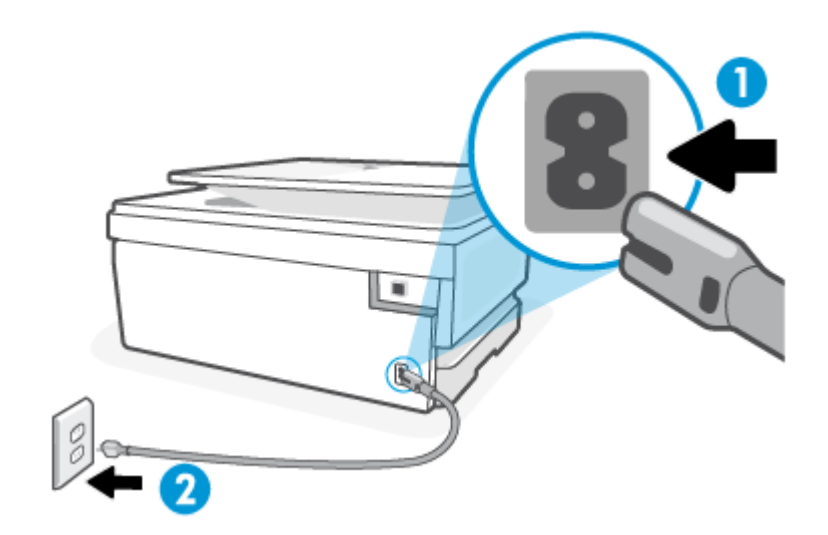

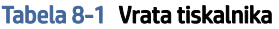

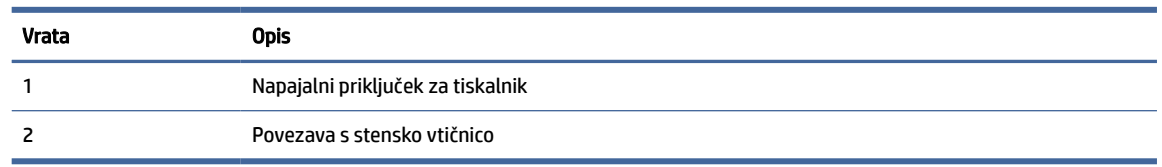

2. Preverite gumb Vklop/izklop na tiskalniku. Če ne sveti, je tiskalnik izklopljen. Pritisnite gumb Vklop/ izklop, da vklopite tiskalnik.

**EX** OPOMBA: Če tiskalnik nima električnega napajanja, ga vključite v drugo stensko vtičnico.

- 3. Ko je tiskalnik vklopljen, odklopite napajalni kabel na zadnji strani tiskalnika.
- 4. Izključite napajalni kabel iz stenske vtičnice.
- 5. Počakajte najmanj 15 sekund.
- 6. Napajalni kabel vključite v stensko vtičnico.
- 7. Napajalni kabel znova priključite na zadnji strani tiskalnika.
- 8. Če se tiskalnik ne vklopi samodejno, pritisnite gumb Vklop/izklop, da ga vklopite.
- 9. Znova poskusite uporabiti tiskalnik.

#### Odpravljanje težav s kakovostjo tiskanja

Ta tema vam bo v pomoč pri odpravljanju težav s kakovostjo tiskanja.

 $\mathbb{B}^*$  OPOMBA: Težave s kakovostjo tiskanja preprečite tako, da tiskalnik vedno izklopite z gumbom Vklop/izklop in počakate, da lučka gumba Vklop/izklop neha svetiti in šele nato izvlečete kabel ali prekinete napajanje. Tako bo tiskalnik lahko pomaknil kartuše v pokončni položaj, v katerem so zaščitene pred izsušitvijo.

#### Izboljšanje kakovosti tiskanja na nadzorni plošči tiskalnika

- 1. Očistite tiskalno glavo z nadzorne plošče tiskalnika.
	- a. Na glavni pladenj naložite nerabljen papir velikosti Letter, A4 ali Legal.
	- b. Na nadzorni plošči tiskalnika se dotaknite zavihka na vrhu zaslona ali ga povlecite navzdol, da odprete delovno tablo, nato pa se dotaknite Nastavitev  $\{\tilde{\circ}\}$ .
	- c. Dotaknite se Vzdrževanje tiskalnika, izberite Clean Cartridges (Čiščenje kartuš), nato pa upoštevajte navodila na zaslonu.
- 2. Preverite, ali uporabljate originalne HP-jeve kartuše.
- 3. Preverite, ali ste izbrali ustrezno vrsto papirja in kakovost tiskanja.
- 4. Preverite ocenjeno raven črnila, da ugotovite, ali kateri od kartuš zmanjkuje črnila. Za dodatne informacije glejte [Preverjanje ocenjene ravni črnila.](#page-48-0) Če kartuši zmanjkuje črnila, jo zamenjajte.
- 5. Če je v kartušah še dovolj črnila, natisnite diagnostično stran.
	- a. Na glavni pladenj naložite nerabljen papir velikosti Letter, A4 ali Legal.
- <span id="page-68-0"></span>b. Na nadzorni plošči tiskalnika se dotaknite zavihka na vrhu zaslona ali ga povlecite navzdol, da odprete delovno tablo, nato pa se dotaknite **Nastavitev**  $\{\odot\}$ .
- c. Dotaknite se Reports (Poročila).
- d. Dotaknite se Print Quality Report (Poročilo o kakovosti tiskanja).
- 6. Na diagnostični strani si oglejte modra, škrlatna, rumena in črna polja. Če so v barvnih in črnih poljih vidne proge ali neobarvani deli, samodejno očistite tiskalno glavo.
- 7. Če s čiščenjem tiskalne glave niste rešili težave, se obrnite na HP-jevo podporo. Pojdite na hp.com/ [support. Na spletnem mestu boste našli informacije in pripomočke, s katerimi lahko odpravite velik](https://hp.com/support)o pogostih težav s tiskalnikom. Če se prikaže poziv, izberite svojo državo/regijo in nato kliknite Vsi HP-jevi stiki, da prikažete informacije o klicanju tehnične podpore.

# Težave pri kopiranju in skeniranju

Izberite eno od naslednjih možnosti za odpravljanje težav.

- Za odpravljanje težav s kopiranjem in skeniranjem lahko uporabite HP-jevo spletno orodje za odpravljanje težav.
- Za samodejno diagnosticiranje in odpravljanje težav uporabite pripomoček [HP Print and Scan Doctor.](https://www.hp.com/support/PSDr) Če uporabljate sistem Windows 10, lahko zaženete orodje HP Print and Scan Doctor v aplikaciji HP Smart.
- $\mathbb{B}^*$  OPOMBA: HP Print and Scan Doctor in HP-jevi spletni čarovniki za odpravljanje težav morda niso na voljo v vseh jezikih.

Za dodatne informacije glejte [Namigi za uspešno kopiranje in skeniranje.](#page-45-0)

# Težave z omrežjem in povezavo

Ta tema vam bo v pomoč pri odpravljanju težav z omrežjem in povezavo.

### Odpravljanje težav z brezžično povezavo

Izberite eno od naslednjih možnosti za odpravljanje težav.

- Obnovite omrežne nastavitve in znova povežite tiskalnik. Za dodatne informacije glejte Obnovitev izvirnih tovarniških privzetih vrednosti in nastavitev.
- Preverite omrežno konfiguracijo ali natisnite poročilo o preizkusu brezžičnega omrežja, da boste lažje diagnosticirali težave z omrežjem.
	- 1. Na začetnem zaslonu se dotaknite za brezžično povezavo  $(\binom{m}{r})$ , nato pa se dotaknite Settings

(Nastavitve)  $\{ \circ \}$ .

2. Dotaknite se Print Reports (Natisni poročila), nato pa Network Configuration Page (Konfiguracijska stran omrežja) ali Wireless Test Report (Poročilo brezžičnega preizkusa).

V zgornjem delu poročila o preizkusu brezžičnega omrežja preverite, ali je med preizkusom prišlo do kakršne koli napake.

- V razdelku DIAGNOSTICS RESULTS (Diagnostični rezultati) si oglejte vse izvedene preizkuse in preverite, ali jih je tiskalnik opravil.
- V razdelku CURRENT CONFIGURATION (Trenutna konfiguracija) poiščite ime omrežja (SSID), v katero je trenutno povezan tiskalnik. Prepričajte se, da je tiskalnik povezan v isto omrežje kot računalnik ali mobilne naprave.
- Za reševanje težav s tiskalnikom lahko uporabite HP-jevo spletno orodje za odpravljanje težav.

### Odpravljanje težav s povezavo Wi-Fi Direct

1. Na tiskalniku preverite, ali je funkcija Wi-Fi Direct vklopljena:

Na nadzorni plošči tiskalnika se dotaknite zavihka na vrhu zaslona ali ga povlecite navzdol, da odprete delovno tablo, nato pa se dotaknite Wi-Fi Direct  $\widehat{\mathbb{G}_{\square}}$ .

- 2. V računalniku ali mobilni napravi z brezžično povezavo vklopite brezžično povezavo ter poiščite ime za Wi-Fi Direct in vzpostavite povezavo z njim.
- 3. Ko se prikaže poziv, vnesite geslo za Wi-Fi Direct.
- 4. Če uporabljate mobilno napravo, zagotovite, da ste namestili ustrezen program za tiskanje. Za dodatne informacije o mobilnem tiskanju pojdite na spletno mesto [hp.com/go/mobileprinting.](https://www.hp.com/go/mobileprinting)

# Težave s strojno opremo tiskalnika

Če želite odpraviti težave zaradi napake tiskalnika, dokončajte spodnje korake:

#### Tiskalnik se nepričakovano zaustavi

- Preverite napajanje in priključke.
- Napajalni kabel tiskalnika mora biti čvrsto pritrjen v delujočo vtičnico.

#### Tiskalne glave ni mogoče poravnati

- Če postopek poravnave ne uspe, preverite, ali je na glavni pladenj naložen nerabljen, navaden bel papir. Če je ob poravnavi tiskalne glave na glavni pladenj naložen barvni papir, poravnava ne uspe.
- Če postopek poravnave večkrat zapored ne uspe, je tiskalno glavo morda treba očistiti ali pa težavo [morda povzroča okvarjen senzor. Če želite očistiti tiskalno glavo, glejte Vzdrževanje tiskalne glave in](#page-74-0)  kartuš.
- Če s čiščenjem tiskalne glave niste rešili težave, se obrnite na HP-jevo podporo. Pojdite na hp.com/ [support. Na spletnem mestu boste našli informacije in pripomočke, s katerimi lahko odpravite velik](https://hp.com/support)o pogostih težav s tiskalnikom. Če se prikaže poziv, izberite svojo državo/regijo in nato kliknite Vsi HP-jevi stiki, da prikažete informacije o klicanju tehnične podpore.

#### Tiskalnik se nepričakovano zaustavi

- Preverite napajanje in priključke.
- Napajalni kabel tiskalnika mora biti čvrsto pritrjen v delujočo vtičnico.

#### Odpravljanje napake tiskalnika

- <span id="page-70-0"></span>1. Pritisnite gumb za vklop/izklop  $(1)$ , da izklopite tiskalnik.
- 2. Izključite napajalni kabel in ga ponovno priključite.
- 3. Pritisnite gumb za vklop/izklop  $(1)$ , da vklopite tiskalnik.

Če težava ni odpravljena, si zapišite kodo napake iz sporočila in se obrnite na HP-jevo podporo. Če želite več informacij o stiku s HP-jevo podporo, glejte [HP-jeva podpora.](#page-77-0)

# Razumevanje poročil tiskalnika

Kot pomoč pri odpravljanju težav s tiskalnikom lahko natisnete naslednja poročila.

### Poročilo o stanju tiskalnika

V poročilu o stanju tiskalnika so navedene informacije o trenutnem tiskalniku in stanje kartuš. Uporabite ga tudi pri odpravljanju težav s tiskalnikom.

Poročilo o stanju tiskalnika vsebuje tudi dnevnik nedavnih dogodkov.

Če morate za pomoč poklicati HP, priporočamo, da pred klicem natisnete poročilo o stanju tiskalnika.

### Konfiguracijska stran omrežja

Če je tiskalnik povezan v omrežje, lahko natisnete stran s konfiguracijo omrežja in si ogledate nastavitve omrežja za tiskalnik ter seznam omrežij, ki jih je odkril vaš tiskalnik. Zadnja stran poročila vključuje seznam vseh odkritih brezžičnih omrežij v območju, skupaj z jakostjo signala in uporabljenimi kanali. To vam bo lahko v pomoč pri izbiri kanala za vaše omrežje, ki ga druga omrežja ne uporabljajo prekomerno (s tem se izboljša delovanje omrežja).

Naslov IP je nastavljen nazaj na samodejni način.

OPOMBA: Če si želite ogledati seznam odkritih brezžičnih omrežij, mora biti gumb brezžičnega vmesnika na tiskalniku vklopljen. Če je izklopljen, seznam ni prikazan.

Za odpravljanje težav z omrežno povezavo lahko uporabite tudi stran s konfiguracijo omrežja. Če morate za pomoč poklicati HP, je priporočljivo, da pred klicem natisnete to stran.

### Poročilo o kakovosti tiskanja

Vzrokov za težave s kakovostjo tiskanja je lahko več: nastavitve programske opreme, slaba slikovna datoteka ali sam tiskalni sistem. Če ste nezadovoljni s kakovostjo izpisov, lahko natisnete stran poročila o kakovosti tiskanja, da ugotovite, ali tiskalni sistem deluje pravilno.

### Poročilo o preizkusu brezžične povezave

Če natisnete poročilo o preizkusu brezžične povezave, se izvede več preizkusov, ki preverjajo različna stanja brezžične povezave tiskalnika. Poročilo prikaže rezultate preizkusov. Če je odkrita težava, je na poročilu navedena skupaj s sporočilom, ki opisuje, kako jo odpraviti. V spodnjem delu poročila so prikazane ključne podrobnosti konfiguracije brezžične povezave.

### Poročilo o preizkusu dostopa do spleta

Natisnite poročilo o dostopu do spleta, ki vam bo v pomoč pri odkrivanju težav z internetno povezavo, ki lahko vplivajo na spletne storitve.

# Razreševanje težav s spletnimi storitvami

Če imate težave z uporabo spletnih storitev, preverite naslednje:

- Tiskalnik mora biti povezan z internetom prek podprte omrežne povezave.
- $\mathbb{B}^n$  OPOMBA: Teh spletnih funkcij ne morete uporabljati, če je tiskalnik povezan s kablom USB.
- V tiskalniku morajo biti nameščene najnovejše posodobitve izdelka.
- [V tiskalniku morajo biti omogočene spletne storitve. Za dodatne informacije glejte Nastavitev spletnih](#page-32-0)  storitev.
- Preverite, ali so omrežno zvezdišče, stikalo ali usmerjevalnik vklopljeni in pravilno delujejo.
- Če povezavo med tiskalnikom in omrežjem vzpostavljate prek brezžične povezave, preverite, ali brezžično omrežje pravilno deluje. Za dodatne informacije glejte [Težave z omrežjem in povezavo.](#page-68-0)
- Če omrežje za vzpostavitev povezave z internetom uporablja nastavitve strežnika proxy, morajo biti te nastavitve ob vnosu veljavne:
	- Preverite nastavitve, ki jih uporablja spletni brskalnik, ki ga uporabljate (kot na primer Internet Explorer, Firefox ali Safari).
	- Preverite jih skupaj s skrbnikom za informacijsko tehnologijo ali osebo, ki vam je nastavila požarni zid.

Če so bile nastavitve strežnika proxy, ki jih uporablja požarni zid, spremenjene, jih posodobite na nadzorni plošči tiskalnika ali v strežniku Embedded Web Server. Če te nastavitve niso posodobljene, spletnih storitev ne boste mogli uporabljati.

Za dodatne informacije glejte [Nastavitev spletnih storitev.](#page-32-0)

# Vzdrževanje tiskalnika

V tej temi je opisano, kako vzdržujete tiskalnik.

### Čiščenje stekla skenerja

Prah ali umazanija na steklu skenerja, notranjem delu pokrova ali okvirja skenerja lahko upočasnijo zmogljivost, zmanjšajo kakovost skeniranih dokumentov in vplivajo na točnost posebnih funkcij, kot je prilagajanje kopij na določeno velikost strani.

#### $\triangle$  OPOZORILO! Pred čiščenjem tiskalnik izklopite, tako da pritisnete gumb za vklop/izklop  $(1)$  in izvlečete napajalni kabel iz električne vtičnice.
1. Dvignite pokrov skenerja.

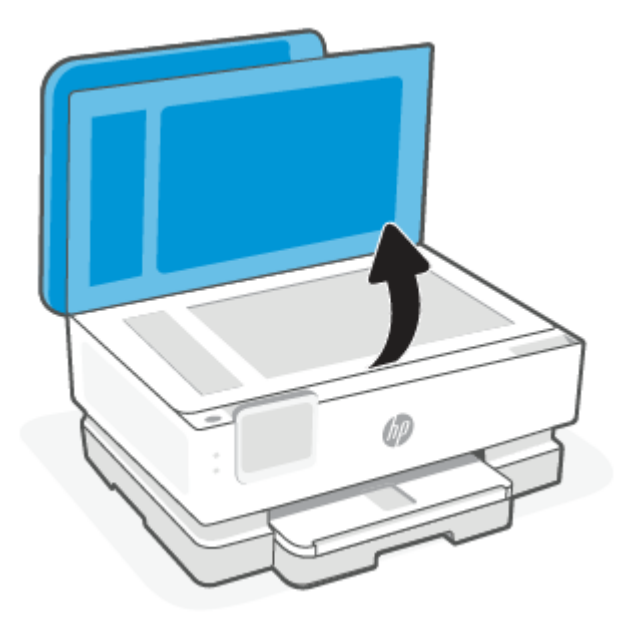

2. Steklo skenerja in notranji del pokrova očistite z mehko krpo brez vlaken, ki ste jo pred tem poškropili z blagim čistilom za steklo.

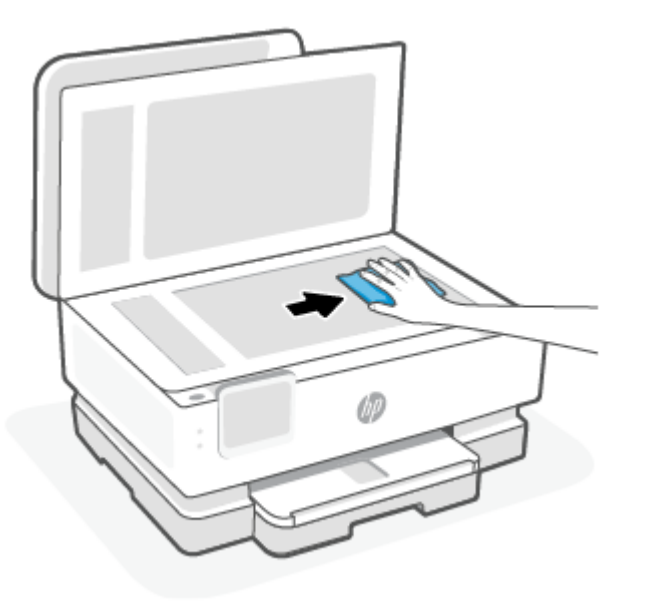

#### POZOR:

- Steklo skenerja smete čistiti samo s čistilom za steklo. Ne uporabljajte čistil, ki vsebujejo abrazivne snovi, aceton, benzen in ogljikov tetraklorid, saj lahko poškodujejo steklo skenerja. Prav tako se izogibajte uporabi izopropilnega alkohola, saj na steklu skenerja pušča sledi.
- Čistila za steklo ne nanašajte neposredno na steklo skenerja. Če uporabite preveč čistila za steklo, lahko čistilo steče pod steklo in poškoduje skener.
- 3. Zaprite pokrov in vklopite tiskalnik.

## Čiščenje zunanjosti

**A** OPOZORILO! Pred čiščenjem tiskalnik izklopite, tako da pritisnete gumb za vklop/izklop  $\binom{1}{k}$  in izvlečete napajalni kabel iz električne vtičnice.

Z mehko vlažno krpo brez vlaken z ohišja obrišite prah, sledi in madeže. Pazite, da tekočina ne pride v notranjost tiskalnika in nadzorno ploščo.

## Čiščenje podajalnika dokumentov (samo pri nekaterih modelih)

Če podajalnik dokumentov povleče več strani ali če ne povleče navadnega papirja, očistite valje in ločevalno blazinico.

- $\triangle$  OPOZORILO! Pred čiščenjem tiskalnik izklopite, tako da pritisnete gumb za vklop/izklop  $\bigcup$  in izvlečete napajalni kabel iz električne vtičnice.
	- 1. S pladnja za podajanje dokumentov odstranite vse izvirnike.
	- 2. Dvignite pokrov podajalnika dokumentov.

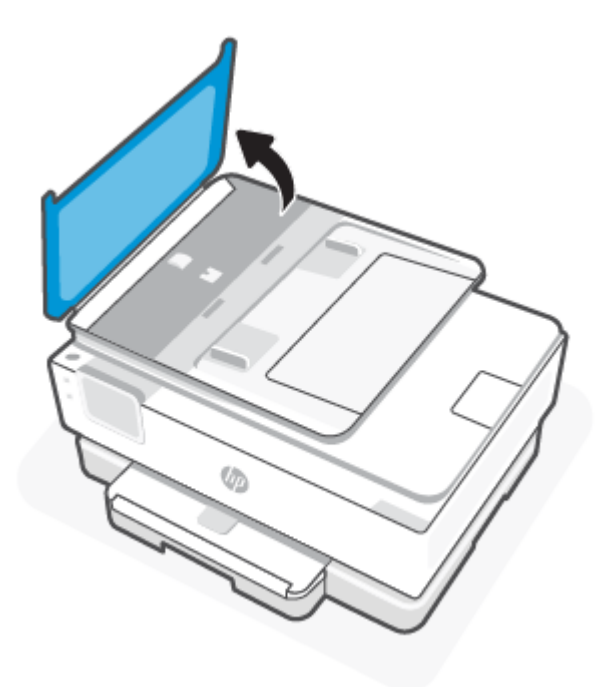

Tako omogočite preprost dostop do valjev (1) in ločevalne blazinice (2).

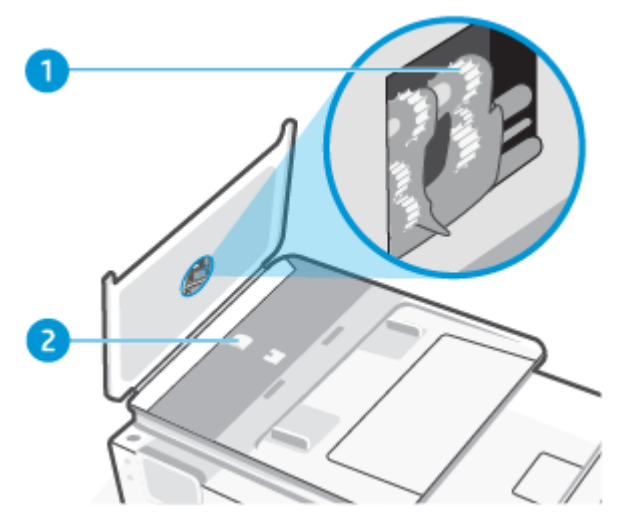

Tabela 8-2 Očistite podajalnik dokumentov

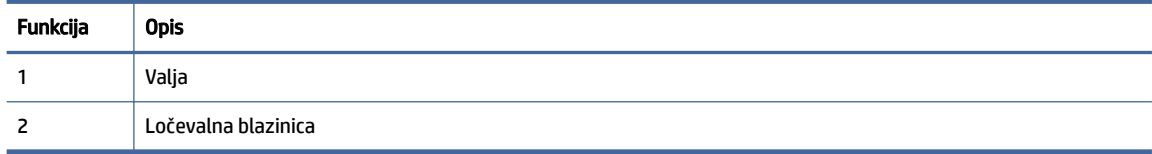

- 3. Čisto krpico brez vlaken rahlo navlažite z destilirano vodo, nato pa iz nje ožemite odvečno tekočino.
- 4. Z vlažno krpo z valjev ali ločevalne blazinice obrišite vse sledi.
- **EV** OPOMBA: Če sledi ni mogoče odstraniti z destilirano vodo, poskusite z izopropilnim (čistilnim) alkoholom.
- 5. Zaprite pokrov podajalnika dokumentov.

#### Vzdrževanje tiskalne glave in kartuš

Če imate težave s tiskanjem, je možno, da je nekaj narobe s tiskalno glavo. Postopke v naslednjih poglavjih bi morali izvesti le takrat, ko je to potrebno za reševanje težav s kakovostjo tiskanja.

Če postopke za poravnavo ali čiščenje izvajate po nepotrebnem, trošite črnilo in skrajšujete življenjsko dobo kartuš.

● Če so na natisnjeni strani proge ali napačne ali manjkajoče barve, očistite tiskalno glavo.

Čiščenje poteka v treh fazah. Posamezna faza čiščenja traja približno dve minuti ter porabi en list papirja in precejšnjo količino črnila. Po koncu vsake faze natisnite stran in preverite njeno kakovost. Z naslednjo fazo nadaljujte samo, če je kakovost tiskanja slaba.

Če je kakovost tiskanja še vedno slaba, čeprav ste izvedli vse faze čiščenja, poskusite poravnati tiskalno glavo. Če se težave s kakovostjo tiskanja nadaljujejo tudi po poravnavi in čiščenju, se obrnite na HP-jevo podporo. Za dodatne informacije glejte [Namestitev aplikacije HP Smart in njeno odpiranje.](#page-13-0)

● Tiskalno glavo poravnajte, če so na strani o stanju tiskalnika vidne proge ali bele črte na katerem koli od barvnih blokov, ali če so izpisi slabe kakovosti.

Tiskalnik med prvotno nastavitvijo samodejno poravna tiskalno glavo.

 $\mathbb{B}^*$  **OPOMBA:** Pri čiščenju se porablja črnilo, zato tiskalne glave očistite le, ko je to potrebno. Postopek čiščenja traja nekaj minut. Med tem naprava proizvaja zvoke.

Tiskalnik vedno izklopite z gumbom Vklop/izklop. Če tiskalnika ne izklopite pravilno, lahko pride do težav s kakovostjo tiskanja.

- 1. [Na glavni pladenj naložite nerabljen papir velikosti Letter ali A4. Za dodatne informacije glejte Nalaganje](#page-20-0)  papirja.
- 2. Na nadzorni plošči tiskalnika se dotaknite zavihka na vrhu zaslona ali ga povlecite navzdol, da odprete delovno tablo, nato pa dotaknite **Nastavitev (Setup)**  $\{\odot\}$ .
- 3. Dotaknite se Vzdrževanje tiskalnika, izberite želeno možnost, nato pa upoštevajte navodila na zaslonu.
- **EX** OPOMBA: To lahko naredite tudi s programsko opremo tiskalnika HP ali s strežnikom EWS. Za [dostopanje do programske opreme ali strežnika EWS glejte Namestitev aplikacije HP Smart in njeno](#page-13-0)  odpiranje ali [Dostop do strežnika EWS in njegova uporaba.](#page-34-0)

## Obnovitev izvirnih tovarniških privzetih vrednosti in nastavitev

V tej temi je opisano, kako obnovite izvirne tovarniške privzete vrednosti in nastavitve.

Če onemogočite katero od funkcij ali spremenite katero od nastavitev in jih želite zdaj povrniti, lahko obnovite tiskalnik v izvirne tovarniške ali omrežne nastavitve.

## Obnovitev izbranih funkcij tiskalnika v izvirne tovarniške nastavitve

- 1. Na nadzorni plošči tiskalnika se dotaknite zavihka na vrhu zaslona ali ga povlecite navzdol, da odprete delovno tablo, nato pa se dotaknite **Nastavitev**  $\{\odot\}$ .
- 2. Dotaknite se Vzdrževanje tiskalnika.
- 3. Dotaknite se Restore (Obnovi).
- 4. Dotaknite se Restore Settings (Obnovi nastavitve).
- 5. Za obnovitev v izvirne tovarniške nastavitve izberite eno od naslednjih funkcij:
	- Kopiranje
	- Skeniranje
	- **Omrežje**

Dotaknite se Restore (Obnovi).

Prikaže se sporočilo, ki potrdi, bodo nastavitve obnovljene.

6. Dotaknite se Restore (Obnovi).

## Obnovitev tiskalnika v izvirne tovarniške nastavitve

- <sup>2</sup> OPOMBA: Če imate tiskalnik HP+, ga po obnovitvi znova registrirajte z računom HP, ki ste ga uporabili pri prvi nastavitvi tiskalnika.
	- 1. Na nadzorni plošči tiskalnika se dotaknite zavihka na vrhu zaslona ali ga povlecite navzdol, da odprete delovno tablo, nato pa se dotaknite Nastavitev  $\{\odot\}$ .
	- 2. Dotaknite se Vzdrževanje tiskalnika.
	- 3. Dotaknite se Restore (Obnovi).
	- 4. Dotaknite se Restore Factory Defaults (Obnovi privzete tovarniške nastavitve).

Prikaže se sporočilo, ki potrdi, da bodo privzete tovarniške nastavitve obnovljene.

5. Dotaknite se Continue (Nadaljuj).

#### Obnovitev tiskalnika v izvirne omrežne nastavitve

- 1. Na nadzorni plošči tiskalnika se dotaknite zavihka na vrhu zaslona ali ga povlecite navzdol, da odprete delovno tablo, nato pa se dotaknite Nastavitev  $\{ \tilde{\circ} \}.$
- 2. Dotaknite se Network Setup (Nastavitev omrežja).
- 3. Dotaknite se Restore Network Settings (Obnovi omrežne nastavitve).

Prikaže se sporočilo, ki potrdi, da bodo privzete omrežne nastavitve obnovljene.

- 4. Dotaknite se Yes (Da).
- 5. Natisnite stran z omrežno konfiguracijo in preverite, ali so bile omrežne nastavitve ponastavljene.
- OPOMBA: Če ponastavite omrežne nastavite tiskalnika, so predhodno konfigurirane nastavitve, povezane z omrežjem (na primer hitrost povezave ali naslov IP) odstranjene. Naslov IP je nastavljen nazaj na samodejni način.
- $\langle \hat{\psi} \rangle$  NASVET: Informacije in pripomočke za odpravljanje splošnih težav s tiskalnikom najdete na HP-jevem spletnem mestu za podporo na naslovu [HP-jeva podpora.](#page-77-0)

Če želite diagnosticirati in samodejno odpraviti težave s tiskanjem, zaženite program <u>HP Print and Scan</u> Doctor. Če uporabljate sistem Windows 10, lahko zaženete orodje HP Print and Scan Doctor v aplikaciji HP Smart.

#### Uporaba hladne ponastavitve za obnovitev nastavitev

Hladna ponastavitev odstrani vse uporabniško konfigurirane nastavitve, vključno s shranjenimi skrbniškimi gesli, omrežnimi konfiguracijami, izbrano državo/regijo in jezikom, vnosi v osebni imenik in informacijami o računu za spletne storitve.

 $\mathbb{B}^*$  OPOMBA: Če imate tiskalnik HP+, ga po obnovitvi znova registrirajte z računom HP, ki ste ga uporabili pri prvi nastavitvi tiskalnika.

To funkcijo lahko uporabite, če prodajate tiskalnik ali ga podarjate in želite poskrbeti, da so vsi osebni podatki odstranjeni.

- <span id="page-77-0"></span>1. Na nadzorni plošči tiskalnika se dotaknite zavihka na vrhu zaslona ali ga povlecite navzdol, da odprete delovno tablo, nato pa se dotaknite za nastavitev  $\{\hat{\odot}\}$ .
- 2. Dotaknite se Vzdrževanje tiskalnika.
- 3. Dotaknite se Restore (Obnovi).
- 4. Dotaknite se Cold Reset (Hladna ponastavitev).

Prikaže se sporočilo, ki potrdi, bodo nastavitve obnovljene.

5. Dotaknite se Continue (Nadaljuj).

## HP-jeva podpora

Za najnovejše posodobitve izdelka in informacije o podpori pojdite na spletno mesto za podporo izdelka na naslovu

#### [hp.com/support.](https://support.hp.com)

HP-jeva spletna podpora nudi različne možnosti za pomoč pri vašem tiskalniku:

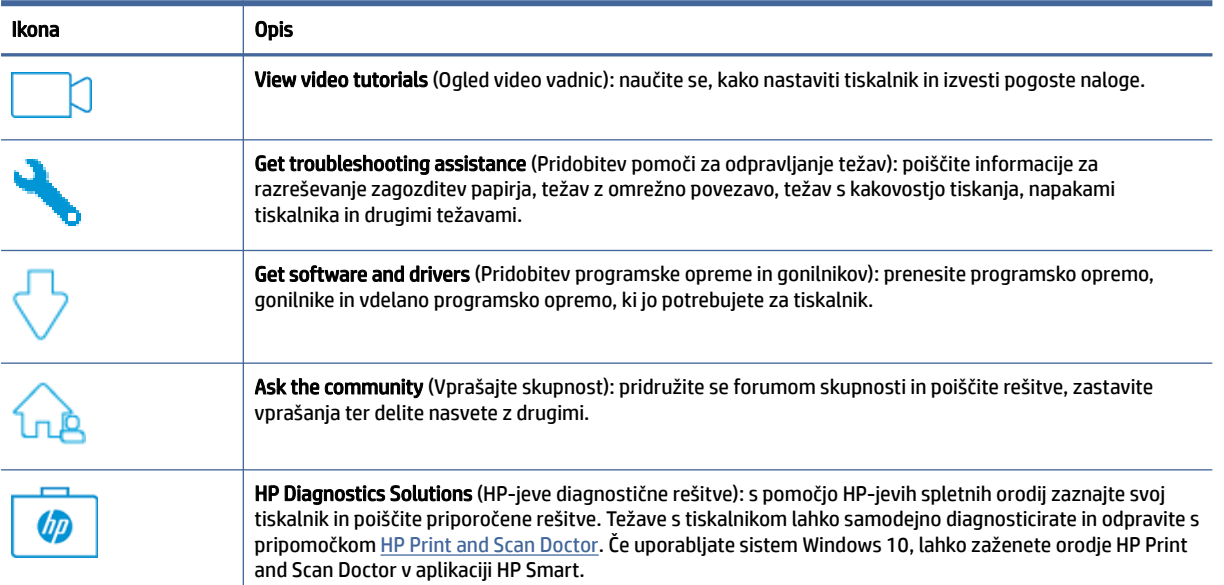

#### Tabela 8-3 HP-jeva podpora

## Stik s HP-jem

Če pri reševanju težave potrebujete pomoč predstavnika HP-jeve službe za tehnično podporo, pojdite na [spletno mesto za stik s podporo.](https://www.hp.com/support) Za stranke, ki uveljavljajo garancijo, so na voljo naslednje možnosti za stik (strankam brez garancije bo podpora HP-jevega predstavnika lahko zaračunana).

Tabela 8-4 Stik s HP-jem

| <b>Funkcija</b> | <b>Opis</b>                                                                                           |
|-----------------|----------------------------------------------------------------------------------------------------|
|                 | Vzpostavite spletni klepet s predstavnikom HP-jeve službe za podporo ali HP-jevim navideznim agentom. |
|                 | Klic HP-jevega predstavnika službe za podporo.                                                        |

Ko pokličete HP-jevo službo za podporo, imejte pri roki naslednje podatke:

- ime izdelka (na tiskalniku);
- številko izdelka in serijsko številko (zraven območja za dostop do kartuš).

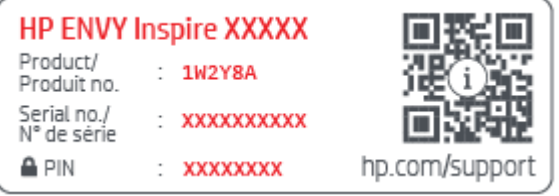

### Registracija tiskalnika

Vzemite si nekaj minut za registracijo in si tako zagotovite hitrejše storitve, učinkovitejšo podporo in opozorila o podpori izdelka.

Če med nameščanjem programske opreme niste registrirali tiskalnika, lahko to storite zdaj na naslovu [register.hp.com.](https://www.register.hp.com)

### Možnosti dodatne garancije

Za doplačilo so za tiskalnik na voljo tudi razširjene storitve.

Pojdite na spletno mesto [hp.com/support,](https://hp.com/support) izberite državo/regijo in jezik, nato pa raziščite možnosti naročniškega paketa, ki so na voljo za vaš tiskalnik.

# 9 HP EcoSolutions (HP in okolje)

HP vam želi pomagati pri optimizaciji vašega okoljskega odtisa in vam omogočiti odgovorno tiskanje – tako doma kot v pisarni.

[Če želite izvedeti več o okoljskih smernicah, ki jih HP upošteva v svojih proizvodnih procesih, glejte Program za](#page-91-0)  okoljevarstvene vidike izdelka.

## Upravljanje porabe

Z možnostmi Sleep Mode (Način spanja), Auto-Off (Samodejni izklop) in Schedule On/Off (Urnik vklopa/izklopa) lahko varčujete s porabo električne energije.

### Stanje mirovanja

V stanju mirovanja je manjša poraba energije. Po prvi nastavitvi tiskalnika bo tiskalnik po petih minutah nedejavnosti prešel v stanje mirovanja. Z možnostmi Sleep Mode (Način spanja), Auto-Off (Samodejni izklop) in Schedule On/Off (Urnik vklopa/izklopa) lahko varčujete s porabo električne energije. S pomočjo spodnjih navodil lahko spremenite obdobje nedejavnosti, preden tiskalnik preklopi v stanje spanja.

- 1. Na nadzorni plošči tiskalnika se dotaknite zavihka na vrhu zaslona ali ga povlecite navzdol, da odprete delovno tablo, nato pa se dotaknite HP EcoSolutions  $\mathbb{S}$ .
- 2. Izberite Sleep Mode (Način spanja), nato pa se dotaknite želene možnosti.

#### Samodejni izklop

Ta funkcija izklopi tiskalnik po osmih urah nedejavnosti in tako varčuje z energijo. Funkcija samodejnega izklopa popolnoma izklopi tiskalnik, zato ga morate znova vklopiti z gumbom za vklop.

Če tiskalnik podpira to funkcijo za varčevanje z energijo, je možnost samodejnega izklopa samodejno omogočena ali onemogočena glede na zmožnosti tiskalnika in možnosti povezave. Tudi ko je samodejni izklop onemogočen, preide tiskalnik po 5 minutah neaktivnosti v stanje mirovanja ter tako varčuje z energijo.

- Možnost samodejnega izklopa je omogočena, ko je tiskalnik vklopljen, če nima zmožnosti omrežja, faksa ali Wi-Fi Direct ali teh zmožnosti ne uporablja.
- Možnost samodejnega izklopa je onemogočena, ko je brezžična funkcija tiskalnika ali funkcija Wi-Fi Direct vklopljena ali ko tiskalnik z zmožnostjo faksa, USB-ja ali omrežja Ethernet vzpostavi povezavo s faksom, USB-jem ali omrežjem Ethernet.

## Urnik vklopa in izklopa

S to funkcijo lahko tiskalnik samodejno vklopite ali izklopite ob izbranih dnevih. Načrtujete lahko na primer, da se tiskalnik vsak dan od ponedeljka do petka vklopi ob 8.00 in izklopi ob 20.00. Tako ponoči in čez konec tedna varčujete z energijo.

S pomočjo spodnjih navodil načrtujte dan in časa vklopa in izklopa:

1. Na nadzorni plošči tiskalnika se dotaknite zavihka na vrhu zaslona ali ga povlecite navzdol, da odprete delovno tablo, nato pa se dotaknite HP EcoSolutions  $\mathbb{N}$ .

- 2. Dotaknite se Schedule On/Off (Urnik vklopa/izklopa).
- 3. Dotaknite se preklopnega gumba zraven možnosti Schedule On (Urnik vklopa) ali Schedule Off (Urnik izklopa), da jo vklopite.
- 4. Dotaknite se časovne možnosti in upoštevajte sporočila na zaslonu za nastavitev dneva in časa vklopa in izklopa tiskalnika.
- **A** POZOR: Tiskalnik vedno pravilno izklopite, tako da uporabite možnost **Schedule Off** (Urnik izklopa) ali gumb za vklop/izklop  $(1)$  na sprednji levi strani tiskalnika.

Če tiskalnika ne izklopite pravilno, se nosilec kartuš morda ne bo vrnil v pravilen položaj, kar lahko povzroči težave s kartušo in slabšo kakovost tiskanja.

Tiskalnika nikoli ne izklopite, če kartuše niso nameščene. HP priporoča, da kolikor hitro je mogoče zamenjate vse manjkajoče kartuše in se tako izognete težavam s kakovostjo tiskanja ter morebitni dodatni porabi črnila iz preostalih kartuš ali poškodbi sistema za zagotavljanje črnila.

## Tihi način

Tihi način upočasni tiskanje, da zmanjša hrup, ne da bi vplival na kakovost tiskanja. Deluje samo pri tiskanju na navaden papir. Tihi način je onemogočen, če tiskate z najboljšo ali predstavitveno kakovostjo tiskanja. Če želite zmanjšati hrup pri tiskanju, vklopite tihi način. Če želite tiskati z običajno hitrostjo, izklopite tihi način. Privzeto je tihi način izklopljen.

**EX OPOMBA:** Tihi način ne deluje pri tiskanju fotografij ali ovojnic.

Urnik lahko ustvarite tako, da izberete čas, medtem ko tiskalnik tiska v tihem načinu. Načrtujete lahko na primer, da je tiskalnik v tihem načinu vsak dan od 22:00 do 8:00.

## Vklop ali izklop tihega načina na nadzorni plošči tiskalnika

- 1. Na nadzorni plošči tiskalnika se dotaknite zavihka na vrhu zaslona ali ga povlecite navzdol, da odprete delovno tablo, nato pa se dotaknite »Quiet Mode« (Tihi način)  $\Box$
- 2. Dotaknite se preklopnega gumba zraven možnosti Quiet Mode (Tihi način), da funkcijo vklopite ali izklopite.
- $\frac{1}{2}$ : NASVET: Medtem ko tiskalnik tiska ali kopira, lahko tihi način vklopite ali izklopite tako, da na zaslonu nadzorne plošče izberete Quiet Mode (Tihi način). Nove nastavitve bodo stopile v veljavo, ko se bo natisnila trenutna stran, in bodo uporabljene samo za trenutno opravilo.

## Ustvarjanje urnika za tihi način na nadzorni plošči tiskalnika

- 1. Na nadzorni plošči tiskalnika se dotaknite zavihka na vrhu zaslona ali ga povlecite navzdol, da odprete delovno tablo, nato pa se dotaknite »Quiet Mode« (Tihi način)  $\Box$
- 2. Vklopite Tihi način.
- 3. Dotaknite se preklopnega gumba zraven izbire Schedule (Urnik), da jo vklopite, nato pa spremenite začetni in končni čas urnika.

## Vklop ali izklop tihega načina v strežniku EWS

- 1. Odprite EWS. Za dodatne informacije glejte [Dostop do strežnika EWS in njegova uporaba.](#page-34-0)
- 2. Kliknite zavihek Nastavitve.
- 3. V razdelku Preferences (Lastne nastavitve) izberite Tihi način, nato pa Vklopljeno ali Izklopljeno.
- 4. Kliknite Apply (Uveljavi).

## Optimiziranje tiskalnih potrebščin

Upoštevajte spodnja priporočila in optimizirajte porabo tiskalnih potrebščin, kot sta črnilo in papir:

- Rabljene originalne HP-jeve črnilne kartuše reciklirajte prek programa HP Planet Partners. Za dodatne informacije obiščite spletno mesto [hp.com/recycle.](https://www.hp.com/recycle)
- Optimizirajte porabo papirja s tiskanjem na obe strani papirja.
- V gonilniku tiskalnika spremenite kakovost tiskanja na nastavitev osnutka. Nastavitev osnutka porabi manj črnila.
- Tiskalne glave ne čistite po nepotrebnem. Pri čiščenju se namreč porablja črnilo in življenjska doba kartuš se skrajša.

# A Tehnični podatki

Ta razdelek vsebuje naslednje teme:

- Specifikacije
- Zakonska obvestila
- Pripomočki za uporabnike s posebnimi potrebami
- Program za okoljevarstvene vidike izdelka

## Specifikacije

Ta tema opisuje informacije o specifikacijah tiskalnika.

Za dodatne informacije pojdite na spletno mesto [hp.com/support.](https://hp.com/support) Izberite svojo državo ali regijo. Kliknite Product Support & Troubleshooting (Podpora za izdelek in odpravljanje težav). Vnesite ime, ki je prikazano na prednji strani tiskalnika, nato pa izberite Search (Išči). Kliknite Product information (Informacije o izdelku), nato pa Product specifications (Tehnični podatki izdelka).

#### Sistemske zahteve

● Če želite informacije o zahtevah glede programske opreme in sistema ali prihodnjih izdajah operacijskih sistemov in podpori, obiščite HP-jevo spletno stran za podporo na naslovu [hp.com/support.](https://hp.com/support)

#### Okoljske specifikacije

- Delovna temperatura: od 5 do 40 °C (od 41 do 104 °F)
- Vlažnost pri delovanju: od 15 % do 80 % RH brez kondenzacije
- Priporočeni pogoji za delovanje: od 15 do 32 °C (od 59 do 90 °F)
- Priporočena relativna vlažnost: od 20 do 80 % brez kondenzacije

#### Zmogljivost glavnega pladnja

- Navadni listi papirja (60 do 105 g/m<sup>2</sup> [16 do 28 lb]): Do 125 (100 pri določenih modelih)
- Ovojnice: do 5
- Indeksne kartice: do 30
- Listi foto papirja: do 30

#### Zmogljivost pladnja za foto papir

● Listi foto papirja: do 15

#### Zmogljivost izhodnega pladnja

• Navadni listi papirja (60 do 105 g/m<sup>2</sup> [16 do 28 lb]): do 60 (tiskanje besedila)

#### Velikost in teža papirja

Celoten seznam podprtih velikosti medijev poiščite v programski opremi tiskalnika HP.

- Navaden papir: od 60 do 105  $g/m^2$  (od 16 do 28 funtov)
- $\bullet$  Ovojnice: od 75 do 90 g/m<sup>2</sup> (od 20 do 24 funtov)
- Kartice: od 163 do 200 g/m<sup>2</sup> (od 90 do 110 funtov)
- Fotografski papir: do 280 g/m<sup>2</sup> (75 lb)

#### Specifikacije tiskanja

- Hitrost tiskanja je odvisna od zahtevnosti dokumenta in modela tiskalnika
- Način: termični brizgalni tiskalnik z dovajanjem po potrebi
- Jezik: PCL3 GUI, URF in PCLm
- Ločljivost tiskanja:

Za seznam podprtih ločljivosti tiskalnika pojdite na spletno mesto za podporo za tiskalnik na naslovu [support.hp.com.](https://www.hp.com/support)

● Robovi tiskanja:

Za nastavitve robov različnih medijev pojdite na spletno mesto za podporo za tiskalnik na naslovu [support.hp.com.](https://www.hp.com/support)

#### Specifikacije napajanja

- Vhodna napetost: od 100 do 240 V izmeničnega toka (+/– 10 %)
- Vhodna frekvenca: 50/60 Hz (+/- 3 Hz)

#### Specifikacije kopiranja

- Obdelava digitalne slike
- Hitrost kopiranja je odvisna od zahtevnosti dokumenta in modela tiskalnika

#### Specifikacije skeniranja

● Resolution (Ločljivost): do 1200 x 1200 pik na palec, optično

Če želite več informacij o ločljivosti skeniranja, glejte programsko opremo tiskalnika HP.

- Color (Barvno): 24-bitna barva, 8-bitna sivina (256 nivojev sivin)
- Največja velikost skeniranja:
- Steklo skenerja: 216 x 297 mm (8,5 x 11,7 palcev)
- Podajalnik dokumentov: 216 x 356 mm (8,5 x 14 palcev)

#### Izkoristek kartuš

Če želite več informacij o ocenjenih izkoristkih kartuš, obiščite stran [hp.com/go/learnaboutsupplies.](https://www.hp.com/go/learnaboutsupplies)

## Zakonska obvestila

Tiskalnik izpolnjuje zahteve o izdelkih upravnih uradov v vaši državi/regiji.

## Upravna številka modela

Izdelku je zaradi upravnih namenov dodeljena upravna identifikacijska številka modela. Te upravne številke modela ne smete zamenjati s tržnimi imeni ali s številkami izdelka.

### Izjava FCC

Zvezna komisija za komunikacije (FCC) ZDA je določila (v 47 CFR 15 105), da se uporabnike tega izdelka opozori na naslednje obvestilo.

Ta oprema je bila preizkušena skladno s 15. členom pravilnika FCC in je dobila soglasje za uporabo skladno z omejitvami, ki veljajo za digitalne naprave razreda B. Te omejitve zagotavljajo sprejemljivo zaščito pred škodljivimi motnjami pri hišni namestitvi. Ta oprema ustvarja, uporablja in lahko oddajo radiofrekvenčno energijo. Če ni nameščena in uporabljena v skladu z navodili, lahko moti radijske komunikacije. Vendar pa ni nobenega zagotovila, da pri določeni namestitvi ne bo povzročala motenj. Če oprema moti radijski ali televizijski sprejem, kar lahko ugotovite tako, da opremo izključite in znova vključite, uporabniku priporočamo, da poskusi motnjo odpraviti z enim ali več naslednjimi ukrepi:

- Preusmerite ali premaknite sprejemno anteno.
- Povečajte razdaljo med opremo in sprejemnikom.
- Opreme ne priključite v vtičnico, ki je v istem vezju kot sprejemnik.
- Posvetuje se s prodajalcem ali strokovnjakom za radio/TV.
- **[② OPOMBA:** Če ima izdelek ethernetna/LAN vrata s kovinskim ohišjem, morate za izpolnitev zahtev za naprave razreda B iz 15. dela predpisov FCC uporabiti oklopljen vmesniški kabel.

Spreminjanje (del 15.21):

Kakršne koli spremembe te naprave, ki jih HP ne odobri izrecno, lahko razveljavijo dovoljenje uporabnika za upravljanje opreme.

Za dodatne informacije se obrnite na Manager of Corporate Product Regulations, HP Inc. 1501 Page Mill Road, Palo Alto, CA 94304, U.S.A.

Ta naprava je skladna z določili 15. člena pravilnika FCC. Uporaba je dovoljena pod naslednjima pogojema: (1) ta naprava ne sme povzročati škodljivih motenj, in (2) ta naprava mora sprejeti kakršne koli motnje, vključno z motnjami, ki lahko povzročijo neželeno delovanje.

#### Obvestilo za uporabnike v Koreji

해당 무선설비는 운용 중 전파혼신 가능성이 있음으로 인명안전과 관련된 서비스는 할 수 없음.

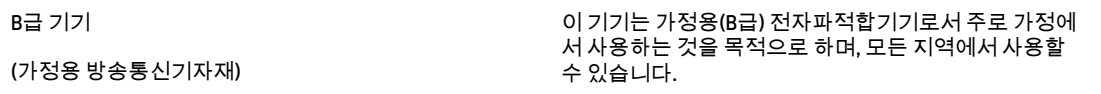

## Izjava o skladnosti z VCCI (razred B) za uporabnike na Japonskem

この装置は、クラスB機器です。この装置は、住宅環境で使用することを目的 としていますが、この装置がラジオやテレビジョン受信機に近接して使用され ると、受信障害を引き起こすことがあります。 取扱説明書に従って正しい取り扱いをして下さい。  $VCCI - B$ 

#### Navodila za napajalni kabel

Preverite, ali vir napajanja ustreza nazivni napetosti izdelka. Nazivna napetost je navedena na nalepki izdelka. Izdelek uporablja napetost 100–240 V izmeničnega toka ali 200–240 V izmeničnega toka in 50/60 Hz.

 $\triangle$  POZOR: Da bi preprečili poškodbe izdelka, uporabljajte samo priloženi napajalni kabel.

#### Obvestilo o napajalnem kablu za uporabnike na Japonskem

製品には、同梱された電源コードをお使い下さい。

同梱された電源コードは、他の製品では使用出来ません。

## Izjava o zvočnih emisijah za Nemčijo

Geräuschemission

LpA < 70 dB am Arbeitsplatz im Normalbetrieb nach DIN 45635 T. 19

## Upravno obvestilo za Evropsko Unijo in Združeno kraljestvo

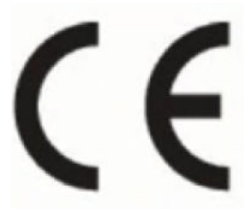

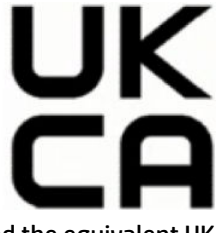

Products bearing the CE marking and UK marking comply to applicable EU Directives and the equivalent UK Statutory Instruments and can operate in at least one EU Member State and in Great Britain. The full EU and UK Declaration of Conformity can be found at the following website: [hp.eu/certificates](https://www.hp.eu/certificates) (Search with the product model name or its Regulatory Model Number (RMN), which may be found on the regulatory label.)

The point of contact for regulatory matters:

For EU: HP Deutschland GmbH, HP HQ-TRE, 71025 Boeblingen, Germany

For GB: HP Inc UK Ltd, Regulatory Enquiries, Earley West, 300 Thames Valley Park Drive, Reading, RG6 1PT

Email: techregshelp@hp.com

## Izdelki z brezžičnimi funkcijami

#### EMF

Ta izdelek ustreza mednarodnim smernicam (ICNIRP) glede izpostavljenosti radijskemu sevanju.

Če je opremljen z napravo za prenašanje in sprejemanje radijskih valov, pri običajni uporabi razdalja 20 centimetrov zagotavlja, da raven izpostavljenosti radijskemu sevanju ustreza zahtevam EU.

#### Brezžične funkcije v Evropi

Za izdelke z radijskim oddajnikom 802.11 b/g/n ali Bluetooth:

● Radiofrekvenčni pas: 2400–2483,5 MHz z oddajno močjo 20 dBm (100 mW) ali manj.

Za izdelke z radijskim oddajnikom 802.11 a/b/g/n/ac:

- Radiofrekvenčni pas: 2400–2483,5 MHz z oddajno močjo 20 dBm (100 mW) ali manj.
- Radiofrekvenčni pas: 5170–5330 MHz z oddajno močjo 23 dBm (200 mW) ali manj.
- Radiofrekvenčni pas: 5490–5730 MHz z oddajno močjo 23 dBm (200 mW) ali manj.
- Radiofrekvenčni pas: 5735–5835 MHz z oddajno močjo 13,98 dBm (25 mW) ali manj.

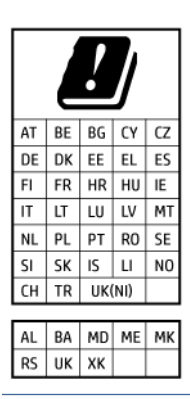

POMEMBNO: Brezžično omrežje LAN IEEE 802.11x s frekvenčnim pasom od 5,17 do 5,33 GHz je v vseh državah, navedenih na senamu, omejen samo na notranjo uporabo. Uporaba te aplikacije WLAN zunaj lahko povzroči težave zaradi motenja obstoječih radijskih storitev.

## Izjava o delu z vizualnimi prikazovalniki za Nemčijo

#### GS-Erklärung (Deutschland)

Das Gerät ist nicht für die Benutzung im unmittelbaren Gesichtsfeld am Bildschirmarbeitsplatz vorgesehen. Um störende Reflexionen am Bildschirmarbeitsplatz zu vermeiden, darf dieses Produkt nicht im unmittelbaren Gesichtsfeld platziert werden.

## Obvestilo za uporabnike telefonskega omrežja ZDA: Zahteve za FCC

This equipment complies with Part 68 of the FCC rules and the requirements adopted by the ACTA. On the rear (or bottom) of this equipment is a label that contains, among other information, a product identifier in the format US:AAAEQ##TXXXX. If requested, this number must be provided to the telephone company.

Applicable connector jack Universal Service Order Codes ("USOC") for the Equipment is: RJ-11C.

A telephone cord, plug and jack used to connect this equipment to the premises wiring and telephone network must comply with the applicable FCC Part 68 rules and requirements adopted by the ACTA. HP recommends a

compliant plug, jack and 2-wire telephone cord to connect this product to the premises wiring and telephone network. See installation instructions for details.

The REN is used to determine the quantity of devices, which may be connected to the telephone line. Excessive RENs on the telephone line may result in the devices not ringing in response to an incoming call. In most, but not all, areas, the sum of the RENs should not exceed five (5.0). To be certain of the number of devices that may be connected to the line, as determined by the total RENs, contact the telephone company to determine the maximum REN for the calling area. For products approved after July 23, 2001, the REN for this product is part of the product identifier that has the format US-AAAEQ##TXXXX. The digits represented by ##are the REN without a decimal point (e.g., 01 is a REN of 0.1).

If this equipment causes harm to the telephone network, the telephone company will notify you in advance that temporary discontinuance of service may be required. If advance notice is not practical, the telephone company will notify the customer as soon as possible. Also, you will be advised of your right to file a complaint with the FCC if you believe it is necessary.

The telephone company may make changes in its facilities, equipment, operations, or procedures that could affect the operation of the equipment. If this happens, the telephone company will provide advance notice in order for you to make the necessary modifications in order to maintain uninterrupted service.

If trouble is experienced with this equipment, please contact the manufacturer, or look elsewhere in this manual, for repair and (or) warranty information. If the equipment is causing harm to the telephone network, the telephone company may request that you disconnect the equipment from the network until the problem is resolved.

Connection to Party Line Service is subject to state tariffs. Contact the state public utility commission, public service commission, or corporation commission for information.

 $\triangle$  POZOR: If your home has specially wired alarm equipment connected to the telephone line, ensure the installation of this equipment does not disable your alarm equipment. If you have questions about what will disable alarm equipment, consult your telephone company or a qualified installer.

WHEN PROGRAMMING EMERGENCY NUMBERS AND (OR) MAKING TEST CALLS TO EMERGENCY NUMBERS:

- 1. Remain on the line and briefly explain to the dispatcher the reason for the call.
- 2. Perform such activities in the off-peak hours, such as early morning or late evening.
- $\mathbb{P}$  OPOMBA: The FCC hearing aid compatibility rules for telephones are not applicable to this equipment.

The Telephone Consumer Protection Act of 1991 makes it unlawful for any person to use a computer or other electronic devices, including FAX machines, to send any message unless such message clearly contains in a margin at the top or bottom of each transmitted page or on the first page of the transmission, the date and time it is sent and an identification of the business or other entity, or other individual sending the message and the telephone number of the sending machine or such business, other entity, or individual. (The telephone number provided may not be a 900 number or any other number for which charges exceed local or long-distance transmission charges.)

In order to program this information into your FAX machine, you should complete the steps described in the software.

#### Obvestilo za uporabnike kanadskega telefonskega omrežja

Cet appareil est conforme aux spécifications techniques des équipements terminaux d'Innovation, Science et Développement Economique Canada. Le numéro d'enregistrement atteste de la conformité de l'appareil. L'abréviation ISED qui précède le numéro d'enregistrement indique que l'enregistrement a été effectué dans le cadre d'une Déclaration de conformité stipulant que les spécifications techniques d'Innovation, Science et Développement Economique Canada ont été respectées. Néanmoins, cette abréviation ne signifie en aucun cas que l'appareil a été validé par Innovation, Science et Développement Economique Canada.

Pour leur propre sécurité, les utilisateurs doivent s'assurer que les prises électriques reliées à la terre de la source d'alimentation, des lignes téléphoniques et du circuit métallique d'alimentation en eau sont, le cas échéant, branchées les unes aux autres. Cette précaution est particulièrement importante dans les zones rurales.

REMARQUE: Le numéro REN (Ringer Equivalence Number) attribué à chaque appareil terminal fournit une indication sur le nombre maximal de terminaux qui peuvent être connectés à une interface téléphonique. La terminaison d'une interface peut se composer de n'importe quelle combinaison d'appareils, à condition que le total des numéros REN ne dépasse pas 5.

Basé sur les résultats de tests FCC Partie 68, le numéro REN de ce produit est 0.1.

This equipment meets the applicable Innovation, Science and Economic Development Canada Terminal Equipment Technical Specifications. This is confirmed by the registration number. The abbreviation ISED before the registration number signifies that registration was performed based on a Declaration of Conformity indicating that Innovation, Science and Economic Development Canada technical specifications were met. It does not imply that Innovation, Science and Economic Development Canada approved the equipment.

Users should ensure for their own protection that the electrical ground connections of the power utility, telephone lines and internal metallic water pipe system, if present, are connected together. This precaution might be particularly important in rural areas.

NOTE: The Ringer Equivalence Number (REN) assigned to each terminal device provides an indication of the maximum number of terminals allowed to be connected to a telephone interface. The termination on an interface might consist of any combination of devices subject only to the requirement that the sum of the Ringer Equivalence Numbers of all the devices does not exceed 5.

The REN for this product is 0.1, based on FCC Part 68 test results.

#### Obvestilo za uporabnike nemškega telefonskega omrežja

#### Hinweis für Benutzer des deutschen Telefonnetzwerks

Dieses HP-Fax ist nur für den Anschluss eines analogen Public Switched Telephone Network (PSTN) gedacht. Schließen Sie den TAE N-Telefonstecker, der im Lieferumfang des HP All-in-One enthalten ist, an die Wandsteckdose (TAE 6) Code N an. Dieses HP-Fax kann als einzelnes Gerät und/oder in Verbindung (mit seriellem Anschluss) mit anderen zugelassenen Endgeräten verwendet werden.

#### Izjava o žičnem faksiranju za Avstralijo

In Australia, the HP device must be connected to Telecommunication Network through a line cord which meets the requirements of the Technical Standard AS/ACIF S008.

#### Upravne informacije za brezžične izdelke

Ta razdelek vsebuje naslednje upravne podatke o brezžičnih izdelkih:

#### Izpostavljenost radiofrekvenčnemu sevanju

A CAUTION: The radiated output power of this device is far below the FCC radio frequency exposure limits. Nevertheless, the device shall be used in such a manner that the potential for human contact during normal operation is minimized. This product and any attached external antenna, if supported, shall be placed in such a manner to minimize the potential for human contact during normal operation. In order to avoid the

possibility of exceeding the FCC radio frequency exposure limits, human proximity to the antenna shall not be less than 20 cm (8 inches) during normal operation.

#### Obvestilo za uporabnike v Kanadi (5 GHz)

A CAUTION: When using IEEE 802.11a wireless LAN, this product is restricted to indoor use, due to its operation in the 5.15- to 5.25-GHz frequency range. The Innovation, Science and Economic Development Canada requires this product to be used indoors for the frequency range of 5.15 GHz to 5.25 GHz to reduce the potential for harmful interference to co-channel mobile satellite systems. High-power radar is allocated as the primary user of the 5.25- to 5.35-GHz and 5.65- to 5.85-GHz bands. These radar stations can cause interference with and/or damage to this device.

A ATTENTION: Lors de l'utilisation du réseau local sans fil IEEE 802.11a, ce produit se limite à une utilisation en intérieur à cause de son fonctionnement sur la plage de fréquences de 5,15 à 5,25 GHz. Innovation, Science et Développement Economique Canada stipule que ce produit doit être utilisé en intérieur dans la plage de fréquences de 5,15 à 5,25 GHz afin de réduire le risque d'interférences éventuellement dangereuses avec les systèmes mobiles par satellite via un canal adjacent. Le radar à haute puissance est alloué pour une utilisation principale dans une plage de fréquences de 5,25 à 5,35 GHz et de 5,65 à 5,85 GHz. Ces stations radar peuvent provoquer des interférences avec cet appareil et l'endommager.

#### Obvestilo za uporabnike na Tajvanu (5 GHz)

應避免影響附近雷達系統之操作。

高增益指向性天線只得應用於固定式點對點系統。

#### Obvestilo za uporabnike v Srbiji (5 GHz)

Upotreba ovog uredjaja je ogranicna na zatvorene prostore u slucajevima koriscenja na frekvencijama od 5150-5350 MHz.

#### Obvestilo za uporabnike na Tajskem (5 GHz)

่ เครื่องวิทยุคมนาคมนี้มีระดับการแผ่คลื่นแม่เหล็กไฟฟ้าสอดคล้องตามมาตรฐานความปลอดภัยต่อสุขภาพของมนุษย์จากการ ้ใช้เครื่องวิทยุคมนาคมที่คณะกรรมการกิจการโทรคมนาคมแห่งชาติประกาศกำหน

This radio communication equipment has the electromagnetic field strength in compliance with the Safety Standard for the Use of Radio Communication Equipment on Human Health announced by the National Telecommunications Commission.

#### Obvestilo za uporabnike v Braziliji

Este equipamento opera em caráter secundário, isto é, não tem direito à proteção contra interferência prejudicial, mesmo de estações do mesmo tipo, e não pode causar interferência em sistemas operando em caráter primário. Este equipamento não tem direito à proteção contra interferência prejudicial e não pode causar interferência em sistemas devidamente autorizados.

Para obter mais informações, verifique o site da ANATEL [anatel.gov.br.](https://www.anatel.gov.br)

#### Obvestilo za uporabnike v Kanadi

Under Innovation, Science and Economic Development Canada regulations, this radio transmitter may only operate using an antenna of a type and maximum (or lesser) gain approved for the transmitter by Innovation, Science and Economic Development Canada. To reduce potential radio interference to other users, the antenna type and its gain should be so chosen that the equivalent isotropically radiated power (e.i.r.p.) is not more than that necessary for successful communication.

This device complies with Innovation, Science and Economic Development Canada licence-exempt RSS standard(s). Operation is subject to the following two conditions: (1) this device may not cause interference, and (2) this device must accept any interference, including interference that may cause undesired operation of the device.

WARNING! Exposure to Radio Frequency Radiation. The radiated output power of this device is below the Innovation, Science and Economic Development Canada radio frequency exposure limits. Nevertheless, the device should be used in such a manner that the potential for human contact is minimized during normal operation.

To avoid the possibility of exceeding the Innovation, Science and Economic Development Canada radio frequency exposure limits, human proximity to the antennas should not be less than 20 cm (8 inches).

Conformément au Règlement d'Innovation, Science et Développement Economique Canada, cet émetteur radioélectrique ne peut fonctionner qu'avec une antenne d'un type et d'un gain maximum (ou moindre) approuvé par Innovation, Science et Développement Economique Canada. Afin de réduire le brouillage radioélectrique potentiel pour d'autres utilisateurs, le type d'antenne et son gain doivent être choisis de manière à ce que la puissance isotrope rayonnée équivalente (p.i.r.e.) ne dépasse pas celle nécessaire à une communication réussie.

Cet appareil est conforme aux normes RSS exemptes de licence d'Innovation, Science et Développement Economique Canada. Son fonctionnement dépend des deux conditions suivantes : (1) cet appareil ne doit pas provoquer d'interférences nuisibles et (2) doit accepter toutes les interférences reçues, y compris des interférences pouvant provoquer un fonctionnement non souhaité de l'appareil.

AVERTISSEMENT relatif à l'exposition aux radiofréquences. La puissance de rayonnement de cet appareil se trouve sous les limites d'exposition de radiofréquences d'Innovation, Science et Développement Economique Canada. Néanmoins, cet appareil doit être utilisé de telle sorte qu'il doive être mis en contact le moins possible avec le corps humain.

Afin d'éviter le dépassement éventuel des limites d'exposition aux radiofréquences d'Innovation, Science et Développement Economique Canada, il est recommandé de maintenir une distance de plus de 20 cm entre les antennes et l'utilisateur.

#### Obvestilo za uporabnike na Tajvanu

取得審驗證明之低功率射頻器材, 非經核准, 公司、商號或使用者均不得擅自變 更頻率、加大功率或變更 原設計之特性及功能。低功率射頻器材之使用不得影響 飛航安全及干擾合法通信;經發現有干擾現象時, 應立即停用,並改善至無干擾 時方得繼續使用。前述合法通信,指依電信管理法規定作業之無線電通信。 低功 率射頻器材須忍受合法通信或工業、科學及醫療用電波輻射性電機設備之干擾。

#### Obvestilo za uporabnike v Mehiki

La operación de este equipo está sujeta a las siguientes dos condiciones: (1) es posible que este equipo o dispositivo no cause interferencia perjudicial y (2) este equipo o dispositivo debe aceptar cualquier interferencia, incluyendo la que pueda causar su operación no deseada.

Para saber el modelo de la tarjeta inalámbrica utilizada, revise la etiqueta regulatoria de la impresora.

#### Obvestilo za uporabnike na Japonskem

この機器は技術基準適合証明又は工事設計認証を受けた無線設備を搭載しています。

#### Tiskalnik z omogočeno dinamično varnostjo

Ta tiskalnik je namenjen delovanju le s kartušami, ki imajo novo ali znova uporabljeno HP-jevo elektronsko vezje. Znova uporabljeno HP-jevo elektronsko vezje omogoča uporabo znova uporabljenih, predelanih in znova napolnjenih kartuš.

<span id="page-91-0"></span>Tiskalnik uporablja dinamične varnostne ukrepe za blokiranje kartuš z uporabo spremenjenega ali neoriginalnega (ne HP-jevega) vezja. Periodične posodobitve vdelane programske opreme, zagotovljene prek interneta, bodo ohranile učinkovitost dinamičnih varnostnih ukrepov in blokirale kartuše, ki so prej delovale.

Posodobitve lahko izboljšajo ali razširijo funkcionalnost in funkcije tiskalnika, zaščitijo pred varnostnimi grožnjami in služijo drugim namenom, vendar lahko te posodobitve tudi blokirajo delovanje kartuše v tiskalniku z uporabo spremenjenega ali neoriginalnega (ne HP-jevega) elektronskega vezja, vključno s kartušami, ki trenutno delujejo. Razen če ste včlanjeni v nekatere HP-jeve programe, kot je Instant Ink, ali uporabljate druge storitve, ki zahtevajo samodejne spletne posodobitve vdelane programske opreme, je mogoče večino HP-jevih tiskalnikov konfigurirati tako, da prejemajo posodobitve samodejno ali z obvestilom, ki vam omogoča, da posodobitev odobrite ali zavrnete. Če želite izvedeti več o dinamični varnosti [in konfiguraciji spletnih posodobitev vdelane programske opreme, obiščite spletno mesto www.hp.com/](https://www.hp.com/learn/ds) learn/ds.

## Pripomočki za uporabnike s posebnimi potrebami

Na našem spletnem mestu [hp.com/accessibility](https://www.hp.com/accessibility) preberite več o naših prizadevanjih za ustvarjanje izdelkov za uporabnike s posebnimi potrebami, delite svojo zgodbo ali se povežite z našo podporo za stranke, ki bo ponudila pomoč uporabnikom s posebnimi potrebami.

Za dodatne informacije o pripomočkih za uporabnike s posebnimi potrebami v svojem tiskalniku obiščite spletno mesto [Pripomočki za uporabnike s posebnimi potrebami v HP-jevih brizgalnih tiskalnikih.](https://hp.com/support/inkjet/accessibility)

## Program za okoljevarstvene vidike izdelka

Podjetje HP je zavezano izdelavi kakovostnih, okolju prijaznih izdelkov. Tiskalnik je zasnovan tako, da ga je mogoče reciklirati. Uporabljeno je bilo najmanjše možno število materialov, ki kljub temu zagotavljajo ustrezno delovanje in zanesljivost. Sestavni deli iz različnih materialov so zasnovani tako, da jih je mogoče preprosto ločiti. Zaponke in druge povezave so na dostopnih mestih in jih je mogoče odstraniti z običajnim orodjem. Najpomembnejši deli so zasnovani tako, da je dostop do njih pri razstavljanju in popravilu enostaven. Za dodatne informacije obiščite spletno stran s HP-jevo okoljsko zavezo na naslovu

[hp.com/sustainableimpact](https://www.hp.com/sustainableimpact)

## HP-jevi nasveti za zmanjšanje vpliva na okolje

- Izbirate lahko med različnimi HP-jevimi papirji s potrdilom FSC® ali PEFC™, ki označuje, da papirna masa izvira iz priznanega in primerno upravljanega vira.<sup>1</sup>
- Poskrbite za ohranjanje virov in izberite papir, izdelan iz recikliranih snovi.
- S programom HP Planet Partners, ki je na voljo v 47 državah in območjih po vsem svetu, lahko preprosto in brezplačno reciklirate HP-jeve originalne kartuše.<sup>2</sup>
- S tiskanjem na obe strani prihranite papir.
- Zizbiro HP-jevih izdelkov s potrdilom ENERGY STAR® varčujte z energijo.
- Zmanjšajte ogljični odtis vsi HP-jevi tiskalniki vključujejo nastavitve za upravljanje porabe, s katerimi lahko nadzorujete porabo energije.
- Na spletnem mestu [HP EcoSolutions](https://hp.globalbmg.com) lahko odkrijete še druge načine, na katere HP in naše stranke zmanjšujejo vpliv na okolje.

<sup>1</sup> HP-jev papir s potrdilom na podlagi standarda FSC®C017543 ali PEFC™TMPEFC/29-13-198.

<sup>2</sup> Razpoložljivost programa se spreminja. Vračanje in recikliranje originalnih HP-jevih kartuš je prek programa HP Planet Partners zdaj na voljo v več kot 50 državah, območjih in ozemljih v Aziji, Evropi ter Severni in Južni Ameriki. Za dodatne informacije obiščite naslednje spletno mesto: [hp.com/recycle.](https://www.hp.com/recycle)

#### Ekološki nasveti

HP se zavzema za pomoč strankam pri zmanjševanju onesnaževanja okolja. Za več informacij o HP-jevih okoljevarstvenih pobudah obiščite spletno mesto HP Eco Solutions.

#### [hp.com/sustainableimpact](https://www.hp.com/sustainableimpact)

#### Papir

Ta izdelek je primeren za uporabo recikliranega papirja, ki ustreza DIN 19309 in EN 12281:2002.

#### Plastika

Nad 25 gramov težki plastični deli so označeni v skladu z mednarodnimi standardi, ki izboljšujejo možnost identifikacije plastičnih mas po poteku življenjske dobe izdelka v reciklažne namene.

## Predpis komisije Evropske unije 1275/2008

Podatke o energiji, ki jo porabi izdelek, vključno s podatki o energiji, ki jo izdelek porabi v omrežnem stanju pripravljenosti, če so povezana vsa žična omrežna vrata in so aktivirana vsa brezžična omrežna vrata, [najdete v razdelku P15 z naslovom »Dodatne informacije« v izjavi IT ECO na spletnem mestu hp.com/hpinfo/](https://www.hp.com/hpinfo/globalcitizenship/environment/productdata/itecodesktop-pc.html) globalcitizenship/environment/productdata/itecodesktop-pc.html.

#### Varnostne listine

[Varnostne listine in informacije o varnosti izdelka ter okoljskih vplivih najdete na spletnem mestu hp.com/go/](https://www.hp.com/go/ecodata) ecodata, lahko pa tudi prosite, da vam jih pošljemo.

#### Kemične snovi

HP svojim strankam zagotavlja informacije o kemičnih snoveh v svojih izdelkih v skladu z zakonskimi zahtevami, kot je npr. REACH *(Uredba Evropskega parlamenta in Sveta 1907/2006/ES)*. Poročilo o kemičnih snoveh za ta izdelek je na voljo na naslovu [hp.com/go/reach.](https://www.hp.com/go/reach)

#### EPEAT

Večina HP-jevih izdelkov je oblikovanih tako, da ustrezajo ocenam EPEAT. EPEAT je celovita okoljska ocena, prek katere je mogoče prepoznati elektronsko opremo, ki je bolj prijazna okolju. Več informacij o oceni EPEAT najdete na spletnem mestu [epeat.net.](https://www.epeat.net)

[Za informacije o HP-jevih izdelkih z registracijo EPEAT kliknite tukaj.](https://h20195.www2.hp.com/v2/GetDocument.aspx?docname=c05320864)

## Informacije za uporabnike o ekonalepki agencije SEPA (Kitajska)

#### 中国环境标识认证产品用户说明

噪声大于 63.0 dB(A) 的办公设备不宜放置于办公室内,请在独立的隔离区域使用。

如需长时间使用本产品或打印大量文件,请确保在通风良好的房间内使用。

如您需要确认本产品处于零能耗状态,请按下电源关闭按钮,并将插头从电源插座断开。

您可以使用再生纸,以减少资源耗费。

## Program za recikliranje

HP ponuja vedno več programov za vračanje izdelkov in reciklažo v veliko državah/regijah in pri partnerjih z nekaj največjimi elektronskimi reciklažnimi centri po vsem svetu. HP ohranja sredstva s ponovno prodajo nekaterih svojih najbolj priljubljenih izdelkov. Če želite več informacij o recikliranju izdelkov HP, obiščite spletno mesto: [hp.com/recycle](https://www.hp.com/recycle)

## HP-jev program za recikliranje potrebščin za brzigalne tiskalnike

HP je zavezan varovanju okolja. HP-jev program reciklaže potrošnega materiala za brizgalne tiskalnike je na voljo v številnih državah/regijah in vam omogoča brezplačno reciklažo rabljenih tiskalnih in črnilnih kartuš. Za dodatne informacije obiščite spletno mesto [hp.com/recycle.](https://www.hp.com/recycle)

## Odlaganje baterij na Tajvanu

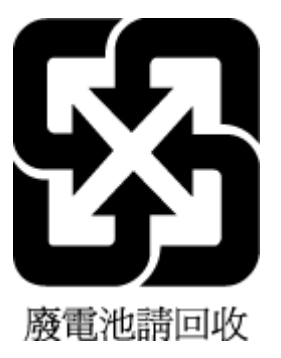

## Obvestilo o perkloratu za Kalifornijo

Perchlorate material - special handling may apply. See: [dtsc.ca.gov/hazardouswaste/perchlorate](https://www.dtsc.ca.gov/hazardouswaste/perchlorate)

This product's real-time clock battery or coin cell battery may contain perchlorate and may require special handling when recycled or disposed of in California.

## Direktiva Evropske unije o baterijah in akumulatorjih

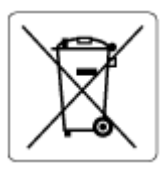

Ta izdelek vsebuje baterijo, ki se uporablja za vzdrževanje podatkovne integritete ure v realnem času ali nastavitev izdelka, in je oblikovana tako, da traja toliko časa kot življenjska doba akumulatorja. Kakršen koli poskus servisiranja ali zamenjave te baterije naj opravi usposobljen servisni tehnik.

## Obvestilo o akumulatorju za Brazilijo

A bateria deste equipamento nao foi projetada para ser removida pelo cliente.

## Poraba energije

Potrdilo za opremo za tiskanje in slikovno obdelavo HP, ki je označena z logotipom ENERGY STAR®, je dodeljeno na podlagi ameriške agencije za varovanje okolja. Izdelki za slikovno obdelavo, ki jim je dodeljeno potrdilo ENERGY STAR, imajo naslednjo oznako:

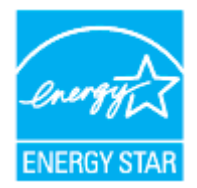

Dodatne informacije o izdelkih za slikovno obdelavo, ki imajo potrdilo ENERGY STAR, poiščite na spletnem mestu [hp.com/go/energystar.](https://www.hp.com/go/energystar)

#### Kitajska energijska nalepka za tiskalnik, faks in kopirni stroj

#### 复印机、打印机和传真机能源效率标识实施规则

依据"复印机、打印机和传真机能源效率标识实施规则",该打印机具有中国能效标识。标识上显示的能效 等级和操作模式值根据"复印机、打印机和传真机能效限定值及能效等级"标准("GB 21521")来确定和计 算。

1. 能效等级

产品能效等级分 3 级,其中 1 级能效最高。能效限定值根据产品类型和打印速度由标准确定。能效等 级则根据基本功耗水平以及网络接口和内存等附加组件和功能的功率因子之和来计算。

2. 能效信息

喷墨打印机

● 操作模式功率

睡眠状态的能耗按照 GB 21521 的标准来衡量和计算。该数据以瓦特 (W) 表示。

待机功率

待机状态是产品连接到电网电源上功率最低的状态。该状态可以延续无限长时间,且使用者无法 改变此状态下产品的功率。对于"成像设备"产品,"待机"状态通常相当于"关闭"状态,但也可能相 当于"准备"状态或者"睡眠"状态。该数据以瓦特 (W) 表示。

● 睡眠状态预设延迟时间

出厂前由制造商设置的时间决定了该产品在完成主功能后进入低耗模式(例如睡眠、自动关机) 的时间。该数据以分钟表示。

附加功能功率因子之和

网络接口和内存等附加功能的功率因子之和。该数据以瓦特 (W) 表示。

标识上显示的能耗数据是根据典型配置测量得出的数据,此类配置包含登记备案的打印机依据复印机、 打印机和传真机能源效率标识实施规则所选的所有配置。因此,该特定产品型号的实际能耗可能与标识 上显示的数据有所不同。

要了解规范的更多详情,请参考最新版的 GB 21521 标准。

## Odlaganje odpadne opreme s strani uporabnikov

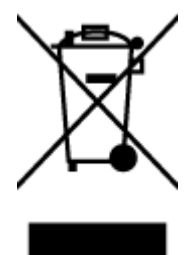

Ta simbol pomeni, da izdelka ne smete odložiti med navadne gospodinjske odpadke. Namesto tega zaščitite zdravja ljudje in okolje tako, da odpadno opremo predate na označeni zbirni točki za recikliranje odpadne električne in elektronske opreme. Za več informacij se obrnite na center za zbiranje gospodinjskih odpadkov ali obiščite spletno mesto [hp.com/recycle.](https://www.hp.com/recycle)

### Odlaganje odpadkov za Brazilijo

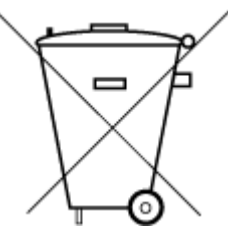

Este produto eletrônico e seus componentes não devem ser descartados no lixo comum, pois embora estejam em conformidade com padrões mundiais de restrição a substâncias nocivas, podem conter, ainda que em quantidades mínimas, substâncias impactantes ao meio ambiente. Ao final da vida útil deste produto, o usuário deverá entregá-lo à HP. A não observância dessa orientação sujeitará o infrator às sanções previstas em lei.

Após o uso, as pilhas e/ou baterias dos produtos HP deverão ser entregues ao estabelecimento comercial ou rede de assistência técnica autorizada pela HP.

Para maiores informações, inclusive sobre os pontos de recebimento, acesse:

[hp.com.br/reciclar](https://www.hp.com.br/reciclar)

## Tabela nevarnih snovi/elementov in njihova vsebina (Kitajska)

#### 产品中有害物质或元素的名称及含量

根据中国《电器电子产品有害物质限制使用管理办法》

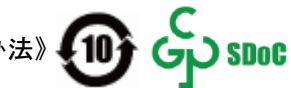

#### Tabela A-1 Tabela nevarnih snovi/elementov in njihova vsebina (Kitajska)

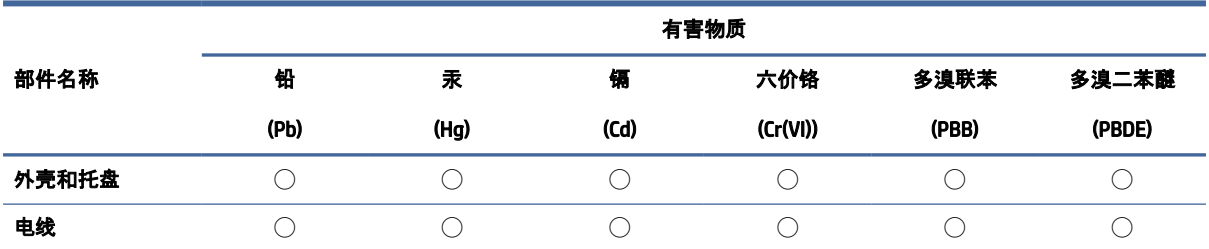

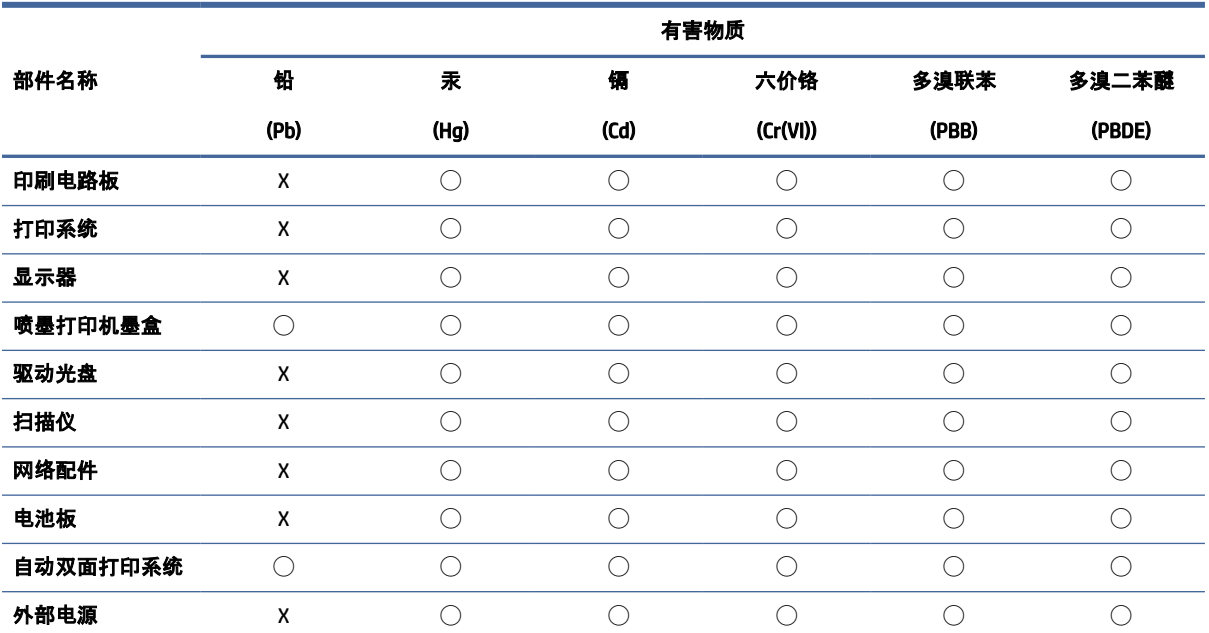

Tabela A-1 Tabela nevarnih snovi/elementov in njihova vsebina (Kitajska) (Se nadaljuje)

本表格依据 SJ/T 11364 的规定编制。

◯:表示该有害物质在该部件所有均质材料中的含量均在 GB/T 26572 规定的限量要求以下。

X:表示该有害物质至少在该部件的某一均质材料中的含量超出 GB/T 26572 规定的限量要求。

此表中所有名称中含 "X" 的部件均符合中国 RoHS 达标管理目录限用物质应用例外清单的豁免。

此表中所有名称中含 "X" 的部件均符合欧盟 RoHS 立法。

注:环保使用期限的参考标识取决于产品正常工作的温度和湿度等条件。

#### Uredba za nadzor nad odpadno električno in elektronsko opremo (Turčija)

Türkiye Cumhuriyeti: AEEE Yönetmeliğine uygundur

### Omejitve nevarnih snovi (Indija)

This product, as well as its related consumables and spares, complies with the reduction in hazardous substances provisions of the "India E-waste (Management and Handling) Rule 2016." It does not contain lead, mercury, hexavalent chromium, polybrominated biphenyls or polybrominated diphenyl ethers in concentrations exceeding 0.1 weight % and 0.01 weight % for cadmium, except for where allowed pursuant to the exemptions set in Schedule 2 of the Rule.

#### Izjava o oznaki prisotnosti omejenih snovi (Tajvan)

台灣 限用物質含有情況標示聲明書

Taiwan Declaration of the Presence Condition of the Restricted Substances Marking

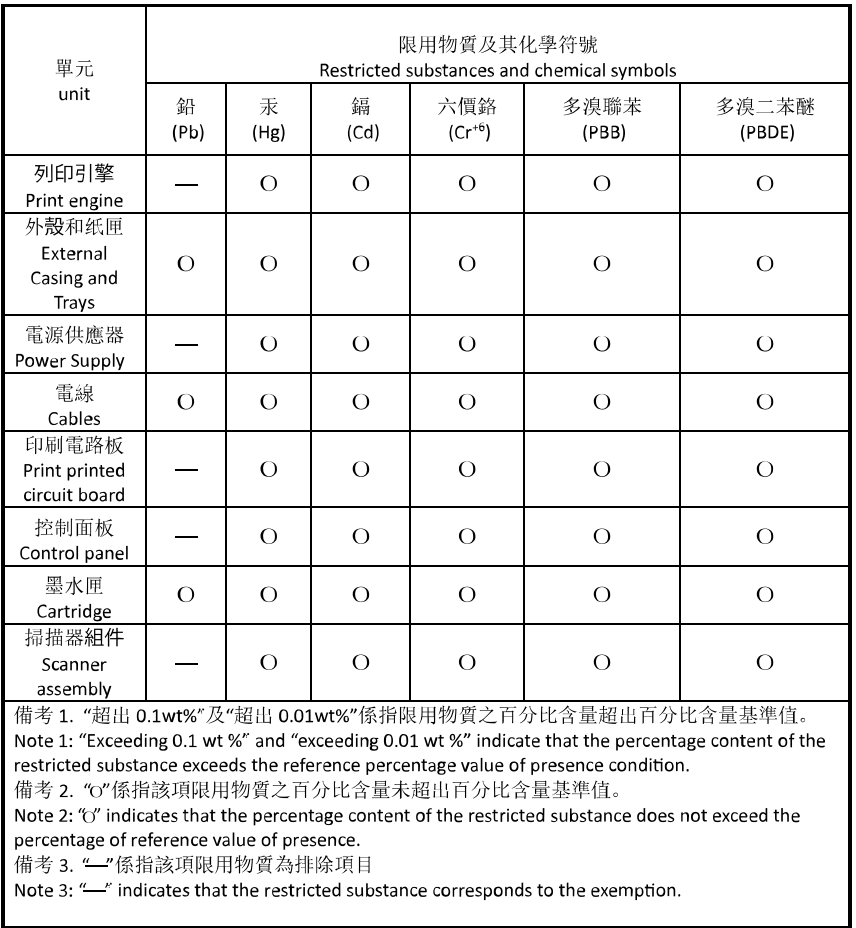

若要存取產品的最新使用指南或手冊,請前往 [hp.com/support](https://hp.com/support)。選取搜尋您的產品, 然後依照 畫面上的指 示繼續執行。

To access the latest user guides or manuals for your product, go to [hp.com/support.](https://hp.com/support) Select Find your product, and then follow the on-screen instructions.